# KORG KingKORG NEO SYNTHESIZER

### **Parameter-Leitfaden**

### **Inhalt**

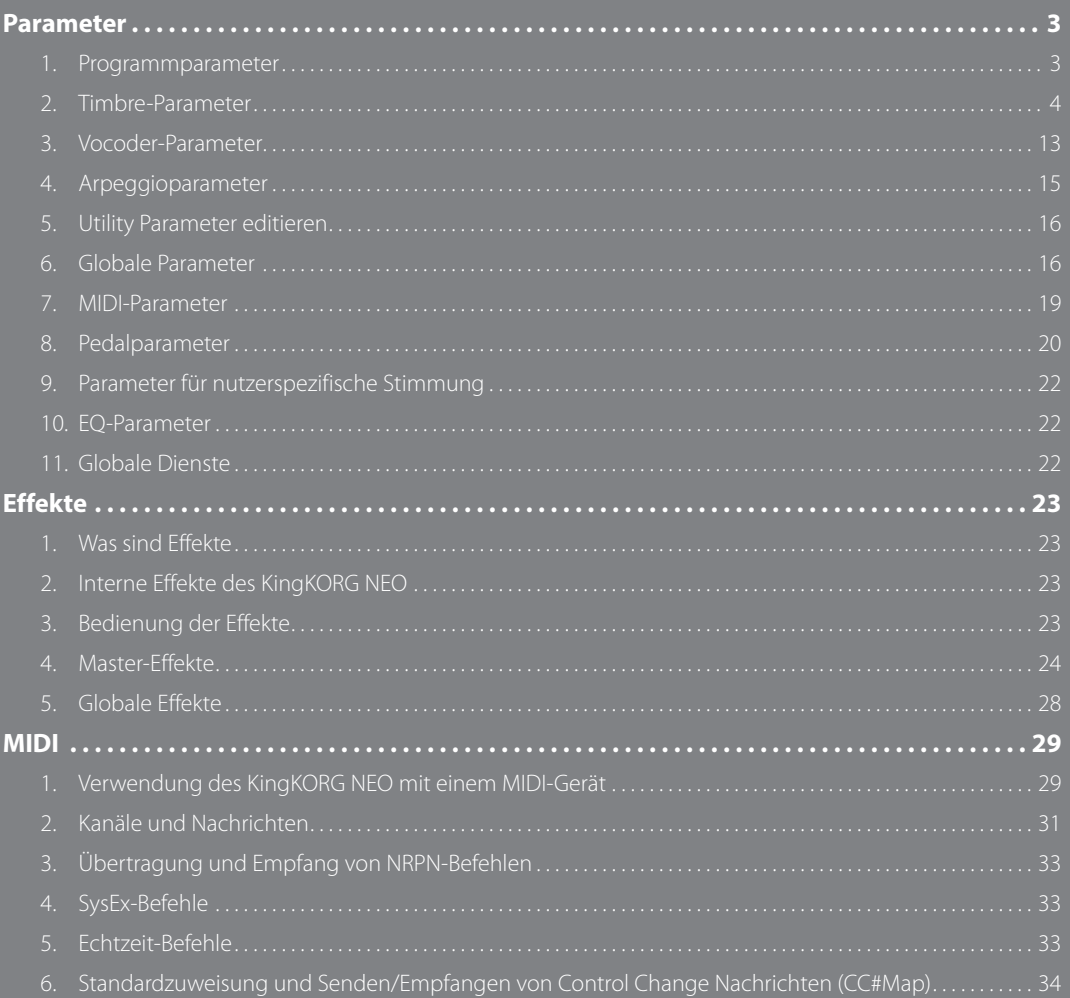

#### **Hinweise zur Bedienungsanleitung**

#### **Struktur und Verwendung dieser Anleitung**

#### **Für dieses Produkt existieren folgende Dokumente:**

• Vorsichtsmaßnahmen (Druckwerk und PDF-Datei)

- Blitzstart (Druckwerk und PDF-Datei)
- Bedienungsanleitung (PDF)
- Parameter-Leitfaden (PDF)

Laden Sie bitte die PDF-Datei von der Korg-Website (www.korg.com) herunter.

#### **Vorsichtsmaßnahmen**

Darin ist der sichere und korrekte Umgang mit diesem Instrument erläutert. Lesen Sie dieses Dokument zuerst.

#### **Blitzstart**

Darin erfahren Sie, wie Sie Ihr Instrument umgehend verwenden können.

#### **Bedienungsanleitung**

Darin erfahren Sie sämtliche Details zur Verwendung dieses Instruments. Konsultieren Sie die Bedienungsanleitung, wann immer Sie Fragen zu bestimmten Funktionen oder zur Bedienung der Steuerelemente haben.

In der Bedienungsanleitung finden Sie auch Hinweise zur Fehlersuche und -Beseitigung sowie die technischen Daten.

#### **Parameter-Leitfaden**

Hier finden Sie Informationen zu sämtlichen Parametern des KingKORG NEO. Lesen Sie diesen Leitfaden, wenn Sie wissen möchten, welche Funktionen bestimmte Parameter haben. Der Parameter-Leitfaden ist wie folgt aufgebaut: • Parameter

• Effekte

• MIDI

#### **Erläuterungen zur Anleitung**

#### **Abkürzungen der Dokumentationen**

BS: Blitzstart BDA: Bedienungsanleitung PL: Parameter-Leitfaden

#### Symbol & TIPP

Diese Symbole weisen auf eine Warnmeldung oder einen Tipp hin.

#### **Displayanzeigen**

Die Werte der Parameter auf den Abbildungen im Handbuch dienen nur als Beispiele und können von den Anzeigen im Display Ihres KingKORG NEO abweichen.

#### **Beispiel der Notation in der Haupt-Display-Seite**

#### **GLOBAL Seite "g14: Power Off"**

Im Global-Modus, wird der Name der Seite auf der Oberseite des Haupt-Displays angezeigt werden.

\* Alle Produkt- und Firmennamen sind Warenzeichen oder eingetragene Warenzeichen der betreffenden Eigentümer.

## <span id="page-2-1"></span>**Parameter**

#### <span id="page-2-0"></span>**Blockschaltbild**

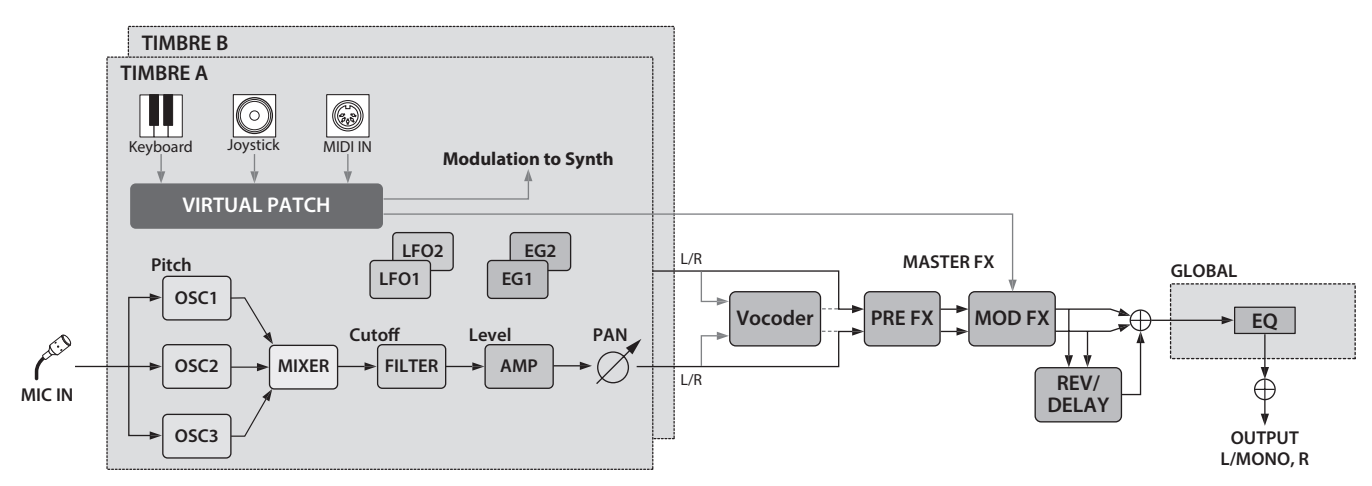

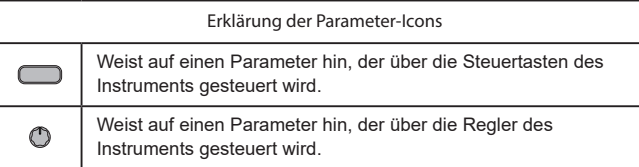

### **1. Programmparameter**

#### **p01: Name**

Der KingKORG NEO erlaubt das Benennen Ihrer Programs (maximal 12 Zeichen).

Im Play-Modus zeigt das Display die Program-Nummer und den Namen an.

#### *Ändern des Program-Namens*

- *1.* **Drücken Sie die PROGRAM (GLOBAL)-Taste, um den Programm-Modus aufzurufen.**
- *2.* **Wählen Sie mit den Tasten PAGE +/– den Seitennamen aus.**
- *3.* **Drücken Sie das VALUE-Wählrad.**
- 4. Bewegen Sie mit den Tasten PAGE +/- den "...]." zum gewünschten **Buchstaben.**
- *5.* **Wählen Sie mit dem Wählrad einen Buchstaben aus.**
- *6.* **Wiederholen Sie Schritte 4–5.**
- *7.* **Drücken Sie das VALUE-Wählrad, um den Namen zu bestätigen.**

#### **p02**~**06: Common**

Hier können Sie Einstellungen vornehmen, die sich auf das gesamte Programm auswirken.

#### **Category...... [Synth, Lead, Bass, Pad/Air, Bel/Dec, Motion, SE/Voc, Misc, User]**

Zur Auswahl der Programmkategorie.

Das Programm wird in der Kategorie registriert, die Sie hiermit ausgewählt haben.

Gerade bei Auftritten ist es oft hilfreich, wenn Sie Ihre Programme nach Kategorien geordnet aufrufen können. Weitere Hinweise dazu finden Sie in der Bedienungsanleitung auf Seite 58 im Abschnitt "Programme über Kategorie auswählen".

#### <span id="page-2-2"></span>**VoiceMode ................................................. [Single, Layer, Split]**

Mit diesem Parameter bestimmen Sie, wie viele Timbres im aktuellen Program zum Einsatz kommen und wie sie gespielt werden können.

#### **Single:**

Es wird nur ein Timbre verwendet.

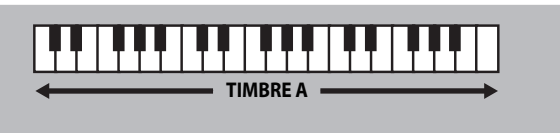

#### **Layer:**

Es werden zwei Timbres verwendet. Beide Timbres werden beim Spielen gleichzeitig angesteuert. Die Timbres können aber separat editiert werden.

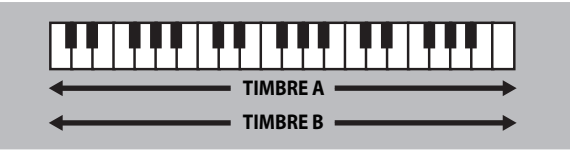

#### **Split:**

Es werden zwei Timbres verwendet. Die Timbres werden separaten Tastaturzonen zugeordnet, die Sie selbst wählen können. Jedes Timbre kann separat editiert werden.

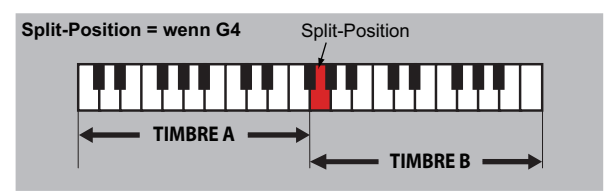

#### <span id="page-3-1"></span><span id="page-3-0"></span>**Timb B Ch (Timbre B MIDI channel)........................[Global, 01…16]**

Wenn Sie "VOIC.MODE" auf "Layer" oder "Multi" stellen, wählen Sie hiermit den MIDI-Kanal für Timbre 2.

Statt einer Nummer können Sie hier auch Global" wählen, was dann bedeutet dass Timbre die Nummer des Global-Kanals verwendet. Die Einstellungen auf dieser Seite werden, wenn das "p03: Common" verfügbar ". Split"-Seite VoiceMode Parameter auf "Layer" oder setzen.

TIPP: Der MIDI-Kanal für Timbre A wird vom Parameter Global Ch der MIDI Basic-Seite festgelegt.

#### **Split Key.....................................................................[C -1…G 9]**

Bestimmt den Notenbereich, dem das jeweilige Timbre zugewiesen wird. Noten unterhalb der angegebenen Notennummer wird Timbre A zugewiesen, Noten oberhalb der angegebenen Notennummer klingen im Timbre B. Sie Halten Sie die SHIFT/EXIT-Taste gedrückt und drücken Sie die SPLIT (POSITION)-Taste, um folgende Anzeige aufzurufen.

Um Einstellungen auf dieser Seite vornehmen zu können, muss der VoiceMode-Parameter der Seite "p03:Common" auf "Split" eingestellt sein.

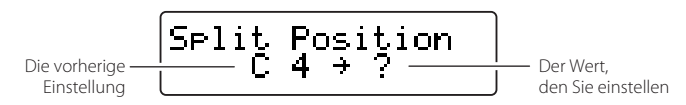

Drücken Sie nun eine Taste, wird diese als Split-Taste festgelegt, und Sie kehren automatisch zur vorherigen Anzeige zurück. Sie können diese Einstellungen statt über die Tastatur auch mit dem VALUE-Wählrad vornehmen.

#### **KeyResponse.......................................................[Norm, Shlw, Deep]**

Hier legen Sie das Ansprechverhalten der Tastatur fest.

Zusätzlich zum konventionellen anschlagsempfindlichen Modus bietet Ihnen die Tastatur des KingKORG NEO einen "Switch-Modus", der das Ansprechverhalten eines alten Synthies oder einer Orgel simuliert. Im Switch-Modus ist das Ansprechverhalten extrem schnell und die Anschlagsdynamik bleibt unberücksichtigt, was ideal für schnelle Synthie-Leads oder fetzige Synthie-Bläsersätze ist.

#### **Norm (Normal):**

Konventioneller, anschlagsempfindlicher Ansprechmodus. Die Tasten der Tastatur reagieren dynamisch auf Ihren Tastenanschlag.

#### **Shlw (Shallow):**

"Switch-Modus", bei dem selbst leichte Anschläge die Note klingen lassen oder abschneiden.

Dieser Modus ist eine große Hilfe beim Spielen von Legatos oder schnellen Glissandi mit der Handfläche. Durch heftiges Drücken einer Taste oder schnelles Loslassen können Sie den für Orgeln typischen Bounce erzeugen (Doppeltriggern beim Tasten-Loslassen).

#### **Deep:**

"Switch-Modus", bei dem heftige Anschläge die Note klingen lassen oder abschneiden.

Dieser Modus erzeugt ein Spielgefühl, als ob die Note erst klingt, wenn die Taste komplett heruntergedrückt ist. Besonders effektiv ist dies beim Spielen spritziger Melodien oder wiederholter Akkorde.

 $\begin{array}{ccc} \bullet & \bullet \end{array}$ 

### **2. Timbre-Parameter**

Wenn der VoiceMode-Parameter der Seite "p03:Common" auf "Layer" oder "Split" eingestellt ist, zeigen die Parameter der Seiten s01–s80 das über die TIMBRE A/B-Tasten ausgewählte Timbre.

#### **s01**~**04: Voice**

Diese Einstellungen bestimmen, ob ein Timbre mono- oder polyphon wiedergegeben wird, wie das Retriggering erfolgt und wie die Unisono-Funktion mehrere Kopien einer Stimme gleicher Tonhöhe übereinander schichtet.

TIPP: Spielen Sie gleichzeitig mehr Tasten, als die vorgegebene maximale Polyphonie zulässt, erhält die zuletzt gespielte Taste Priorität.

#### **Assign (Voice Assign).................................... [Mono1, Mono2, Poly]**

Mit diesem Parameter bestimmen Sie, wie viele Noten gleichzeitig (auf der Tastatur oder via MIDI) gespielt werden können.

**Mono1:**

Das Timbre ist monophon. Wenn Sie die zuerst gedrückte Taste halten, während Sie eine andere Taste betätigen, wird der EG nicht zurückgestellt, sondern läuft einfach weiter. Das funktioniert aber nur, wenn Sie gebundene Noten spielen.

#### **Mono2:**

Das Timbre ist monophon. Bei jeder neu gespielten Note beginnt der EG wieder von vorne.

#### **Poly:**

Das Program kann "polyphon" gespielt werden, d.h. Akkorde werden erwartungsgemäß wiedergegeben. Die maximale Polyphonie beträgt 24 Stimmen.

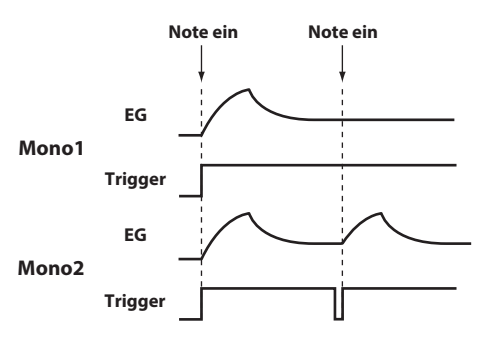

#### **Unison Voice .............................................................[Off, 2, 3, 4]**

Legt die Anzahl der übereinander geschichteten Stimmen fest.

**OFF:**

Unisono ist deaktiviert.

**2:**

Unisono ist aktiviert; es werden zwei Stimmen übereinander geschichtet. **3:**

Unisono ist aktiviert; es werden drei Stimmen übereinander geschichtet. **4:**

Unisono ist aktiviert; es werden vier Stimmen übereinander geschichtet.

- In bestimmten Fällen stehen nicht alle verlangten Polyphoniestimmen **B** zur Verfügung.
- $\boldsymbol{\mathbb{Z}}$ Bei Verwendung der "Unison"-Funktion verringert sich die Polyphonie entsprechend.

#### **Detune (Unison Detune)......................................................[00…99]**

Bestimmt (in der Maßeinheit Cent) die Verstimmung zwischen den

übereinander geschichteten Stimmen.

Die Verstimmung ist abhängig von der Anzahl der Stimmen, die für die Unisono-Funktion ausgewählt worden sind.

Sie können auf dieser Seite bei aktivierter Unisono-Funktion (Unison Voice 2-4) Einstellungen vornehmen.

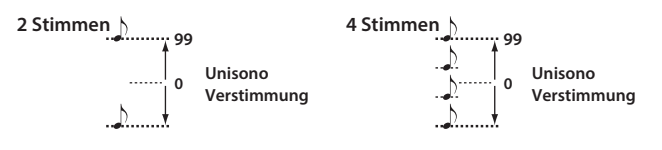

#### **Spread (Unison Spread)...................................................[000…127]**

Spread steuert die Breite der Stereo-Streuung (Panning) der übereinander geschichteten Stimmen.

Die übereinander geschichteten Stimmen werden gleichmäßig gestreut, gemäß der in Unison Voice festgelegten Anzahl der Stimmen und der hier festgelegten Werte.

Sie können auf dieser Seite bei aktivierter Unisono-Funktion (Unison Voice 2–4) Einstellungen vornehmen.

#### **s05**~**12: Pitch**

Diese Einstellung beeinflusst die Tonhöhe des Timbres.

Sie wirkt sich simultan auf die Tonhöhe aller Oszillatoren des zu editierenden Timbres aus.

Die Tonhöhe muss mit dem "Transpose"- und "Detune"-Parameter gewählt werden.

Hier können Sie auch den Anteil an Tonhöhenbeugung festlegen, der der horizontalen Bewegung des Joysticks (X-Achse) zugewiesen wird, sowie Einstellungen fürs Portamento vornehmen.

**Transpose..........................................................................[–48…+48]** Die Transponier-Funktion legt die vom Oszillator erzeugte Tonhöhe in Halbtonschritten fest.

Der Bereich umfasst vier Oktaven nach oben oder nach unten.

Diese Einstellung bezieht sich jeweils auf den gewählten Oszillator. Mit den Tastern OCTAVE [UP], [DOWN] kann hingegen die Oktavlage der Tastatur verschoben werden.

**Detune...............................................................[–50 cent…+50 cent]** Die Verstimm-Funktion verändert die Tonhöhe des Oszillators in Schritten von einem Cent.

#### **LFO2ModInt (LFO2 Modulation Intensity) .................[–63…+63]**

Hier können Sie die Tiefe des Vibratos einstellen, das durch Modulation der Tonhöhe des Timbres mittels LFO2 erzeugt wird.

<span id="page-4-1"></span>**LFO2&JS+Y (LFO2 & Joystick+Y)............................ [–2400…+2400]**

Mit dem Joystick können Sie das Vibrato verstärken oder abschwächen. Hier können Sie (in der Maßeinheit Cent) die Tiefe des Vibratos einstellen, das bei ganz nach vorne gedrücktem Joystick erzeugt wird.

TIPP: Die Tiefe des dabei erzeugten Vibratos wird bestimmt durch Addition dieser Einstellung zur LFO2ModInt-Einstellung. Wenn Sie den Joystick wieder loslassen, wird die Tiefe des Vibratos von LFO2ModInt bestimmt.

<span id="page-4-0"></span>**BendRange (Pitch Bend Range).......................................[–12…+12]**

Hier können Sie das Ausmaß der Tonhöhenbeugung (in Halbtonschritten) regeln, die durch horizontales Bewegen des Joysticks (X-Achse) erfolgt. Dieser Wert bezeichnet die maximale Tonhöhenbeugung, wenn der Joystick horizontal bis zur Endposition bewegt wird.

**Portamento ................................................................... [Off, On]**

Zum Ein-/Ausschalten des Portamentos (Effekt, der durch allmähliches Ändern der Tonhöhe einen sanften Übergang von einer Note zur nächsten erzeugt).

**Off:**

Portamento ist ausgeschaltet.

**On:**

Portamento ist eingeschaltet. Mit dem Parameter Porta.Time bestimmen Sie die Dauer des Portamentos.

#### **Porta.Time (Portamento Time) ....................................[000…127]**

Hiermit bestimmen Sie das Verhalten des Portamentos (die Dauer des Tonhöhenübergangs).

Mit dem Wert "000" schalten Sie das Portamento aus. Je größer der Wert, desto allmählicher ändert sich die Tonhöhe zwischen den zuerst und den danach gespielten Noten.

#### **Analog Tune (Analog Tuning)..........................................[000…127]**

Dieser Parameter regelt den Anteil der Inkonsistenz der Stimmung jeder gespielten Note.

Hierbei wird der Stimmung jeder Note eine leichte Zufälligkeit zugewiesen, um die für analoge Synthesizer typische Stimmungsinstabilität zu simulieren. Höhere Einstellungen sorgen für größere Variationen in der Stimmung.

#### **s13**~**27: OSC1, OSC2, OSC3 (Oscillator 1, 2, 3)**

Les oscillateurs génèrent la forme d'onde de base

Diese Einstellungen können in jedem Timbre individuell für jeden der drei Oszillatoren vorgenommen werden.

**Type ................................................................[Off, Saw…Mic In]**

Hiermit wählen Sie den Oszillatortyp aus (die Grundstruktur des Oszillators) und seine Wellenform (siehe "Oszillatortyp und CONTROL 1, 2")- Wählen Sie "Off", bleibt der Oszillator stumm.

**Semitone...........................................................................[–24…+24]**

Hier bestimmen Sie den Anteil der Verstimmung (Tonhöhendiskrepanz) im Bezug zu anderen Oszillatoren in Halbtonschritten über einen Bereich von zwei Oktaven nach oben oder nach unten.

Sie können auf dieser Seite Einstellungen vornehmen, wenn Sie mittels Type folgende Wellenformen gewählt haben: ANALOG, DWGS oder PCM.

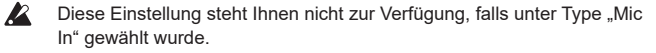

TIPP: Wenn Sie beispielsweise Oszillator 2 als Obertonstruktur von Oszillator 1 verwenden wollen, können Sie ihn eine Oktave oder eine Quinte höher stimmen. Wollen Sie mit dem Oszillator Akkorde erzeugen, stellen Sie diesen Parameter auf eine Terz, Quart oder Quinte ein.

#### **Tune ...............................................................................[–63…+63]**

Zum Einstellen des Anteils der Verstimmung in Bezug zu den anderen Oszillatoren.

Ein Einstellungswert von "±63" entspricht zwei Oktaven höher bzw. tiefer, "±48" entspricht einer Oktave höher oder tiefer. Bei Werten um "+00" können feine Änderungen der Stimmung vorgenommen werden.

Sie können auf dieser Seite Einstellungen vornehmen, wenn Sie mittels Type folgende Wellenformen gewählt haben: ANALOG, DWGS oder PCM.

Diese Einstellung steht Ihnen nicht zur Verfügung, falls unter Type "Mic In" gewählt wurde.

#### **CONTROL1, CONTROL2**

Für jeden Oszillatortyp stehen Ihnen einer oder zwei CONTROL-Parameter zur Verfügung, mit denen Sie die Wellenform oder die Eigenschaften einstellen können. Die letzte Seite jedes Oszillators zeigt Namen und Wert der CONTROL-Parameter für die ausgewählte Type-Einstellung an.

- Certains réglages peuvent produire du bruit.  $\mathbb{Z}$
- $\mathbf{z}$ Die Parameter und Werte für CONTROL 1 und CONTROL 2 sind je nach gewähltem Typ unterschiedlich. Die unten aufgeführten Informationen sind auch hilfreich beim Vornehmen von V.Patch-Einstellungen (virtuelle Patches) oder beim Zuweisen von Ctrl1 (CONTROL 1) oder Ctrl2 (CONTROL 2) auf GLOBAL MIDI CC#Map.

#### **Oszillatortypen und CONTROL 1, 2**

#### **Einzeloszillator**

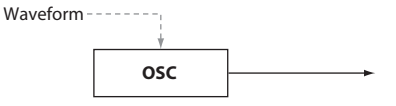

Diese Oszillatortypen bieten einen Oszillator, der eine Grund-Wellenform erzeugt.

Mit dem CONTROL 1-Waveform-Parameter können Sie die erzeugte Wellenform in Echtzeit modifizieren.

Bei Einzeloszillatoren bleibt CONTROL 2 ohne Funktion.

#### 001: Saw

Erzeugt eine Sägezahnwelle.

Diese Wellenform ist ideal für die typischen Sounds analoger Synthesizer, zum Beispiel Synthie-Bass oder Synthie-Blechbläser.

#### **CONTROL1: Waveform .................................................[000…127]**

Bei der Einstellung "000" wird eine reine Sägezahnwelle erzeugt, bei "127" eine Sägezahnwelle, die eine Oktave höher liegt.

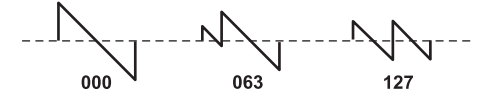

#### 002: Pulse

Erzeugt eine Impulswelle. Diese Wellenform eignet sich für elektronische Sounds oder Blasinstrumente.

#### **CONTROL1: PulseWidth ...............................................[000…127]**

Bei der Einstellung "000" wird eine reine Rechteckwelle erzeugt, bei "127" ist fast nichts zu hören, da die Impulsbreite minimal ist.

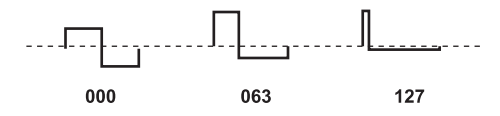

#### 003: Triangle

Erzeugt eine Dreieckwelle.

Diese Wellenform klingt sanfter als Sägezahn- oder Impulswellen.

**CONTROL1: Waveform .................................................[000…127]**

Bei der Einstellung "000" wird eine reine Dreieckwelle erzeugt, bei "127" eine Dreieckwelle, die eine Oktave und eine Quinte höher liegt (die dritte Harmonische).

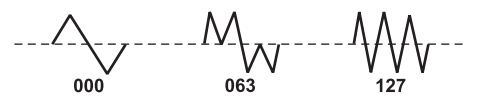

#### 004: Sine Erzeugt eine Sinuswelle. Bei Einzeloszillatoren besitzt diese Wellenform die simpelste Obertonstruktur.

**CONTROL1: Waveform .................................................[000…127]**

Bei der Einstellung "000" wird eine reine Sinuswelle erzeugt, deren Obertonstruktur sich bei Erhöhung des Wertes ändert.

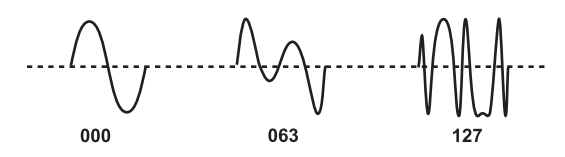

#### **Rausch-Oszillator**

Diese Oszillatortypen erzeugen ein Rauschen.

Sie haben die Auswahl unter vier Sorten Rauschen, von denen jedes seine jeweils typischen Eigenschaften besitzt.

Mit Rauschen können Sounds von Schlaginstrumenten ebenso erzeugt werden wie Soundeffekte, zum Beispiel Wellenrauschen.

#### 005: White Noise

Erzeugt Weißes Rauschen.

Hierbei haben alle Frequenzen von tief bis hoch die gleiche Energie. Weißes Rauschen ist die grundlegende und am meisten verwendete Rausch-Wellenform.

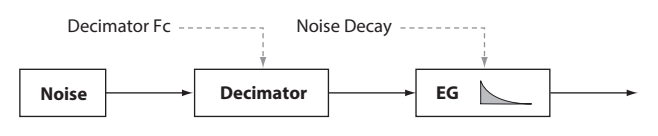

#### **CONTROL1: Decimator Fc ............................................[000…127]**

Zur Einstellung der Rauheit des Rauschens.

Niedrige Werte erzeugen ein konventionelles Weißes Rauschen, durch Erhöhen wird das Rauschen immer rauer, so wie es typisch für digitale Technologie ist. Dies ist vor allem beim Erzeugen von Retro-Sounds, wie den typischen Klängen früherer Videospiele, nützlich.

#### **CONTROL2: Noise Decay ..............................................[000…127]**

Zur Einstellung der Abklingdauer des Rauschens. Niedrige Werte sorgen für ein rasches Abklingen. Bei der Einstellung "127" erfolgt kein Abklingen und der Klang wird so lange bei gleicher Lautstärke gehalten, bis Sie die Taste loslassen.

TIPP: Die EG2-Amp-Einstellungen wirken sich auch auf die Lautstärke aus, deshalb sollten Sie diese Parameter zusammen mit diesem Parameter einstellen.

#### 006: Pink Noise

#### Erzeugt Rosa Rauschen.

Bei diesem Rauschsignal nimmt die Energie proportional zur Frequenz ab. Da die Leistungsdichte der niedrigen Frequenzbereiche höher ist als die der hohen, wird es als angenehmer empfunden als Weißes Rauschen.

TIPP: Seinen Namen hat es der Tatsache zu verdanken, dass Licht dieser Frequenzverteilung rosa erscheint.

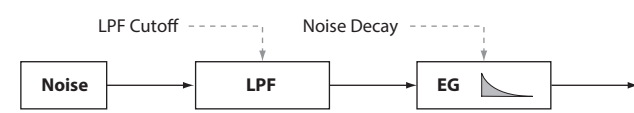

#### **CONTROL1: LPF Cutoff .................................................[000…127]**

Zur Einstellung des Hochfrequenzanteils des Rauschens. Je niedriger dieser Wert, desto mehr nimmt der Hochfrequenzanteil ab, was für einen milderen Klang sorgt.

**CONTROL2: Noise Decay ..............................................[000…127]**

Zur Einstellung der Abklingdauer des Rauschens.

#### 007: Blue Noise

#### Erzeugt Blaues Rauschen.

Bei diesem Rauschsignal nimmt die Energie proportional zur Frequenz zu. Da die Leistungsdichte der niedrigen Frequenzbereiche geringer ist als die der hohen, wird es als härter empfunden als Weißes Rauschen.

TIPP: Seinen Namen hat es der Tatsache zu verdanken, dass Licht dieser Frequenzverteilung hellblau erscheint.

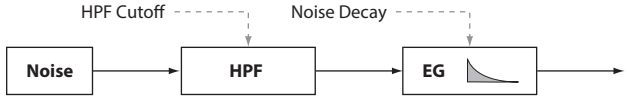

#### **CONTROL1: HPF Cutoff ................................................[000…127]**

#### Regelt den Tieffrequenzanteil des Rauschens.

Durch Erhöhen dieses Wertes wird der Tieffrequenzanteil gedämpft, was für einen härteren Sound sorgt.

**CONTROL2: Noise Decay ..............................................[000…127]**

Zur Einstellung der Abklingdauer des Rauschens.

#### 008: Res. Noise Erzeugt Resonanzrauschen.

Damit erzeugen Sie ein mittelfrequentes Rauschen in einem engen Frequenzband. So können Sie ein Rauschen erzeugen, das dem Rauschen eines Taschenradios ähnelt. Da das Frequenzband sich je nach gedrückter Taste ändert, können Sie dieses Rauschen – anders als das Rauschen der anderen Rausch-Oszillatoren – in verschiedenen Tonhöhen erzeugen und somit auch Melodien damit spielen.

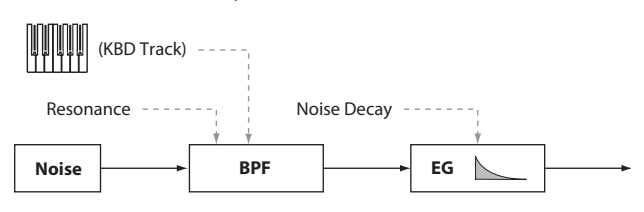

#### **CONTROL1: Resonance ................................................[000…127]**

Hebt den Mittelfrequenzbereich des Rauschens an. Durch Erhöhen dieses Werts erhöhen Sie die Intensität der Anhebung und verleihen dem Rauschen einen unverwechselbaren Charakter. Bei höheren Werten erzeugen Sie einen einzigartigen Klang, wie er beim festen Blasen einer Pfeife entsteht.

#### **CONTROL2: Noise Decay ..............................................[000…127]**

Zur Einstellung der Abklingdauer des Rauschens.

#### **Dual-Oszillator**

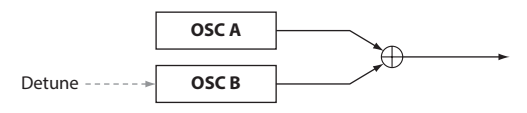

Diese Oszillatoren-Typen mischen die von zwei Oszillatoren erzeugten Grundwellenformen zu einem neuen Signal.

Durch Änderung der Stimmung eines Oszillators können Sie auf einfache Weise einen Unisono-Effekt erzeugen.

Falls sie einen Dual-Oszillator ausgewählt haben, bleibt CONTROL 2 ohne Funktion.

#### 009: Dual Saw

Erzeugt zwei Sägezahnwellen.

#### 010: Dual Square

Erzeugt zwei Rechteckwellen.

#### 011: Dual Tri.

Erzeugt zwei Dreieckwellen.

#### 012: Dual Sine

#### Erzeugt zwei Sinuswellen.

**CONTROL1: Detune ......................................................[–63…+63]**

Hiermit regeln Sie die Tonhöhe von Oszillator B.

Ein Einstellungswert von "±63" entspricht ±2 Oktaven, "±48" entspricht ±1 Oktave und beim Wert "000" hat Oszillator B die gleiche Tonhöhe wie Oszillator A.

#### **Unisono-Oszillator**

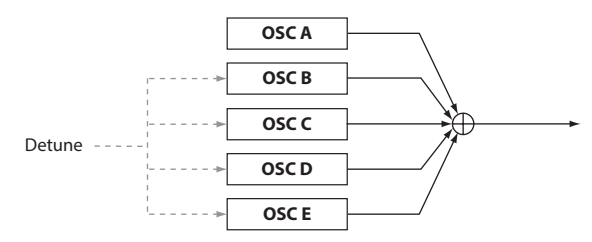

Diese Oszillatoren-Typen mischen den Ausgang von fünf Oszillatoren, die jeweils eine Grundwellenform erzeugen, zu einem neuen Signal. Damit können Sie durch Spielen einer einzigen Note einen fetten, voluminösen Sound erzeugen.

**P** Falls sie einen Unisono-Oszillator ausgewählt haben, bleibt CONTROL 2 ohne Funktion.

#### 013: Unison Saw

Erzeugt zwei Sägezahnwellen.

#### 014: Unison Squ.

Erzeugt zwei Rechteckwellen.

#### 015: Unison Tri.

Erzeugt zwei Dreieckwellen.

#### 016: Unison Sine

Erzeugt Sinuswellen.

#### **CONTROL1: Detune ......................................................[000…127]**

Hiermit verstimmen Sie die Tonhöhen der fünf Oszillatoren. Durch Erhöhen dieses Wertes wird der Tonhöhenunterschied zwischen den Oszillatoren größer, was für einen fetteren Sound sorgt.

#### **Synchron-Oszillator**

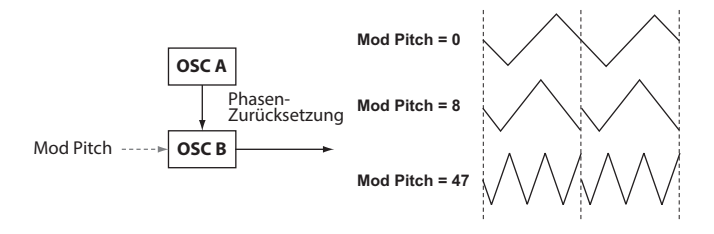

Bei diesen Oszillatortypen wird die Phase der Wellenform von Oszillator B (Slave) nach jedem Zyklus des Oszillators A (Master) zurückgesetzt, was eine charakteristische obertonreiche Struktur erzeugt.

Falls sie einen Synchron-Oszillator ausgewählt haben, bleibt CONTROL  $\boldsymbol{z}$ 2 ohne Funktion.

#### 017: Sync Saw

Erzeugt eine modulierte Sägezahnwelle.

#### 018: Sync Square

Erzeugt eine modulierte Rechteckwelle.

#### 019: Sync Tri. Erzeugt eine modulierte Dreieckwelle.

020: Sync Sine

Erzeugt eine modulierte Sinuswelle.

**CONTROL1: Mod Pitch .................................................[000…127]**

Zur Einstellung der Tonhöhe von Oszillator B (Slave-Wellenform). Ein Wert von "32" entspricht +1 Oktave, "64" entspricht +2 Oktaven.

#### **Ring-Oszillator**

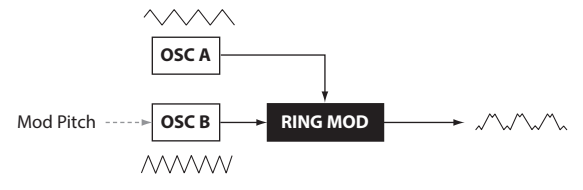

Diese Oszillatortypen multiplizieren Wellenformen verschiedener Frequenzen und fügen so dem ursprünglichen Sound neue Obertöne hinzu. Damit lassen sich Glockenklänge und metallische Sounds erzeugen.

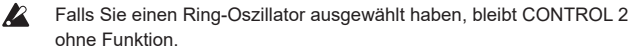

#### 021: Ring Saw

Multipliziert eine Sägezahnwelle mit einer weiteren Sägezahnwelle und gibt das Resultat wieder.

#### 022: Ring Square

Multipliziert eine Rechteckwelle mit einer weiteren Rechteckwelle und gibt das Resultat wieder.

#### 023: Ring Tri.

Multipliziert eine Dreieckwelle mit einer weiteren Dreieckwelle und gibt das Resultat wieder.

#### 024: Ring Sine

Multipliziert eine Sinuswelle mit einer weiteren Sinuswelle und gibt das Resultat wieder.

#### **CONTROL1: Mod Pitch .................................................[–63…+63]**

Hiermit regeln Sie die Tonhöhe von Oszillator B (Modulator). Ein Einstellungswert von "±48" entspricht ±1 Oktave, bei "+00" ist die Tonhöhe dieselbe wie bei Oszillator A.

#### **Kreuzmodulation-Oszillator**

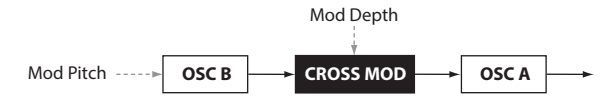

Bei diesen Oszillatortypen moduliert die von Oszillator B (Modulator) produzierte Wellenform die Frequenz von Oszillator A (Träger), was eine komplexe Obertonstruktur ergibt. Dies erlaubt Ihnen, bei höheren Frequenzen zu modulieren als mit einem LFO.

#### 025: XMod Saw

Erzeugt eine modulierte Sägezahnwelle.

#### 026: XMod Square

Erzeugt eine modulierte Rechteckwelle.

#### 027: XMod Tri.

Erzeugt eine modulierte Dreieckwelle.

#### 028: XMod Sine

#### Erzeugt eine modulierte Sinuswelle.

**CONTROL1: Mod Depth ................................................[000...127]**

Hiermit regeln Sie die Tiefe der Kreuzmodulation.

**CONTROL2: Mod Pitch ..................................................[–63...+63]**

Hiermit regeln Sie die Tonhöhe von Oszillator B (Modulator). Ein Einstellungswert von "±63" entspricht ±2 Oktaven, "±48" entspricht ±1 Oktave, und bei "+00" ist die Tonhöhe dieselbe wie bei Oszillator 1.

#### **Variable-Phasenmodulation-Oszillator**

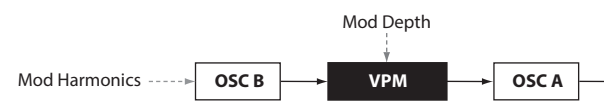

Bei diesen Oszillatortypen moduliert die von Oszillator B (Modulator) produzierte Wellenform die Phase von Oszillator A (Träger), was eine komplexe Obertonstruktur ergibt.

Dies erlaubt Ihnen, bei höheren Frequenzen zu modulieren als mit einem LFO. Anders als bei der Kreuzmodulation moduliert OSC B die Phase bei

ganzzahligen Vielfachen (Mod Harmonics) der Frequenz von OSC A, weshalb in der Wellenform keine Impulse vorkommen.

#### 029: VPM Saw

Erzeugt eine modulierte Sägezahnwelle.

#### 030: VPM Square

Erzeugt eine modulierte Rechteckwelle.

#### 031: VPM Tri.

Erzeugt eine modulierte Dreieckwelle.

#### 032: VPM Sine

Erzeugt eine modulierte Sinuswelle.

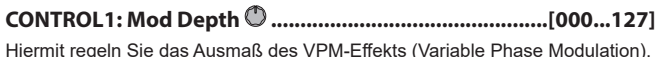

**CONTROL2: Mod Harm(Mod Harmonics) ...................[0.5, 1...32]**

Hiermit legen Sie die Tonhöhe von Oszillator B (Modulator) als harmonisches Mehrfaches der Tonhöhe von Oszillator A (Träger) fest.

#### **DWGS Oszillator**

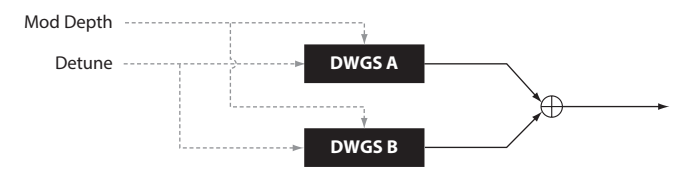

Diese Oszillatortypen erzeugen die einfachen DWGS-Wellenformen (Digital Waveform Generator System) von digitalen Synthesizern wie dem Korg DW-8000.

Sie können komplexe Obertöne erzeugen, indem Sie die Wellenform mit VPM (Variable Phase Modulation) modulieren.

#### 033-072: DWGS

Dies sind die DWGS-Wellenformen digitaler Synthesizer.

**CONTROL1: Detune .......................................................[000...127]**

Ändert das Tonhöhenverhältnis der beiden DWGS-Oszillatoren. Bei höheren Werten ist die Tonhöhendifferenz größer, und die Modulation erzeugt einen satteren Sound.

**CONTROL2: Mod Depth ...............................................[000…127]** Regelt die Tiefe des VPM-Effekts für die DWGS-Wellenform.

#### **PCM-Oszillator**

Diese Oszillatortypen erzeugen PCM-Wellenformen akustischer Instrumente oder digitaler Synthesizer.

#### 073-137: PCM

Dies sind die PCM-Wellenformen akustischer Instrumente und digitaler **Synthesizer** 

Falls Sie einen PCM-Oszillator ausgewählt haben, bleiben CONTROL 1 **B** und CONTROL 2 ohne Funktion.

#### **MIC IN-Oszillator**

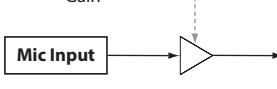

**Gain** ----------

Hiermit können Sie das Signal des Mikrofoneingangs auf der Oberseite als Oszillator-Wellenform nutzen.

Sie können diesem Audiosignal Filter, Verstärkung und Effekte zuweisen.

- Falls Sie die Mikrofonbuchse als Audioeingang verwenden, bleiben IZ. Parameter zur Tonhöhe ohne Funktion.
- $\boldsymbol{z}$ Falls Sie den Mic In-Oszillator ausgewählt haben, bleibt CONTROL 2 ohne Funktion.

#### 138: Mic In

Gibt das Signal des Mikrofoneingangs auf der Oberseite wieder.

**CONTROL 1: Gain ..........................................................[–63…+63]** Hiermit regeln Sie den Pegel des vom Mikrofoneingang kommenden Signals.

Beim Wert "+00" bleibt das Eingangssignal unverändert (Unity Gain).

Wenn die Peak-LED leuchtet, sollten Sie den Pegel mit dem MIC **P** LEVEL-Regler auf der Oberseite herunter regeln, bis das Signal nicht mehr clippt.

#### **Liste der Oszillatoren**

Die Oszillatortypen 001–032 sind exzellente analoge Modeling-Oszillatoren. Haben Sie einen davon ausgewählt, leuchtet die ANALOG-LED unterhalb des OSCILLATOR-Nebendisplays auf.

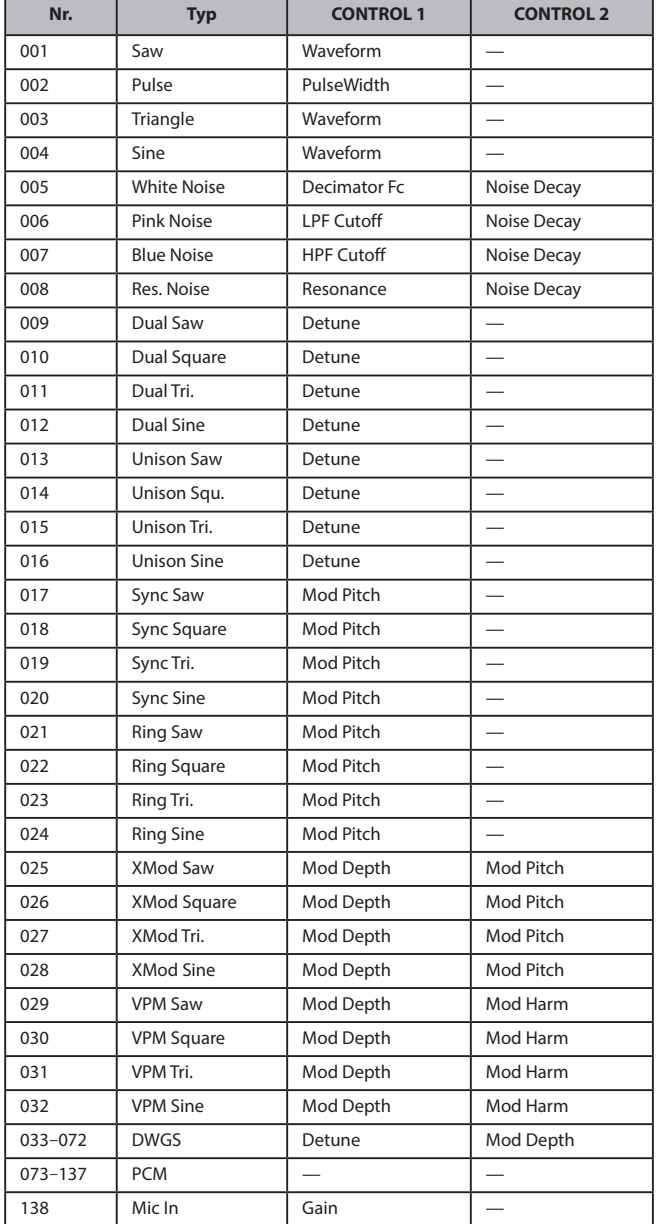

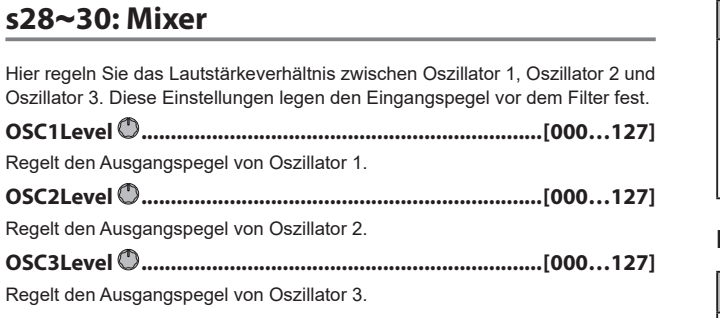

#### **s31**~**38: Filter**

Filter bestimmen den Charakter eines Sounds, indem bestimmte

Frequenzbereiche des von den Oszillatoren erzeugten Sounds abgesenkt oder angehoben werden.

Sie können einen bestimmten Filtertyp auswählen und durch Anpassen der Cutoff-Frequenz den Sound shapen oder den Filter dynamisch als Effekt modulieren.

Es stehen drei Filtertypen zur Verfügung: Tiefpassfilter, die den Klang durch Absenken hoher Frequenzen wärmer machen, Hochpassfilter, die den Ton durch Absenken tiefer Frequenzen prägnanter machen und Bandpassfilter, die Frequenzen oberhalb und unterhalb eines bestimmten Frequenzbands absenken.

Sie haben die Auswahl unter insgesamt 18 Filtertypen, darunter die üblichen analogen Modeling-Filter sowie Emulationen von typischen Filtern klassischer Synthesizermodelle.

**Type (Filter Type) ............................... [LPF King 1…BPF+ King]** Hiermit wählen Sie den Filtertyp aus.

Die Eigenschaften der jeweiligen Filtertypen sind unten beschrieben.

Experimentieren Sie mit unterschiedlichen Resonanz- und Cutoff-Einstellungen, um die Unterschiede zwischen den Filtertypen kennen zu lernen.

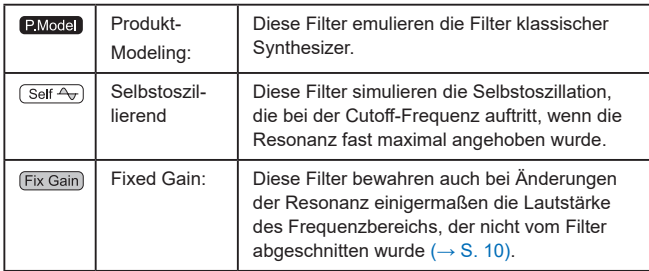

#### **LPF Tiefpassfilter**

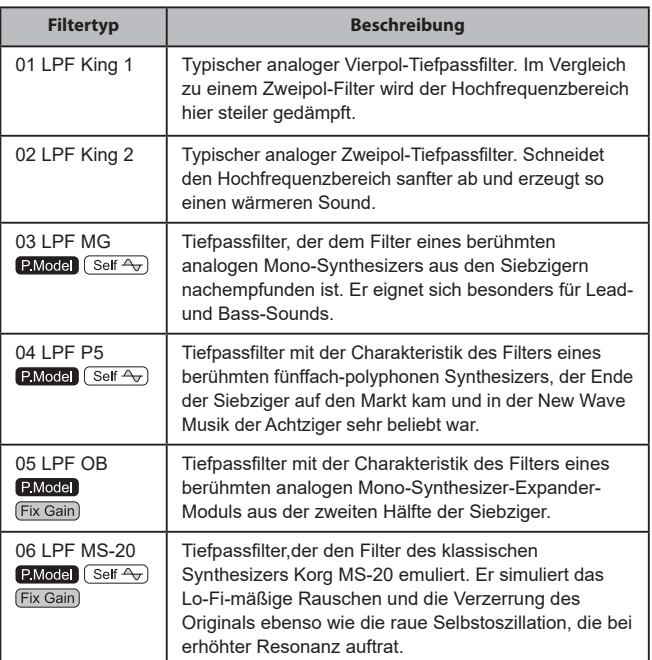

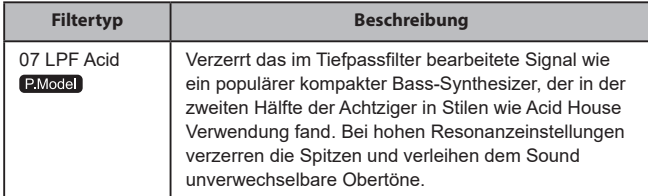

#### **HPF Hochpassfilter**

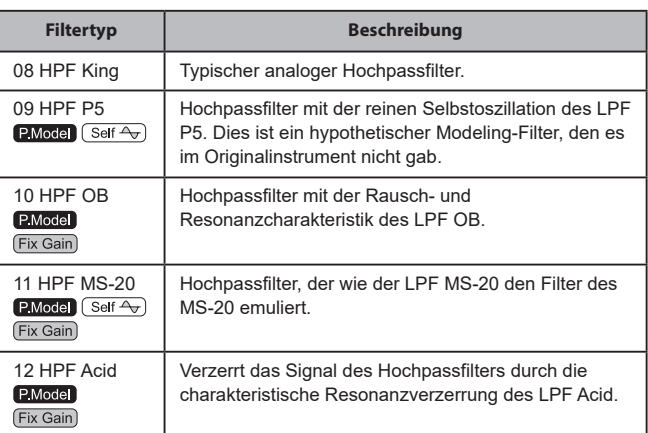

#### **BPF Bandpassfilter**

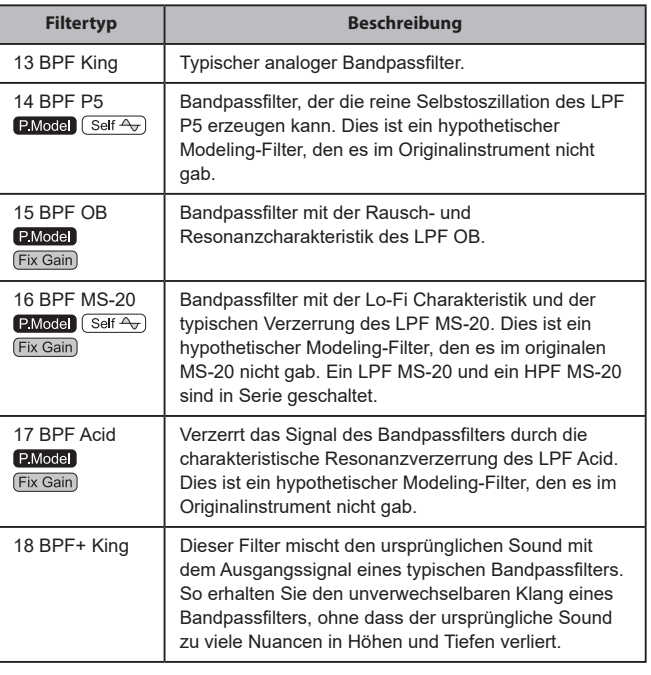

**Cutoff .............................................................................[000...127]**

Hiermit stellen Sie die Cutoff-Frequenz ein. Je höher der Wert, desto höher die Cutoff-Frequenz.

"CUTOFF" kann verändert werden durch vom EG1-Filter erzeugte zeitvariante Änderungen, durch Ihre Anschlagsdynamik (Velocity) und durch den Notenort (Keyboard-Tracking).

#### **Resonance ......................................................................[000...127]**

Hier stellen Sie die Resonanz des Filters ein. Die Lautstärke im Bereich der mittels Cutoff festgelegten Frequenz wird angehoben, was dem Sound einen einzigartigen Charakter verleiht. Höhere Werte verstärken diesen Effekt.

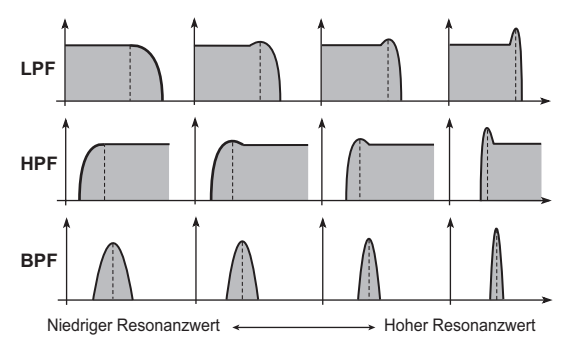

Bei Filtern, die Fixed Gain emulieren, sorgen hohe Resonanzwerte für höhere Lautstärken als bei anderen Filtertypen.

Fixed Gain nicht unterstützt

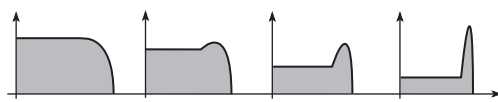

Niedriger Resonanzwert Hoher Resonanzwert

Fixed Gain unterstützt

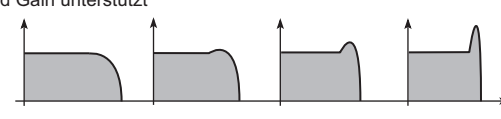

Niedriger Resonanzwert Hoher Resonanzwert

In bestimmten Fällen tritt bei einem hohen Resonanzwert Verzerrung auf.

#### **EG1Int (EG1 Intensity) .................................................[–63…+63]**

Hier bestimmen Sie, wie die zeitvariante Modulation von EG1-Filter der Cutoff-Frequenz zugewiesen wird.

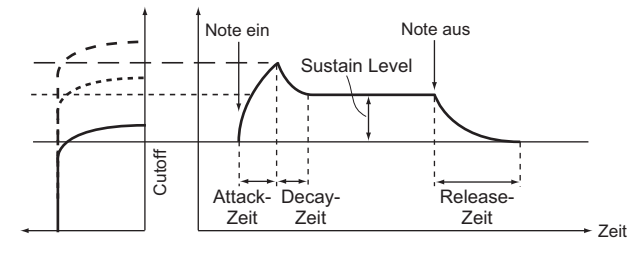

Der EG1-Filter ändert die Cutoff-Frequenz mit der Zeit, was für Änderungen im Klang sorgt.

Damit können Sie beispielsweise einen Sound erschaffen, der beim Spielen einer Taste erst allmählich heller und dann allmählich dunkler wird. Der Parameter "EG1-Filter INT" bestimmt die Tiefe (Sensitivity) des Eingriffs in die Cutoff-Frequenz durch den EG1-Filter. Beim Wert 0 beeinflusst der EG1-Filter die Cutoff-Frequenz nicht. Bei höheren positiven (+) Werten beeinflusst der Filter die Cutoff-Frequenz immer stärker.

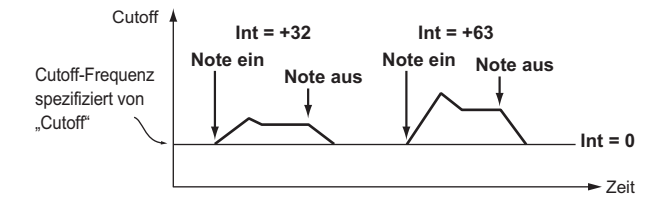

Bei hohen negativen (–) Werten wird die Filterfrequenz in umgekehrter Richtung beeinflusst.

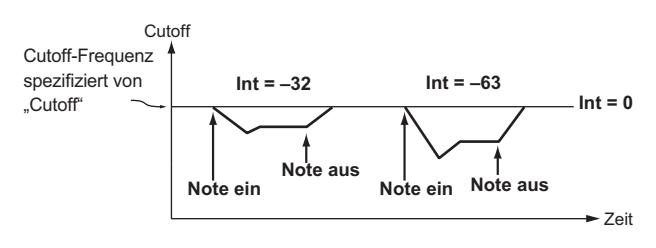

#### **LFO1ModInt (LFO1 Modulation Intensity) .................[–63…+63]**

Hier bestimmen Sie die Tiefe des Wah-Effekts, den der LFO1 durch Modulation der Cutoff-Frequenz erzeugt.

<span id="page-9-1"></span>**LFO1&JS-Y.........................................................................[–63…+63]** Mit dem Joystick können Sie den Wah-Effekt anheben oder abmildern. Dieser Parameter bestimmt die Tiefe des Wah-Effekts, der erreicht wird, wenn Sie den Joystick ganz nach unten ziehen.

TIPP: Der Wah-Effekt ergibt sich aus der in diesem Parameter bestimmten Tiefe sowie den LFO1ModInt-Einstellungen. Wenn Sie den Joystick loslassen, ist die Tiefe des Effekts so wie unter LFO1ModInt bestimmt.

**KeyTrack (Keyboard Tracking/ Filter) ....................[–2.00…+2.00]** Ändert die Cutoff-Frequenz durch Keyboard-Tracking (Tastenposition, die Sie gerade spielen).

Wenn beispielsweise der Sound von Taste C4 Ihren Vorstellungen entspricht der Sound der benachbarten Tasten aber nachlässt, können Sie mittels Keyboard-Tracking die Cutoff-Frequenz ändern, um den Sound zu verbessern. Positive (+) Werte erhöhen die Cutoff-Frequenz bei Noten oberhalb C4 und senken sie bei Noten unterhalb der C4-Taste.

Negative (-) Werte senken die Cutoff-Frequenz bei Noten oberhalb C4 und erhöhen sie bei Noten unterhalb der C4-Taste.

- TIPP: Beim Wert "+1.00" erfolgt die Änderung der Cutoff-Frequenz proportional zur Tonhöhe. Beim Wert "+0.00" zeigt das Keyboard-Tracking keine Auswirkungen.
- TIPP: Keyboard-Tracking funktioniert auf der Tonhöhe, die durch Pitch-Bend und Transponieren modifiziert wird.

**VeloSens (Velocity Sensitivity)........................................[–63…+63]**

Hier bestimmen Sie, wie die Cutoff-Frequenz durch die Anschlagsdynamik (Velocity) beeinflusst wird.

Bei positiven (+) Werten wird die Cutoff-Frequenz erhöht, wenn Sie die Tasten fester spielen.

Bei negativen (–) Werten wird die Cutoff-Frequenz gesenkt, wenn Sie die Tasten fester spielen.

#### **s39**~**42: Amp (Amplifier)**

Hier können Sie diverse Einstellungen zum Timbre vornehmen, zum Beispiel Lautstärke und Panning.

Mit diesen Parametern kann die Lautstärke programmiert werden. Die von den Oszillatoren erzeugten und den Filtern bearbeiteten Signale werden im "Amp"-Block verstärkt und somit überhaupt erst hörbar.

<span id="page-9-0"></span>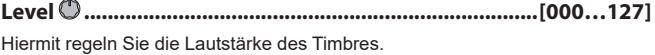

**Pan (Panpot)......................................................[L63…Center…R63]** Hiermit stellen Sie die Position des Sounds im Stereo-Panorama ein. L63 ist ganz links, CNT die Mitte und R63 ganz rechts.

**Punch Level.......................................................................[000…127]**

Hiermit steuern Sie einen Effekt, der die Lautstärke eines Timbres nur beim Anschlag anhebt. Bei höheren Werten wird der Anschlag stärker betont.

**KeyTrack (Keyboard Tracking/Amp)................................[–63…+63]**

Hiermit legen Sie fest, wie das Keyboard-Tracking sich auf die Lautstärke auswirkt.

Positive (+) Werte bedeuten, dass die Lautstärke ab der Note "C4" im Diskant immer weiter zu- und im Bass immer weiter abnimmt.

Negative (-) Werte bedeuten, dass die Lautstärke ab der Note "C4" im Diskant immer weiter ab-, im Bass dafür aber immer weiter zunimmt.

TIPP: Die Notenskalierung richtet sich auch nach der mit dem Pitch Bend-Rad eingestellten Tonhöhe und dem verwendeten Transpositionsintervall. Über eine virtuelle Patch-Verbindung erzielte Tonhöhenänderungen haben darauf jedoch keinen Einfluss.

#### **s43**~**47: EG1-Filter**

Hier bestimmen Sie, wie und wie stark die Filterhüllkurve das Signal beeinflusst. Hier können Sie die Einstellungen des EG-Filters vornehmen, der dem Sound zeitvariante Änderungen zufügt. In diesen Seiten nehmen Sie die EG-Einstellungen vor und bestimmen mit dem Parameter EG1Int ( $\rightarrow$  S, 10), wie tief der Filter vom EG beeinflusst wird. Mit den Parametern ADST (Attack, Decay, Sustain, Release) erzeugen Sie die gewünschte Kurve der Klangänderung.

TIPP: Indem Sie EG1-Filter als Quelle für virtuelle Patches zuweisen, können Sie damit neben dem Filter weitere Parameter modulieren [\(→ S. 12\)](#page-11-0).

#### **EG (Hüllkurve)**

Die meisten Naturklänge weisen einen typischen Klangfarben- und Lautstärkeverlauf auf. Auf einem Klavier erreichen die Noten beispielsweise unmittelbar nach dem Anschlag ihre maximale Lautstärke und klingen dann relativ schnell ab. Wenn Sie eine Taste freigeben, verschwindet die betreffende Note quasi augenblicklich. Dieses Lautstärkeverhalten ist so typisch für ein Klavier, dass eine anders programmierte Hüllkurve einen Verfremdungseffekt hätte. Übrigens ändern sich auch die Klangfarbe und bisweilen die Tonhöhe eines Naturinstruments. Solche Änderungen muss man auf einem Synthesizer anhand der Hüllkurven programmieren. Der KingKORG NEO bietet separate Hüllkurven für die Filter- und Verstärkersektion.

Die Hüllkurven lassen sich zusätzlich als virtuelle Patch-Quellen verwenden und können dann auch andere Aspekte (d.h. Parameter) beeinflussen. Nachstehend finden Sie ein paar typische "Amp"-Hüllkurveneinstellungen.

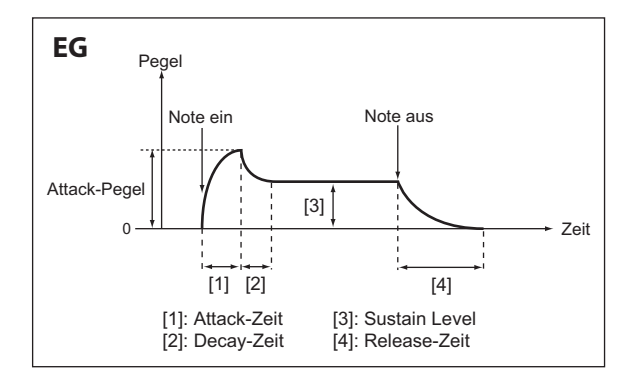

**Piano**

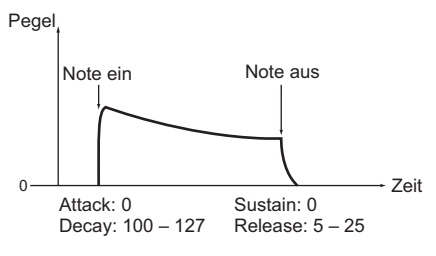

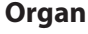

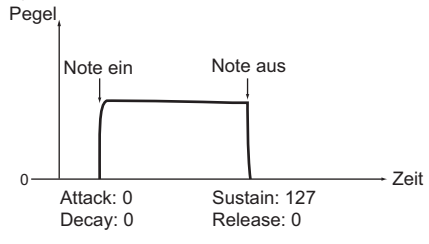

**Strings**

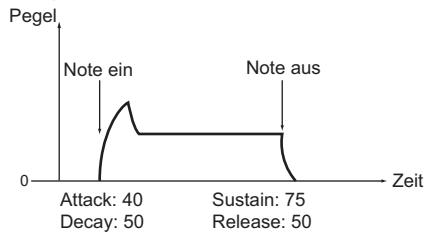

**Attack (Attack Time/EG1-Filter) ..................................[000…127]** Hiermit bestimmen Sie den Zeitraum von Note-on (Taste wird gedrückt) bis zum Erreichen des Attack-Pegels (Maximalwert der Hüllkurve).

**Decay (Decay Time/EG1-Filter) ....................................[000…127]** Hiermit bestimmen Sie den Zeitraum vom Erreichen des Attack-Pegels bis zum Erreichen des Sustain-Pegels (SUSTAIN).

**Sustain (Sustain Level/EG1-Filter) ..............................[000…127]** Hiermit bestimmen Sie die Cutoff-Frequenz, die nach Ablauf der Decay-Dauer

bis zum Loslassen der Taste beibehalten wird.

**Release (Release Time/EG1-Filter) ..............................[000…127]** Hiermit bestimmen Sie den Zeitraum von Note-off (Taste wird losgelassen) bis zum völligen Ausklingen (Pegel = 0).

LevelVelInt (Level Velocity Intensity/EG1-Filter)  $\mathbb{O}$ ......[-63...+63] Hiermit bestimmen Sie, wie Ihre Anschlagsdynamik (Velocity) die Amplitude von EG1-Filter beeinflusst. Bei höheren Einstellungen dieses Parameters wirkt sich Ihre Anschlagsdynamik stärker auf die Amplitude von EG1-Filter aus.

#### **s48**~**52: EG2-Amp**

Mit den Parametern dieser Gruppe können Sie die Verstärkerhüllkurve (AMP) und somit den Lautstärkeverlauf programmieren. Die AMP EGGestalt bestimmt, wie sich die Lautstärke mit der Zeit ändert. Der Lautstärkeverlauf muss mit den ADSR-Parametern programmiert werden: ATTACK, DECAY, SUSTAIN, RELEASE.

#### **EG1 und EG2**

Da der EG1-Filter die Cutoff-Frequenz ändert, ändert sich auch der Klang. Allerdings hängen die Soundeigenschaften auch von den vom EG2-Amp erzeugten Lautstärkeänderungen ab. Bestimmen Sie beispielsweise ein langes Decay für die Filterhüllkurve (EG1), ändert sich der Sound je nach dem für die Verstärkerhüllkurve (EG2) gewählten Decay. Sie sollten sich deshalb beim Editieren sowohl der Einstellungen von EG1-Filter als auch EG2-Amp stets bewusst sein.

**Attack (Attack Time/EG2-Amp) ...................................[000…127]**

Hier bestimmen Sie die Dauer von Note-on (Taste wird gedrückt) bis zum Erreichen des Attack Pegels (Maximalwert der Hüllkurve).

**Decay (Decay Time/EG2-Amp) .....................................[000…127]** Hiermit bestimmen Sie den Zeitraum vom Erreichen des Attack-Pegels bis zum Erreichen des Sustain-Pegels (SUSTAIN).

**Sustain (Sustain Level/EG2-Amp) ...............................[000…127]**

Hiermit bestimmen Sie die Lautstärke, die nach Ablauf der Decay-Dauer beibehalten wird, solange Sie die Taste gedrückt halten.

**Release (Release Time/EG2-Amp) ...............................[000…127]**

Hiermit bestimmen Sie den Zeitraum von Note-off (Taste wird losgelassen) bis zum völligen Ausklingen (Pegel = 0).

#### **LevelVelInt (Level Velocity Intensity/EG2-Amp) ....[–63…+63]**

Hiermit bestimmen Sie, wie Ihre Anschlagsdynamik (Velocity) die Amplitude von EG2-Amp beeinflusst. Bei höheren Einstellungen dieses Parameters wirkt sich Ihre Anschlagsdynamik stärker auf die Hüllkurvenamplitude aus.

TIPP: Sie können EG2 als Quelle für virtuelle Patches verwenden, um neben der Lautstärke weitere Parameter zu modulieren  $(\rightarrow$  S. 12).

#### **s53**~**62: LFO1, LFO2**

Jedes Timbre bietet zwei LFOs. Ein LFO erzeugt zyklische Änderungen, mit denen die Tonhöhe, die Klangfarbe und die Lautstärke moduliert werden können.

TIPP: Indem Sie LFO1 oder LFO2 als Quellen für ein virtuelles Patch festlegen, können Sie damit diverse Parameter modulieren [\(→ S. 12\)](#page-11-0).

#### **LFO (Low Frequency Oscillator)**

Der LFO (Low Frequency Oscillator) ist ein Oszillator mit niedriger (langsamer) Rate.

Er dient allgemeinhin zur Erzeugung von Vibrato-Effekten (mit dem LFO ändern Sie die Tonhöhe), Wah-Effekten (mit dem LFO ändern Sie die Cutoff-Frequenz) oder Tremolo-Effekten (mit dem LFO ändern Sie die Lautstärke). Auch für Wah- (Modulation der Filterfrequenz) und Tremolo-Effekte (Pegelmodulation) wird ein LFO verwendet. Die LFOs stehen ferner als virtuelle Patch-Quellen zur Verfügung und können folglich auch zum Modulieren anderer Aspekte verwendet werden

Bei LEO1 sind dies die Parameter der Seite Filter" LEO1ModInt und LEO1&JS-Y. Bei LEO2 sind es die Parameter der Seite "Pitch" LEO2ModInt" und LFO2&JS-Y.

#### **Wave (LFO1).........................[Saw, Square, Triangle, S&H, Random]**

**Wave (LFO2).............................[Saw, Square+, Sine, S&H, Random]** Hiermit wählen Sie die LFO-Wellenform.

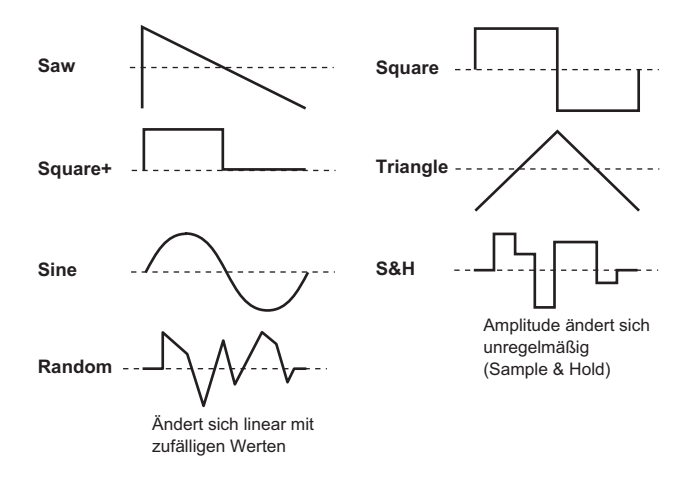

#### **KeySync................................................................[Off, Timbre, Voice]**

Hiermit bestimmen Sie die Anwendung des LFO auf eine Stimme bei Note-on. **Off:**

Die Phase des LFOs wird nicht zurückgestellt, wenn Sie neue Noten spielen.

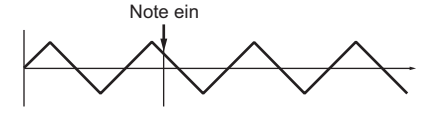

#### **Timbre:**

Beim Spielen der ersten Note wird die LFO-Phase ab dem Beginn gestartet und läuft dann immer weiter, so dass alle nachfolgend gespielten Noten auf "derselben Welle surfen".

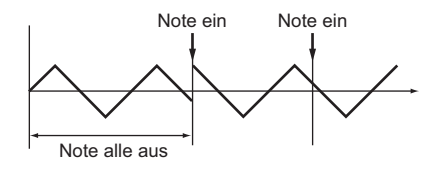

#### **Voice:**

Die LFO-Phase wird bei jeder neu gespielten Note zurückgestellt, so dass Akkordnoten z.B. leicht unterschiedliche Modulationsbewegungen aufweisen.

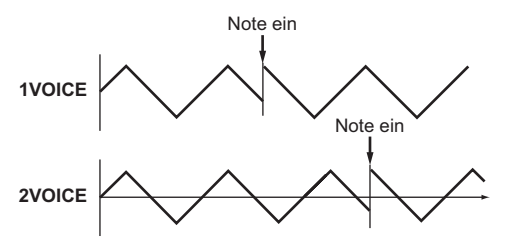

#### <span id="page-11-1"></span>**TempoSync............................................................................ [Off, On]**

Wählen Sie hier, ob der LFO mit dem internen Tempo oder einem externen MIDI Clock-Signal synchronisiert werden soll.

#### **Off:**

Der LFO wird nicht synchronisiert. Er verwendet die mit "Freq" eingestellte Frequenz.

#### **On:**

Der LFO läuft zur [TEMPO]-Einstellung oder einem externen MIDI Clock-Signal synchron (sofern eines empfangen wird).

Bei aktiviertem TempoSync ("On"), bleibt die Auswahl von "LFO1Freq" oder "LFO2Freq" als Ziel in Seite "V.Patch1–6" wirkungslos

#### **Freq. (Frequency) ..................................... [000.01Hz…100.00Hz]**

Hiermit stellen Sie die Frequenz des LFO ein. Je höher der Wert, desto höher die Frequenz.

Sie können in dieser Seite Einstellungen vornehmen, wenn TempoSync auf .Off" steht.

#### **SyncNote .................................................................[8meas…1/64]**

Hier legen Sie die LFO-Rate im Verhältnis zum in Seite "Arp" eingestellten Tempo fest. Die Länge (Notenwert), die Sie hier eingeben, bestimmt einen Zyklus des LFO.

Beispiel: Wenn Sie "1/4" wählen, entspricht jeder LFO-Zyklus einer Viertelnote. Sie können in dieser Seite Einstellungen vornehmen, wenn TempoSync auf On" steht.

#### **s63**~**s80: V.Patch1, V.Patch2, V.Patch3, V.Patch4,V.Patch5, V.Patch6**

Der KingKORG NEO bietet 6 virtuelle Patch-Verbindungen für flexible Echtzeiteingriffe ins Klanggeschehen. Jede Patch-Verbindung bietet drei Parameter: die Modulationsquelle ("Src"), das Ziel ("Dest") und die Modulationsintensität ("Int"). Anhand dieser drei Parameter lassen sich sehr flexible Modulationskonstrukte programmieren. Beispiel: Wenn Sie "Src" auf "LFO2" und "Dest" auf "Cutoff" stellen und mit "Int" angeben, wie stark der Parameter beeinflusst werden darf, können Sie mit LFO2 einen automatischen Wah-Effekt erzielen.

#### <span id="page-11-0"></span>**Virtuelle Patch-Verbindungen**

Auf modularen Analog-Synthesizern kann man den Ein- oder Ausgang eines Moduls (Oszillator, Filter, Verstärker, Hüllkurve, LFO usw.) über "Patch-Kabel" mit einem anderen Modul verbinden und somit eine Echtzeitbeeinflussung der gewünschten Aspekte vorbereiten. Die 1978 erschienene MS-Serie von Korg (MS-20, MS-50, MS-10 usw.) bot solche Patch Verbindungen. Beim KingKORG NEO sind diese Verbindungen jetzt zwar "virtuell" (d.h. es werden keine Kabel benötigt), aber die Flexibilität ist mindestens genau so groß, weil man auch hier fast jeden beliebigen Parameter z.B. mit einer Hüllkurve oder einem LFO beeinflussen kann.

#### <span id="page-12-0"></span>**Src (Source)...................................................................[EG1…MIDI3]**

Wählt das Signal (Quelle) aus, das als Modulationsquelle dient.

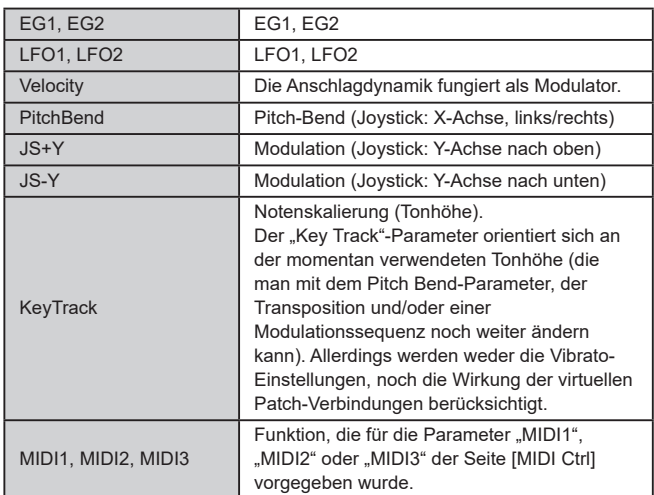

#### **Dest(Destination).....................................................[Off…R/D Time]**

Hiermit wählen Sie den Parameter (Ziel) aus, der von der Modulation gesteuert wird. Wählen Sie beispielsweise Tune, wirkt sich die Modulation auf die Gesamttonhöhe des Timbres aus.

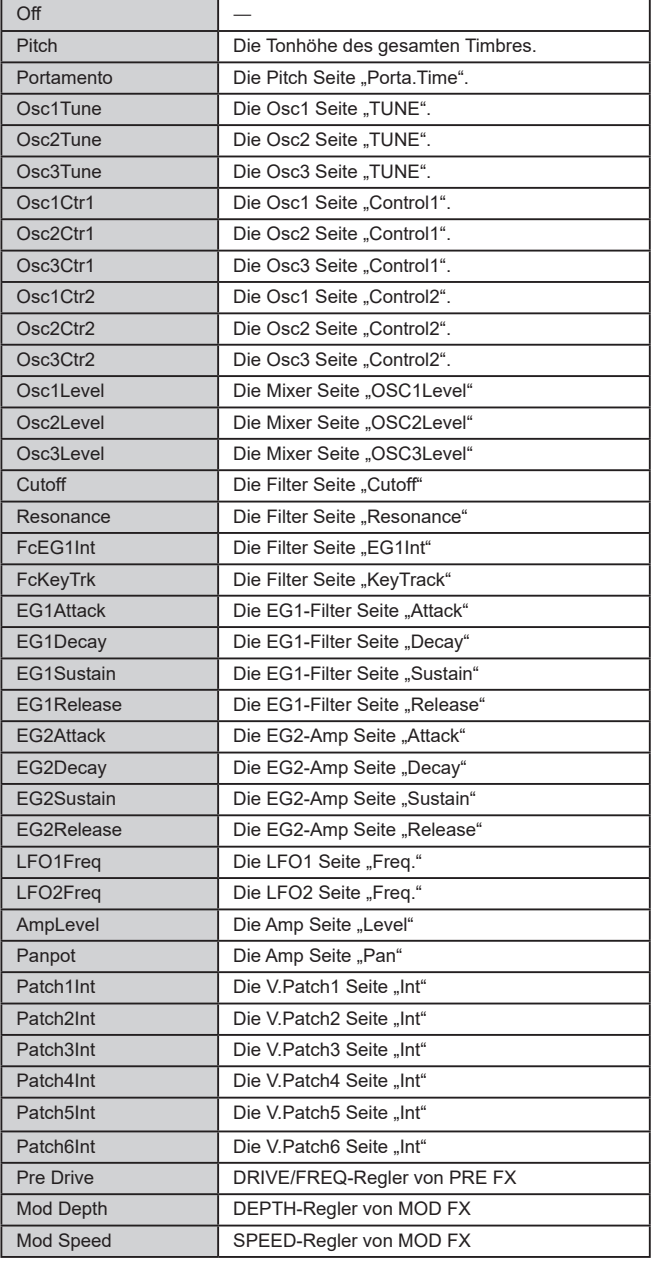

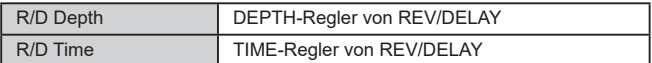

**Int (Intensity)....................................................................[–63…+63]**

Hier bestimmen Sie, wie stark und in welcher Richtung der gewählte Parameter moduliert wird.

Mit dem Wert "+00" deaktivieren Sie Modulation de facto.

#### **Einstellungsbeispiel für 'SOURCE' und 'DEST'**

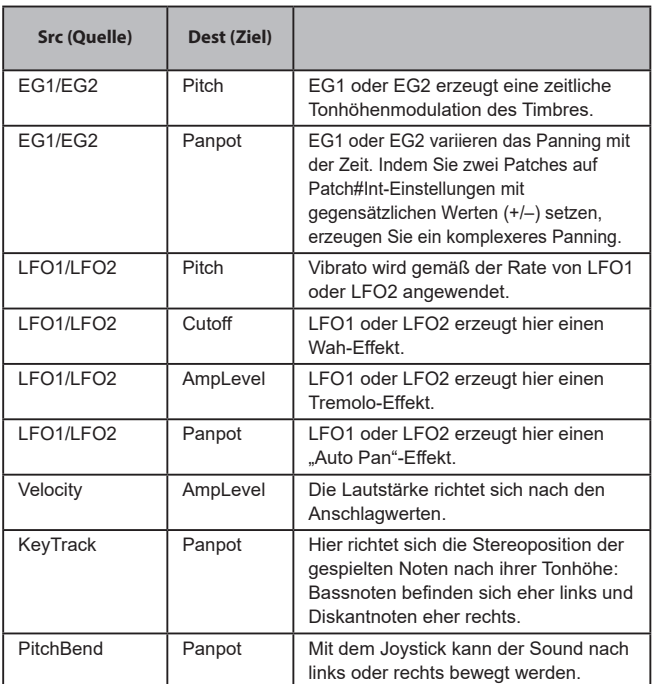

#### <span id="page-12-1"></span>. . . . . . . . . . . . . . . . . . **3. Vocoder-Parameter**

Wir empfehlen Ihnen, beim Editieren der Vocoder-Parameter das Blockschaltbild zum Vocoder zu beachten (BDA: S. 61).

#### **v01: Vocoder**

**Vocoder SW (Vocoder Switch) ..................................... [Off, On]**

Hiermit schalten Sie die "Vocoder"-Funktion ein und aus.

#### **Off:**

Die Vocoder-Funktion ist deaktiviert. Die VOCODER-Taste auf der Oberseite leuchtet nicht und das Programm verwendet den Vocoder nicht. **On:**

Die Vocoder-Funktion ist aktiviert. Die VOCODER-Taste auf der Oberseite leuchtet und das Programm verwendet den Vocoder. Nun können Sie die Vocoder-Parameter Seiten aufrufen und editieren ("v02: Voc.Carrier"-"v18: Voc.Amp").

#### **v02**~**03: Voc**.**Carrier (Vocoder Carrier)**

Auf diesen Seiten können Sie den Eingangspegel des Trägers eingeben, also des ursprünglichen Signals, das mit dem Vocoder-Effekt bearbeitet wird.

**Timb A Level (Timbre A Level).........................................[000…127]** Hiermit regeln Sie den Ausgangspegel von Timbre A (Träger).

**Timb B Level (Timbre B Level)..........................................[000…127]** Hiermit regeln Sie den Ausgangspegel von Timbre B.

#### **v04**~**08: Voc.Modultr (Vocoder Modulator)**

Auf dieser Seite nehmen Sie die Einstellungen für den Modulator vor, mit dem der Träger bearbeitet wird. Als Modulator kann sowohl das Mikrofonsignal (Input) als auch Timbre B dienen.

#### **AudioSrc (Audio Source).........................................[Input, TimbreB]**

Wählen Sie hier das Signal, das als Modulator fungieren soll.

#### **Input:**

Das an einer AUDIO IN-Buchse anliegende Signal wird als Modulator verwendet.

#### **TimbreB:**

Das Ausgangssignal von Timbre B dient als Modulator.

#### **Gate Sens (Gate Sensitivity).............................................[000…127]**

Hiermit regeln Sie die Geschwindigkeit ein, mit der das Gate gemäß den "Threshold"-Einstellungen eingreift.

Wählen Sie einen niedrigen Wert, wenn sich das Gate schnell schließen soll. Das Vocoder-Signal ist dann entsprechend "zackiger". Wählen Sie einen höheren Wert, wenn sich das Gate allmählicher und eventuell natürlicher schließen soll.

TIPP: Bei einem hohen Threshold"-Wert arbeitet das Gate eventuell zu oft/radikal. Wählen Sie "000", um den Effekt zu deaktivieren.

**Threshold..........................................................................[000…127]** Hiermit stellen Sie den Pegel ein, bei dem der Eingang stumm geschaltet wird. Geeignete Schwellenwerte sorgen dafür, dass Rauschen in Spielpausen vom Gate abgeschnitten wird und somit nicht zu hören ist.

TIPP: Je höher der Wert, desto wahrscheinlicher wird auch ein Teil vom Eingangssignal abgeschnitten. Ein hoher Wert kann dazu führen, dass das Eingangssignal zu spät durchgelassen und vorzeitig wieder unterdrückt wird. Und das will natürlich niemand.

**HPF Level...........................................................................[000…127]**

Hiermit regeln Sie den Pegel des Hochpassfilters (HPF), das den hochfrequenten Bereich des Modulatorsignals "vorbereitet". Dieses Signal wird in der hier gewählten Form an den Vocoder-Ausgang ausgegeben. Wählen Sie einen hohen Wert, wenn die Konsonanten des Audiosignals selbst im Vocoder-Signal noch klar verständlich sein sollen.

#### **HPF Gate.................................................................. [Disable, Enable]**

Der Vocoder des KingKORG NEO kann bei Bedarf die hohen Frequenzen des Eingangssignals mit dem "fertigen" Vocoder-Signal mischen. Außerdem können Sie festlegen, ob dieser hochfrequente Anteil des Eingangssignals immer ausgegeben werden soll oder nur, wenn die interne Klangerzeugung (Timbre A) ein Signal erzeugt.

#### **Disable:**

Der hochfrequente Anteil des Modulatorsignals wird immer ausgegeben. **Enable:**

Die hohen Frequenzen des Eingangssignals sind nur hörbar, wenn die interne Klangerzeugung (Timbre A) ein Signal ausgibt.

#### **v09**~**14: Voc.Filter (Vocoder Filter)**

Hier können Sie die 16 Bandpassfilter des Modulatorblocks wunschgemäß einstellen. Da man hiermit den Charakter des Vocoder-Signals festlegt, müssen Sie die hiesigen Einstellungen wahrscheinlich mehrmals nachbessern.

**Formant Shift........................................................................[–2…+2]**

Hiermit verschieben Sie die Cutoff-Frequenzen jedes Bandpassfilters des Trägers. So ändern Sie in bedeutendem Maß die Eigenschaften des vom Vocoder erzeugten Signals.

**Offset (Fc Offset)...............................................................[–63…+63]** Hiermit programmieren Sie einen festen Frequenzversatz für die

Bandpassfilter des Trägers ("Synthesefilter").

#### *"Formant Shift" und "OFFSET"*

Bei Formant Shift = "+0" und Offset = "+00", folgt das Ansprechen der Träger-Filter der Cutoff-Frequenz der Modulator-Filter.

Mit "Formant Shift" können Sie das Ansprechen der Filter in zwei diskreten Schritten nach oben oder unten verschieben. Mit "Offset" können Sie dieses zwei weitere Schritte nach oben oder unten verschieben, so dass Ihnen insgesamt vier Schritte nach oben oder unten zur Verfügung stehen.

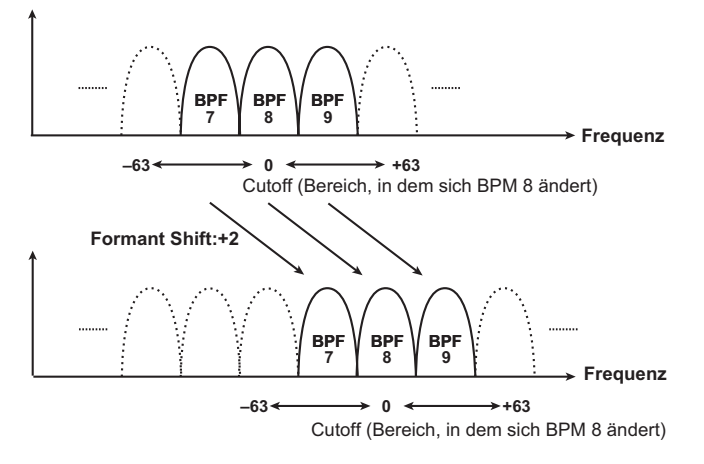

#### **Resonance (Vocoder Resonance)....................................[000…127]**

Hiermit wählen Sie die Resonanzintensität für die 16 Synthesefilter. Je höher der Wert, desto stärker werden die Frequenzen um den Frequenzwert hervorgehoben.

#### **ModSrc (Fc Modulation Source)..................................[EG1…MIDI3]**

Wählen Sie hier die Quelle, mit der "Offset" moduliert werden soll.

TIPP: Als Quellen stehen die gleichen Möglichkeiten zur Verfügung wie die Modulationsquellen der virtuellen Patch-Verbindungen [\(→ S. 12\)](#page-11-0). Allerdings stehen EG1–3, LFO1–2, Velocity und KeyTrack nur als Quellen für Timbre A zur Verfügung.

**ModInt (Fc Modulation Intensity)...................................[–63…+63]** Hiermit regeln Sie die Tiefe der Modulation des Träger-Bandpassfilters (Synthesefilter) .Offset".

#### **E.F.Sens (Envelope Follower Sensitivity)..............[000…126, Hold]**

Hiermit regeln Sie die Empfindlichkeit der Hüllkurvenfolger des Modulators. Bei niedrigeren Werten wird das Anschwellen des Eingangssignals schneller erkannt.

Stellen Sie den Regler auf "Hold", werden die aktuellen Eigenschaften des Eingangssignals beibehalten (Formant Freeze). Anschließend bewahrt der Sound diese Eigenschaften unabhängig davon, ob ein Eingangssignal vorliegt oder nicht.

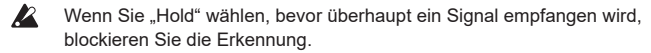

TIPP: Wenn Sie das Program bei aktiver "Hold"-Einstellung speichern, wird das Frequenzspektrum des zuletzt gehaltenen Signals ebenfalls gesichert.

#### **v15~18: Voc.Amp (Vocoder Amp)**

Hier befinden sich die Modulator- und Ausgabeparameter des Vocoders.

**Direct Level.......................................................................[000…127]**

Hiermit regeln Sie die Lautstärke, mit der die Modulator-Eingangsquelle direkt (unbearbeitet) wiedergegeben wird.

**Wet Level (Vocoder Wet Level)........................................[000…127]** Hiermit stellen Sie den Ausgangspegel des Vocoder-Sounds ein.

**Wet Spread........................................................................[000…127]** Dieser Parameter regelt das Panning aller Vocoder-Bänder. Bei hohen Einstellungen ist das Panning des Vocoder-Sounds breiter.

**Vocoder Lvl (Vocoder Level)............................................[000…127]** Dieser Parameter regelt die Gesamtlautstärke der gemischten Sounds des Quellsignals (Direct Level), des vom HPF verarbeiteten Signals (HPF Level) und des Vocoder-Sounds (Wet Level).

### <span id="page-14-0"></span>**Arpeggioparameter auf der Frontplatte**

#### **TEMPO-LED**

Blinkt in Viertelnotenintervallen gemäß dem in Seite "Arp" eingestellten Tempo.

#### **ARP [TEMPO]-Regler**

Zum Ein- und Ausschalten des Arpeggiators und zum Einstellen des Tempos.

**R** Wenn der Parameter "TempoSync" auf der Seite "LFO1" oder "LFO2" eingeschaltet ist ("On"), wirkt sich die Tempoeinstellung auch auf die LFO-Geschwindigkeit, die Delayzeit und weitere Parameter aus.

#### *Das Tempo mit Tap Tempo einstellen*

Sie können das Tempo ändern, indem Sie die SHIFT/EXIT-Taste gedrückt halten und die ARP (TEMPO)-Taste im gewünschten Takt drücken. Das Tempo ändert sich bereits, wenn Sie bei gedrückter SHIFT/EXIT-Taste die ARP (TEMPO)-Taste mindestens zweimal drücken. Für eine größere Genauigkeit sollten Sie jedoch die Taste öfter drücken.

### **a01**~**12: Arp (Arpeggiator)**

Hier können mehrere Arpeggioparameter eingestellt werden.

<span id="page-14-1"></span>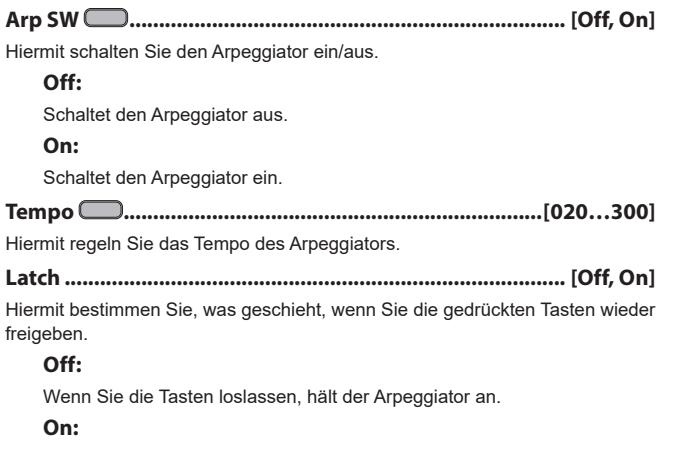

Die Noten des zuletzt gespielten Akkordes werden selbst nach der Freigabe aller Tasten noch so lange verwendet, bis Sie einen anderen Akkord spielen.

Falls Sie ein Dämpferpedal ( $\rightarrow$  S. 21) angeschlossen haben und  $\mathbb{Z}$ dieses bei Wiedergabe des Arpeggiators drücken, erhalten Sie das gleiche Resultat wie bei aktiviertem Latch ("On").

**Key Sync................................................................................ [Off, On]** Hiermit können Sie den Arpeggiator mit der Tastatur synchronisieren. Wenn Sie "On" wählen, wird das Arpeggio bei jeder neuen Note von vorne abgespielt. Wählen Sie diese Einstellung, wenn Sie im Live-Einsatz sicher gehen möchten, dass die Arpeggien immer auf dem ersten Taktschlag beginnen.

#### **Off:**

Keine Synchronisation. Beim Drücken weiterer Tasten läuft das Arpeggio einfach weiter.

#### **On:**

Die Synchronisation ist aktiv. Beim Drücken weiterer Tasten beginnt das Arpeggio wieder von vorn.

#### **Assign (Arp Timbre Assign)...........[TimbreA, TimbreB, TimbreA+B]**

Hiermit wählen Sie das oder die Timbre(s) aus, die vom Arpeggiator abgespielt werden.

#### **TimbreA:**

Der Arpeggiator spielt Timbre A ab.

#### **TimbreB:**

Der Arpeggiator spielt Timbre B ab.

#### **TimbreA+B:**

Der Arpeggiator spielt Timbres A und B ab.

**Type...................................[Up, Down, Alt1, Alt2, Random, Trigger]** Hiermit wählen Sie den Arpeggiotyp aus.

#### **Up:**

Die Noten werden wiederholt von unten nach oben abgespielt.

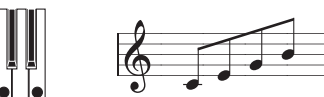

#### **Down:**

Die Noten werden wiederholt von oben nach unten abgespielt.

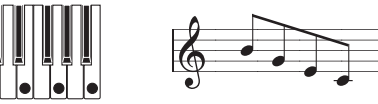

#### **Alt1:**

Die Noten werden abwechselnd im "Up"- und "Down"-Verfahren abgespielt. (Die höchste und tiefste Note werden nur jeweils ein Mal gespielt.)

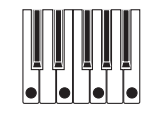

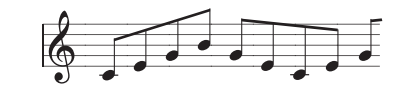

#### **Alt2:**

Die Noten werden abwechselnd im "Up"- und "Down"-Verfahren abgespielt. (Die höchsten und tiefsten Noten werden zweimal – beim Lauf nach oben und beim Lauf nach unten – abgespielt.)

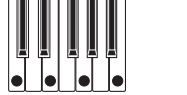

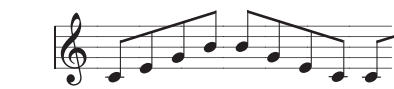

#### **Random:**

Die Noten werden in einer willkürlichen Reihenfolge abgespielt.

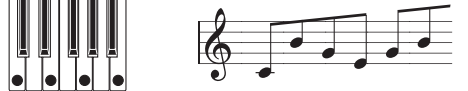

#### **Trigger:**

Die Noten gleichzeitig gedrückter Tasten werden im eingestellten Tempo und der "Resolution"-Einstellung entsprechend simultan abgespielt. Die Einstellungen von "Oct. Range" werden ignoriert.

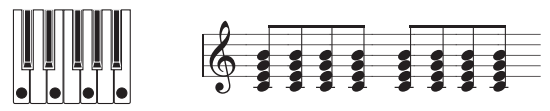

Falls "Trigger" gewählt ist und viele Tasten gleichzeitig gedrückt werden, werden maximal sechs Noten ausgehend vom tiefsten Ton erkannt und abgespielt.. Falls Sie jedoch in Ihren Einstellungen einer einzelnen Note mehrere Stimmen zugewiesen haben, können aufgrund der von der maximalen Polyphonie vorgegebenen Grenze nicht alle Noten abgespielt werden.

<span id="page-15-0"></span>**Resolution........................................................................ [1/32…1/1]** Hier wählen Sie die Notendauer der einzelnen Schritte im Verhältnis zum "[TEMPO]"-Wert.

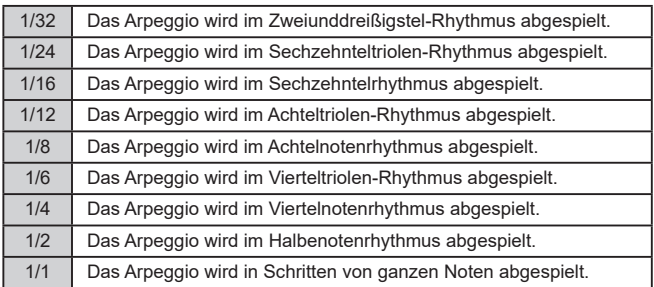

**Gate Time....................................................................[000%...100%]**

Hiermit stellen Sie die Dauer (Gate Time) der vom Arpeggiator abgespielten Noten als Prozentwert (%) ein. Beim Wert "001%" ist jede Note extrem kurz. Beim Wert "100%" wird jede Note bis zum nächsten Schritt abgespielt.

**Swing.......................................................................[–100%...+100%]** Hiermit stellen Sie den Prozentwert (%) ein, gemäß dem die geradzahlig nummerierten Noten des Arpeggios im Verhältnis zur ersten Note zeitversetzt werden.

TIPP: Beim Wert "+33%" erhalten Sie ein perfektes Shuffle-Timing.

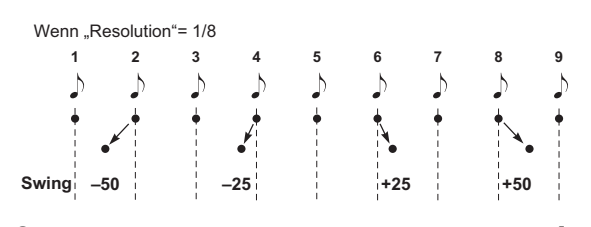

**Last Step.................................................................................... [1…8]**

Hiermit bestimmen Sie die Anzahl der gültigen Schritte (Maximale Anzahl der Schritte) des Arpeggiators.

**Oct Range (Octave Range)....................................................... [1…4]** Hiermit bestimmen Sie den Oktavenbereich, über den das Arpeggio abgespielt wird.

**Step...............................................................................................[\_, o]** Hier schalten Sie die einzelnen Arpeggioschritte abwechselnd ein/aus. Das können Sie zum Variieren der Arpeggiomuster verwenden. Dies steht Ihnen für alle Schritte bis hin zum letzten zur Verfügung.

#### *Editieren eines Schritts*

- *1.* **Drücken Sie die PROGRAM (GLOBAL)-Taste, um den Programm-Modus aufzurufen.**
- 2. Bewegen Sie sich mit den Tasten PAGE +/- zur Seite "a12:Arp".
- *3.* **Drücken Sie das VALUE-Wählrad.**
- *4.* **Bewegen Sie mit den Tasten PAGE +/– den " " zum Schritt, den Sie editieren möchten.**
- *5.* **Durch Drehen des VALUE-Wählrads schalten Sie den Schritt ein (o) oder aus (\_).**
- *6.* **Wiederholen Sie Schritte 4–5.**
- *7.* **Drücken Sie das VALUE-Wählrad, um die Einstellungen zu bestätigen.**

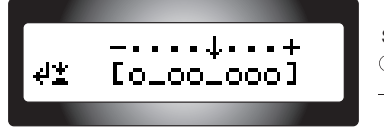

**Schrittstatus** 

 : Der Schritt ist zu hören : Der Schritt ist nicht zu hören

## **5. Utility Parameter editieren**

Die hier vorgestellten Parameter beziehen sich auf Programs.

#### **u01**~**02: Utility**

#### **Init Program (Initialize Program).......................................................**

Hiermit initialisieren Sie das gewählte Program (BDA: S. 64 "1. Initialisieren eines Programs").

#### **Copy Timbre.........................................................................................**

Hiermit kopieren Sie die Timbre-Einstellungen eines anderen Programs Notenstatus: zum gewünschten Timbre des aktuellen Programs (BDA: S. 64 "2. Ein Timbre kopieren").

. . . . . . . . . . . .

### **6. Globale Parameter**

Zum Editieren der globalen Parameter halten Sie die SHIFT/EXIT-Taste gedrückt und drücken Sie die PROGRAM (GLOBAL)-Taste. Mit den Tasten PAGE +/– oder den Kategorie/Favoriten-Tasten bewegen Sie sich durch die Seiten.

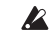

An den globalen Parametern vorgenommene Änderungen gehen verloren, wenn Sie das Gerät ausschalten. Wenn Sie Ihre Änderungen beibehalten wollen, müssen Sie die globalen Parameter neu speichern (BDA: S. 65 .1. Globale Einstellungen speichern").

#### **g01**~**09: Common**

Die Parameter des Global-Bereichs beziehen sich auf den gesamten KingKORG NEO und beeinflussen die Stimmung, die Anschlagkurve usw.

#### **Mst.Tune (Master Tune)....................................[430.0Hz…450.0Hz]**

Hiermit kann das Instrument in 0.1Hz-Schritten gestimmt werden. Der Wert bezieht sich auf den Kammerton "A4". Diesen Parameter benötigen Sie nur, wenn der KingKORG NEO im Verhältnis zu anderen Instrumenten falsch gestimmt erscheint.

**Transpose..........................................................................[–12…+12]** Hiermit kann die Tonhöhe in Halbtonschritten (d.h. jeweils 100 Cent) um biszu einer Oktave angehoben oder abgesenkt werden. Das ist z.B. praktisch,wenn Sie ein Stück in einer ungewohnten Tonart spielen müssen.

#### <span id="page-15-1"></span>**Position...................................................................[PostKBD, PreTG]**

Hiermit wählen Sie das MIDI IN/OUT-Routing innerhalb des KingKORG NEO Diese Wahl beeinflusst die Werte bestimmter MIDI-Befehle und das Verhalten des Arpeggiators.

Falls Sie ein Programm aufgerufen haben, dessen KeyResponse **B**  $\rightarrow$  S. 4) auf "Shlw" oder "Deep" steht, gibt die Tastatur immer eine Velocity von 64 aus und Ihr Spiel wird von der VelCurve-Einstellung nicht beeinflusst.

#### **PostKBD:**

Die vom MIDI IN-Anschluss empfangenen Daten werden zu den Timbres übertragen, ohne von den globalen Einstellungen bearbeitet zu werden. Die von der Tastatur erzeugten Daten werden gemäß der globalen Einstellungen bearbeitet, durch den Arpeggiator geleitet und dann zum MIDI OUT-Anschluss übertragen.

A. Bei PostKBD Einstellung.

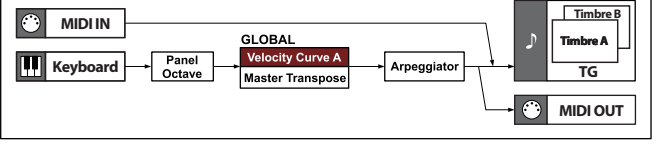

#### **PreTG:**

Die vom MIDI IN-Anschluss empfangenen Daten werden gemäß der globalen Einstellungen bearbeitet, durch den Arpeggiator geleitet und dann zu den Timbres übertragen. Die von der Tastatur erzeugten Daten werden zum MIDI OUT-Anschluss übertragen, ohne von den globalen Einstellungen oder dem Arpeggiator bearbeitet zu werden.

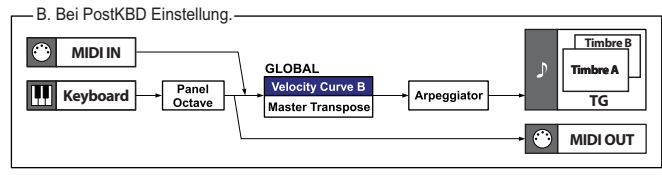

#### **VelCurve (Velocity Curve).........................................[1…8, Const64]**

Verschiedene Anschlagkurven erlauben Ihnen, das Ansprechverhalten der Tastatur an Ihre Spielweise anzupassen. Eher flache Kurven eignen sich für Spieler mit kräftigem Anschlag, steilere Kurven sind besser für Spieler mit leichtem Anschlag geeignet.

 $\boldsymbol{\mathbb{Z}}$ Falls Sie ein Programm aufgerufen haben, dessen KeyResponse  $(\rightarrow$  S. 4) auf "Shlw" oder "Deep" steht, gibt die Tastatur immer eine Velocity von 64 aus und Ihr Spiel wird von der VelCurve-Einstellung nicht beeinflusst.

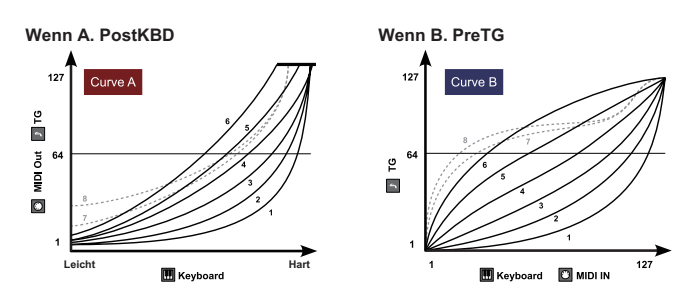

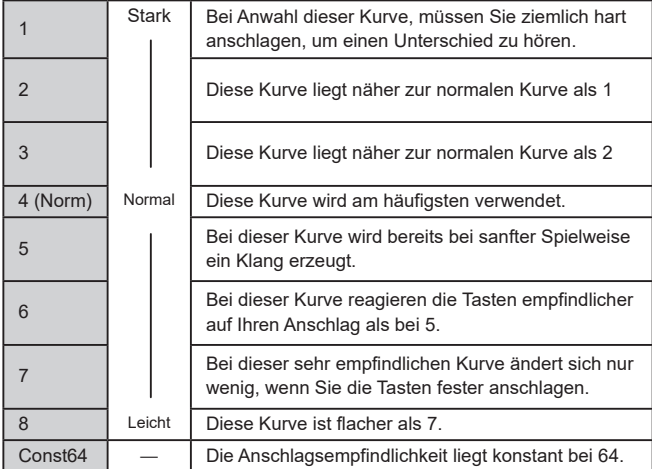

TIPP: Die Kurven "7" und "8" erzeugen bei mittelstarkem Anschlag kaum Unterschiede. Eventuelle Schwankungen bei leichtem Anschlag fallen allerdings viel stärker auf und sind schwieriger zu dosieren. Wählen Sie immer eine Kurve, die sowohl Ihrer Spieldynamik als auch dem beabsichtigten Ergebnis gerecht wird.

**Scale........................................................[Equal Temp…UsrKeyTune]** Hiermit wählen Sie die Stimmung aus, mit der das aktuelle Programm arbeitet. Es stehen 10 Skalen zur Wahl.

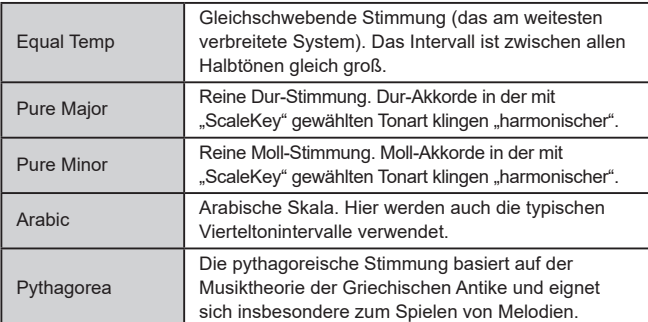

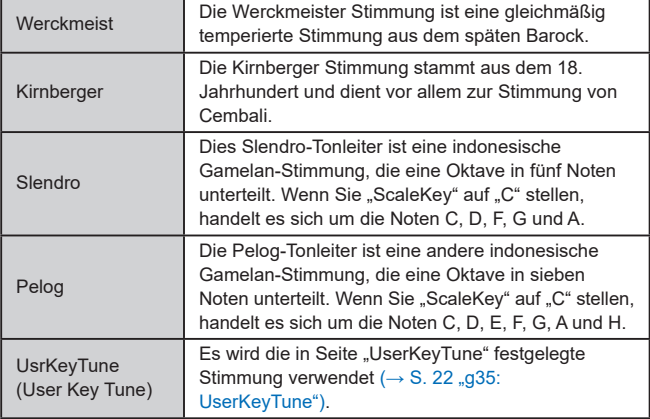

#### **ScaleKey....................................................................................[C…B]** Hiermit bestimmen Sie den Grundton (Schlüssel) der über Scale ausgewählten

Stimmung.

#### **Mic Thru................................................................................. [Off, On]**

Hiermit schalten Sie die Funktion Mic Thru ein/aus.

- **Off:**
- Mic Thru ist ausgeschaltet.

**On:**

Das Signal des Mikrofoneingangs wird unverändert von den OUTPUT Buchsen wiedergegeben.

Die Mic Thru-Einstellung wird nicht gespeichert. **P** 

TIPP: Sie können Mic Thru auch ein/ausschalten, indem Sie die SHIFT/EXIT-Taste gedrückt halten und die VOCODER-Taste drücken.

#### **g08**~**09: Common>Disp**

Mit diesen Parametern konfigurieren Sie die Display-Einstellungen.

**Brightness (Main Display Bright)........................................[01…10]**

Auf dieser Seite können Sie das VALUE-Wählrad drücken, um die Helligkeit jedes einzelnen Displays zu regeln. Bewegen Sie mit den Tasten PAGE +/– den Cursor " " auf Main, Osc oder Flt und editieren Sie die Einstellungen durch Drehen des VALUE-Wählrads. Durch erneutes Drücken des VALUE-Wählrads kehren Sie zur vorherigen Seite zurück.

Hauptdisplay Filter-Nebendisplay

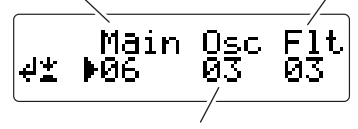

Oszillator-Nebendisplay

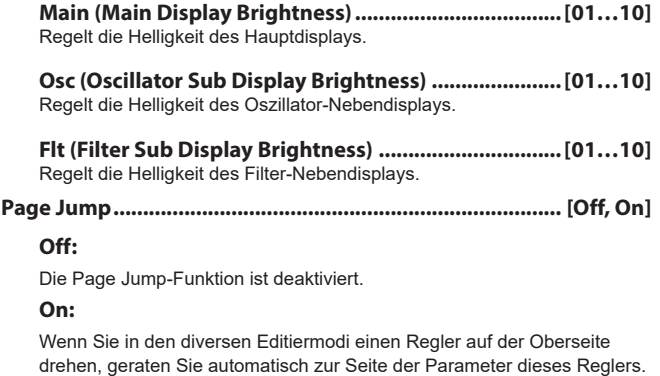

#### **g10: Common>Knob**

#### **Mode (Knob Mode)................................. [Jump, Catch, ValueScale]**

Hiermit bestimmen Sie, was passiert, wenn die Position eines Reglers auf der Oberseite nicht mit dem tatsächlichen Wert des Parameters übereinstimmt.

#### **Jump:**

Wenn Sie einen Regler drehen, ändert sich der Parameterwert gemäß der Position des Reglers. Wir empfehlen Ihnen diese Einstellung zum Editieren, da Sie somit das Ergebnis ihrer Arbeit direkt hören können.

#### **Catch:**

Wenn Sie einen Regler drehen. bleibt der Parameterwert solange unverändert, bis der Regler die Position erreicht, die dem tatsächlichen Parameterwert entspricht. Wir empfehlen Ihnen diese Einstellung beim Spielen, da Sie somit ungewollte abrupte Änderungen des Sounds vermeiden.

#### **ValueScale:**

Beim Drehen eines Reglers erhöht oder vermindert sich der Parameterwert relativ zur Drehrichtung. Haben Sie den Regler bis zum Anschlag gedreht, wird der maximale oder minimale Parameterwert eingestellt. Sobald die Position des Reglers dem Parameterwert entspricht, werden Regler und Parameterwert miteinander gekoppelt.

#### *Falls sich der Parameterwert nicht ändert*

In manchen Fällen ändert sich ein Parameterwert nicht, wenn Sie einen Regler auf der Oberseite drehen.

In diesem Fall ist der "Catch"-Modus aktiviert. Im "Catch"-Modus ändert sich der Wert solange nicht, bis die Reglerposition dem tatsächlich eingestellten Wert des Parameters entspricht, den Sie editieren wollen (im Hauptdisplay angezeigter Wert).

Der "Catch"-Modus verhindert beim Drehen eines Reglers abrupte Änderungen der Einstellungen und somit ungewollte Änderungen des Sounds. Sobald die Position des Reglers dem tatsächlichen Wert entspricht, werden Regler und Wert miteinander gekoppelt.

Beim "Jump"-Modus hingegen springt der Wert beim Drehen eines Reglers automatisch zum Wert, der der Position des Reglers entspricht.

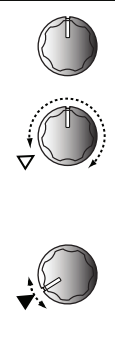

Sagen wir, Sie haben an Regler [1] gedreht, um den zugeordneten Parameter zu editieren. Der Regler befindet sich also in der gezeigten Position.

Nehmen wir an, dass Sie ein Programm umschalten, so dass der eigentliche Wert des dem Regler zugewiesenen Parameters sich nun in der vom Dreieck in der Abbildung gezeigten Position befindet. (Wenn der Regler leicht bewegt wird, erscheint der eigentliche Wert.) Der Parameterwert bleibt so lange unverändert, bis sie den Regler auf diese Position drehen.

Sobald der Regler die Position des gepufferten Werts erreicht, kann der Parameterwert geändert werden.

#### **g11: Common**

**Protect................................................................................... [Off, On]**

Hiermit aktivieren bzw. deaktivieren Sie den Speicherschutz. Werksseitig ist dieser Schutz aktiviert ("Off").

#### **Off:**

Es können Daten gespeichert werden.

#### **On:**

- Folgende Write-Vorgänge sind nicht zugelassen.
- Speichern von Programs
- Laden der Werksdaten
- Empfang von MIDI-Datendumps
- Zuweisungen der Programm-Kategorie- und Favoriten-Tasten

#### **g12**~**13: Power Save**

Hier können Sie Einstellungen zum Energiesparen vornehmen.

Sie können die Displays dimmen oder die Displays und LEDs abschalten, wenn das Instrument eine gewisse Zeit lang nicht verwendet wurde und somit Energie sparen. Die Beleuchtung kehrt zu ihrem ursprünglichen Status zurück, sobald Sie das Instrument verwenden oder spielen.

#### **Mode (Power Save Mode)...........[DispLow, DispOff, Disp&LEDOff]**

Hiermit bestimmen Sie, was bei aktiviertem Energiesparmodus geschieht.

**DispLow:**

Das Display wird gedimmt.

**DispOff:**

Die Displays schalten sich aus.

**Disp&LEDOff:**

Die Displays und LEDs schalten sich aus.

#### **Time (Power Save Time)........................[30sec, 1min, 5min, 15min]**

Sie gelangen zu dieser Seite, wenn als Modus "DispOff" oder "Disp&LEDOff" gewählt ist.

Sie können darin den Zeitraum angeben, nach dem die Displays und LEDs sich im Energiesparmodus ausschalten.

**30sec**, **1min**, **5min**, **15min:**

Die Beleuchtung erlischt 30 Sekunden, 1 Minute, 5 Minuten bzw. 15 Minuten nachdem keine Eingabe am Instrument erfolgt.

#### **g14: Power Off**

#### **AutoPOff..................................................................[Disable, 4hours]**

Der KingKORG NEO schaltet sich automatisch aus, wenn über einen bestimmten Zeitraum weder Tastatur noch Regler oder Tasten bedient worden sind. Werksseitig beträgt diese Zeitspanne vier Stunden.

#### **Disable:**

Die Energiesparfunktion wird deaktiviert. Das Instrument schaltet sich nicht automatisch aus.

#### **4hours:**

Das Instrument schaltet sich automatisch aus, wenn vier Stunden lang weder Tasten, noch Regler oder Tastatur bedient worden sind.

Beim Ausschalten werden alle editierten Einstellungen gelöscht. Wenn Sie Ihre Einstellungen beibehalten wollen, müssen Sie diese speichern.

## <span id="page-18-0"></span>**7. MIDI-Parameter**

Hier können Sie die MIDI-relevanten Einstellungen für Ihren KingKORG NEO vornehmen.

#### <span id="page-18-2"></span>**g15**~**18: MIDI Basic**

#### <span id="page-18-6"></span>**Global Ch (Global Channel)..................................................[01…16]**

Hier wählen Sie den MIDI-Kanal aus. Wenn Sie Programmwechselbefehle und SysEx-Daten senden möchten, müssen Sie dem Global-Kanal dieselbe Nummer zuordnen wie dem angesteuerten MIDI-Gerät.

<span id="page-18-3"></span>**LocalControl.......................................................................... [Off, On]**

Schaltet Local Control ein- oder aus.

#### **Off:**

Die Steuerelemente des KingKORG NEO wie Tastatur und Joystick werden von der internen Klangerzeugung entkoppelt.

Haben Sie einen externen Sequencer angeschlossen, verhindert dies Rückkopplungen durch das Echo-Back des Sequencers (beim Spielen Ihres . KingKORG NEO gesendete Daten werden vom Sequencer an Ihren KingKORG NEO zurückgesendet).

#### **On:**

Wählen Sie diese Einstellung, wenn Sie den KingKORG NEO nicht mit MIDI-Geräten verbunden haben.

#### <span id="page-18-1"></span>**Routing (MIDI Routing)................................ [MIDI+USB, MIDI, USB]**

Hier wählen Sie den Anschluss (die Anschlüsse) aus, über die MIDI-Nachrichten gesendet und empfangen werden.

#### **MIDI+USB:**

Sowohl die MIDI-Buchsen als auch der USB-Port werden für die MIDI-Kommunikation genutzt. An beiden Anschlüssen empfangene MIDI-Befehle werden intern kombiniert, wobei die zuletzt empfangenen MIDI-Nachrichten Priorität erhalten. Umgekehrt werden die auf dem Instrument erzeugten Befehle an beide Ausgänge ausgegeben.

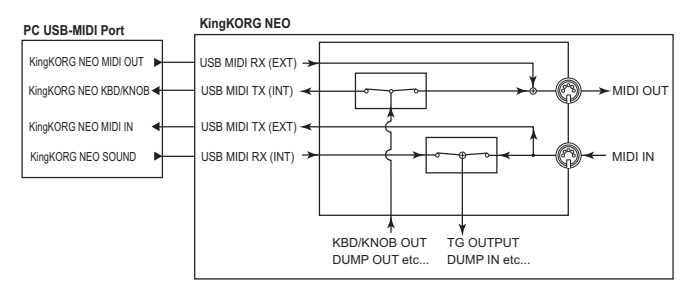

**USB:**

#### Nur der USB-Port wird für die MIDI-Kommunikation genutzt.

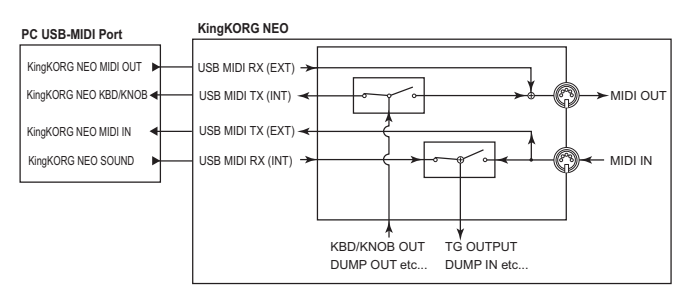

#### **MIDI:**

Nur die MIDI-Buchsen werden für die MIDI-Kommunikation genutzt.

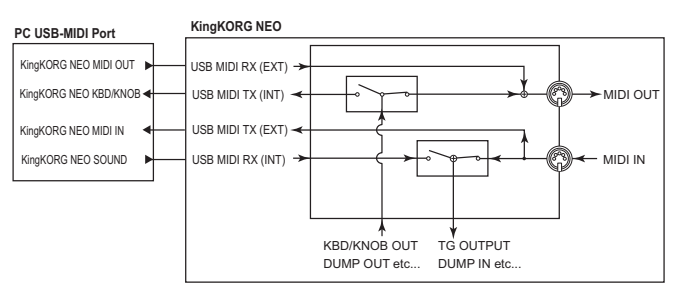

#### <span id="page-18-5"></span>**Clock.....................................................[Auto, Int, Ext USB, Ext MIDI]**

Hier wählen Sie die Referenzuhr aus, mit der das Tempo des KingKORG NEO synchronisiert wird.

Falls Sie eine externes Gerät als Uhr angeben, synchronisieren sich der Arpeggiator des KingKORG NEO und andere von Ihnen mit dem Tempo synchronisierte Funktionen (LFO oder Delay) mit dem externen Gerät.

#### **Auto:**

Wird von einem externen am MIDI IN-Anschluss angeschlossenen MIDI-Gerät ein MIDI Clock Signal empfangen, arbeitet der KingKORG NEO automatisch wie bei der Einstellung "Ext MIDI" oder "Ext USB". Wird kein MIDI Clock Signal empfangen, arbeitet der KingKORG NEO wie bei der Einstellung "Int".

#### **Int (Internal):**

Die interne Uhr des KingKORG NEO dient als Referenz. Sie können das Tempo in Seite "a02:Arp" einstellen. Wählen Sie diese Einstellung, wenn Sie den KingKORG NEO allein oder als Master verwenden, um mit dem KingKORG NEO externe MIDI-Geräte zu synchronisieren.

#### **Ext USB (External USB):**

Der KingKORG NEO synchronisiert sich mit dem MIDI Clock Signal eines an den USB-Anschluss angeschlossenen Computers. Sie können in diesem Fall am KingKORG NEO kein Tempo einstellen.

#### **Ext MIDI (External MIDI):**

Der Arpeggiator des KingKORG NEO synchronisiert sich mit dem MIDI Clock Signal des an den MIDI IN-Anschluss angeschlossenen externen MIDI-Geräts.

TIPP: Eventuell müssen Sie sich für die Herstellung der Synchronisation auch die Anleitung des externen Geräts durchlesen.

#### <span id="page-18-4"></span>**g19~21: MIDI Ctrl**

Mit der virtuellen Patch-Funktion des KingKORG NEO können Sie den Sound direkt über MIDI-Nachrichten modulieren. Die hierfür verwendeten MIDI-Nachrichten werden "MIDI-Steuerquellen" genannt.

Die folgenden Seiten erlauben Ihnen die Auswahl der MIDI-Nachrichten, die den MIDI-Steuerquellen MIDI1, MIDI2 und MIDI3 zugewiesen werden.

**MIDI1 (MIDI Control Source 1).............. [P.Bend…CC#119, CC#16±, CC#17±, CC#19±, CC#20±, CC#21±]**

**MIDI2 (MIDI Control Source 2).............. [P.Bend…CC#119, CC#16±, CC#17±, CC#19±, CC#20±, CC#21±]**

#### **MIDI3 (MIDI Control Source 3).............. [P.Bend…CC#119, CC#16±, CC#17±, CC#19±, CC#20±, CC#21±]**

Wählen Sie die MIDI-Nachrichten, die MIDI1, MIDI2 und MIDI3 zugewiesen werden.

Werksseitig zugewiesen sind "CC#16", "CC#02" und "A.Touch" (Aftertouch).

#### *Funktionsweise bei Zuweisung von CC#16±, CC#17±, CC#19±, CC#20±, oder CC#21±*

Wenn Sie einen typischen externen MIDI-Controller verwenden, sendet dieser MIDI Control Change Nachrichten mit Werten zwischen "0–127". Wenn sie via Control Change ein virtuelles Patch modulieren, steigt der Effekt der Modulation von "0" (kein Effekt) mit wachsenden Werten an.

Manchmal jedoch kann es erwünscht sein, den Effekt ausgehend von der mittleren Position des Controllers zu erhöhen oder zu vermindern, ähnlich wie mit dem Joystick über die X-Achse.

Deshalb kann der KingKORG NEO zur Modulation von virtuellen Patches via Control Change den Wertbereich "0–127" automatisch in einen Bereich von  $-63-0-+63"$  umwandeln.

TIPP: Wird dieser Wert bereits von einem anderen Parameter verwendet, erscheint rechts neben dem "Value" ein Asterisk "\*".

#### <span id="page-19-0"></span>Beispiel: Ribbon Controller

#### **MIDI-Controller**

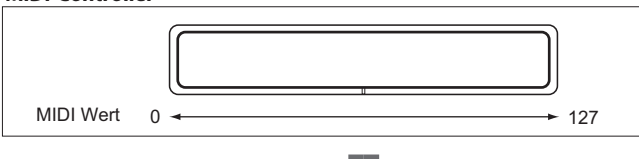

#### **KingKORG NEO**

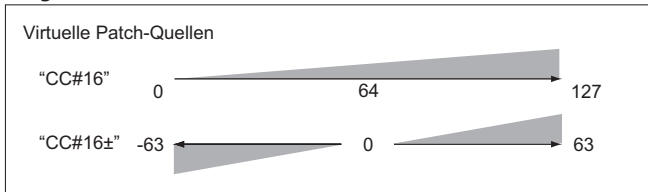

Wenn Sie .CC#16+", CC#17+", CC#19+", CC#20+" oder CC#21+" den Steuerquellen MIDI1–3 zuweisen, wird der über CC#16, 17, 19, 20 oder 21 empfangene Wert vor der Modulation automatisch konvertiert.

#### <span id="page-19-1"></span>**g22**~**26: MIDI Filter**

Hier können Sie die Einstellungen der MIDI-Filter vornehmen. Für jeden MIDI-Nachrichtentyp können Sie den Empfang am KingKORG NEO aktivieren oder deaktivieren.

#### <span id="page-19-4"></span>**ProgChg (Program Change)................................... [Disable, Enable]**

Hier wählen Sie aus, ob Program Change Nachrichten gesendet und empfangen werden.

#### **Disable:**

Program Change wird nicht gesendet oder empfangen.

#### **Enable:**

Program Change wird gesendet und empfangen.

<span id="page-19-3"></span>**BankChg (Bank Change)........................................ [Disable, Enable]** Hier wählen Sie aus, ob Bank Select Nachrichten gesendet und empfangen werden.

#### **Disable:**

Program Change wird nicht gesendet oder empfangen.

#### **Enable:**

Program Change wird gesendet und empfangen.

#### <span id="page-19-5"></span>**CtrlChg (Control Change)....................................... [Disable, Enable]**

Hier wählen Sie aus, ob Control Change Nachrichten gesendet und empfangen werden.

#### **Disable:**

Program Change wird nicht gesendet oder empfangen.

#### **Enable:**

Program Change wird gesendet und empfangen.

#### **P.Bend (Pitch Bend)................................................ [Disable, Enable]**

Hier wählen Sie aus, ob Pitch Bend Nachrichten gesendet und empfangen werden.

#### **Disable:**

Program Change wird nicht gesendet oder empfangen.

#### **Enable:**

Program Change wird gesendet und empfangen.

#### **SysEx (System Exclusive)........................................ [Disable, Enable]**

Hier wählen Sie aus, ob System Exclusive Nachrichten gesendet und empfangen werden.

#### **Disable:**

Program Change wird nicht gesendet oder empfangen.

#### **Enable:**

Program Change wird gesendet und empfangen.

#### <span id="page-19-2"></span>**g27: MIDI CC#Map (MIDI Control Change Map)**

Hier können Sie den wichtigsten Parametern Control Change Nachrichten zuweisen.

Sämtliche einer eingehenden Control Change Nachricht zugewiesenen Parameter ändern sich gemeinsam. Wenn Sie den Regler oder die Taste eines Parameters bedienen, wird die hier zugewiesene Control Change Nachricht gesendet. Bei manchen Parametern, denen keine Regler oder Tasten zugewiesen sind, ist nur der Empfang unterstützt  $(\rightarrow$  S. 31 MIDI Nachrichten").

**\* Parameter...............................................[Porta.Time…VcE.F.Sens]** Hier wählen Sie den Parameter zum Zuweisen aus (→ S. 34).

**\* Value..............................................................................[Off…#119]** Hier bestimmen Sie MIDI Control Change Nummer (CC#) für den in "Parameter" ausgewählten Parameter.

#### *Editieren der CC#Map*

- *1.* **Halten Sie die SHIFT/EXIT-Taste gedrückt und drücken Sie die PROGRAM (GLOBAL)-Taste, um in den Global-Modus zu gelangen.**
- *2.* **Bewegen Sie sich mit den Tasten PAGE +/– zur Seite "g27:MIDI CC#Map".**

TIPP: Dabei können Sie durch Drehen des VALUE-Wählrads den Status der einzelnen Parameter überprüfen.

- *3.* **Drücken Sie das VALUE-Wählrad.**
- *4.* **Wählen Sie über die Tasten PAGE +/– einen Parameter aus und durch Drehen des VALUE-Wählrads dessen Wert.** TIPP: Wird dieser Wert bereits von einem anderen Parameter verwendet, erscheint

rechts neben dem Wert (Value) ein Asterisk "\*"

*5.* **Durch Drücken des VALUE-Wählrads kehren Sie zur vorherigen Seite zurück.**

TIPP: Der MIDI-Kanal für Vocoder-Parameter ist derselbe wie der für Timbre A.

### **8. Pedalparameter**

Hier können Sie Einstellungen für an die Rückseite angeschlossene Pedale oder Fußschalter vornehmen. Wenn Sie ein Pedal zum ersten Mal anschließen, sollten Sie es in der GLOBAL-Seite "g34:Foot Pedal" kalibrieren  $(\rightarrow$  S. 21 . Calibration").

 $\bullet\bullet\bullet$ 

 $\bullet$ 

#### **g28: Foot Damper**

#### **Polarity (Damper Polarity).............................................. [+, –/KORG]**

Hier bestimmen Sie die Polung eines an die DAMPER-Buchse angeschlossenen Dämpferpedals.

Werksseitig eingestellt ist "-/KORG". Verwenden Sie diese Einstellung beim Anschluss eines Dämpferpedals oder Fußschalters von Korg.

TIPP: Verwenden Sie die Einstellung "–/KORG" auch, wenn kein Dämpferpedal oder Fußschalter angeschlossen sind.

#### **g29: Foot Assign**

#### **Type (Assignable Type)..............................................[Pedal, Switch]**

Passt die Eigenschaften der ASSIGNABLE SW-Buchse an das angeschlossene Gerät an.

#### **Pedal:**

Wählen Sie diese Einstellung zum Anschluss eines Lautstärke- oder Steuerpedals.

#### **Switch:**

Wählen Sie diese Einstellung zum Anschluss eines Fußschalters.

#### **g30, 34: Foot Pedal**

Sie können hier nur dann Einstellungen vornehmen, wenn Sie in Seite ..a29:Foot Assign" als Type ..Pedal" gewählt haben.

#### **Func (Assignable Pedal Function)................ [Volume…Foot Pedal]**

Hier wählen Sie die Funktion des an die ASSIGNABLE SW-Buchse angeschlossenen Pedals aus.

Das Pedal sendet die der jeweiligen Funktion entsprechende MIDI-Nachricht, so dass Sie damit die interne Klangerzeugung oder ein externes MIDI-Gerät steuern können.

#### **Volume (CC#07):**

Das Pedal steuert den Parameter, der in der GLOBAL Seite "g27:MIDI CC#Map" "007 (CC#07)" zugewiesen ist.

Werksseitig voreingestellt ist hier "Amp Level", wobei der Amp-Ausgangspegel beider Timbres A/B gemeinsam gesteuert wird.

#### **Exp.Pedal (Expression Pedal) (CC#11):**

Mit dem Pedal regeln Sie also die Gesamtlautstärke des Programms. Wenn Sie für die Timbres A/B unterschiedliche Amp-Pegel ausgewählt haben, um deren Lautstärken einander anzupassen, können Sie so die Gesamtlautstärke anpassen, ohne dieses Verhältnis zu ändern.

#### **Panpot (CC#10):**

Mit dem Pedal regeln Sie das Panning der vom Programm verwendeten **Timbres** 

Das Pedal steuert den Parameter, der in der GLOBAL Seite "g27:MIDI CC#Map" "010 (CC#10)" zugewiesen ist. Werksseitig voreingestellt ist hier "Pan", wobei das Panning (Position im Stereo-Panorama) beider Timbres A/B gemeinsam gesteuert wird.

#### **AfterTouch:**

Das Pedal steuert den Aftertouch der vom Programm verwendeten **Timbres** 

#### **JS +Y (Joystick +Y) (CC#01):**

Das Pedal steuert den Effekt der +Y-Achse des Joysticks.

#### **JS –Y (Joystick –Y) (CC#02):**

Das Pedal steuert den Effekt der –Y-Achse des Joysticks.

#### **Foot Pedal (CC#04):**

Das Pedal steuert den Parameter, der in der GLOBAL Seite (g27:MIDI CC#Map" "004 (CC#04)" zugewiesen ist.

#### **Calibration**

Hier bestimmen Sie den Arbeitsbereich eines an den KingKORG NEO angeschlossenes Pedals.

Schließen Sie das Pedal an und Drücken Sie zur Kalibrierung das VALUE-Wählrad.

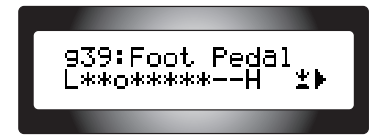

Treten Sie nun das Pedal von der Ausgangsposition ganz durch, um den Arbeitsbereich zu ermitteln und speichern Sie die Kalibrierung durch Drücken des VALUE-Wählrads.

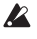

Falls der Bereich nicht korrekt ermittelt werden konnte, erscheint im Display "Calibration Err". Wiederholen Sie in diesem Fall die Kalibrierung.

#### **g31~33: Foot Switch**

Sie können hier nur dann Einstellungen vornehmen, wenn Sie in Seite "g29: Foot Assign" als Type "Switch" gewählt haben.

#### **Func (Assignable Switch Function).............[Prog. Up…JS Lock XY]**

Hiermit wählen Sie die Funktion eines an die ASSIGNABLE SW-Buchse angeschlossenen Fußschalters aus.

#### **Prog. Up/Prog. Down:**

Der Fußschalter schaltet durch die einzelnen Programme oder Favoriten. **Octave Up/Octave Down:**

Der Fußschalter ändert die Oktave. Durch Betätigen des Fußschalters wechseln Sie zur nächsthöheren, bzw. nächsttieferen Oktave.

#### **Porta. SW:**

Der Fußschalter schaltet das Portamento (CC#65) ein/aus.

TIPP: Sie können das Portamento ein/ausschalten, wenn in der Seite GLOBAL "g27: MIDI CC#Map" der Parameter Porta.SW "065(CC#65)." beträgt.

#### **Arp SW:**

Der Fußschalter schaltet den Arpeggiator ein/aus.

#### **Arp Stop:**

Der Fußschalter setzt die aktuelle Wiedergabe des Arpeggiators zurück. **Foot SW:**

Der Fußschalter dient als Allzweck-MIDI-Fußschalter. Sie steuern damit CC#82 (Foot Switch/General Purpose Controller#7).

#### **JS Lock X:**

Der Fußschalter hält den Effekt der X-Achse (links/rechts) des Joysticks. Der Effekt bleibt selbst nach dem Loslassen des Joysticks bewahrt.

#### **JS Lock Y:**

Der Fußschalter hält den Effekt der Y-Achse (vor/zurück) des Joysticks. Der Effekt bleibt selbst nach dem Loslassen des Joysticks bewahrt.

#### **JS Lock XY:**

Der Fußschalter hält alle Effekte des Joysticks. Die Effekte bleiben selbst nach dem Loslassen des Joysticks bewahrt.

#### **Polarity (Assignable Switch Polarity)............................. [+, –/KORG]**

Hier bestimmen Sie die Polung des an die ASSIGNABLE SW-Buchse angeschlossenen Pedals.

Werksseitig eingestellt ist "–/KORG". Verwenden Sie diese Einstellung, wenn Sie einen als Zubehör erhältlichen PS-1/PS-3 Fußschalter angeschlossen haben.

TIPP: Verwenden Sie die Einstellung "-/KORG" auch, wenn kein Fußschalter angeschlossen ist.

#### **Mode (Assignable Switch Mode)...................... [Momentary, Latch]**

Hier bestimmen Sie die Funktionsweise des Fußschalters.

#### **Momentary:**

Der Fußschalter bleibt eingeschaltet, solange Sie ihn gedrückt halten, und schaltet aus, sobald Sie ihn loslassen.

#### **Latch:**

Der Fußschalter schaltet mit jedem Drücken zwischen ein und aus um.

### <span id="page-21-0"></span>**9. Parameter für**

### **nutzerspezifische Stimmung**

#### **g35: UserKeyTune**

Hier können Sie eine nutzerspezifische Stimmung vornehmen. Sie können die Tonhöhe jeder Note (C–B) der Oktave im Bereich von –99–+99 Cent regeln.

Um Einstellungen auf dieser Seite vornehmen zu können, muss der Parameter "Scale" der Seite "g05:Common" auf "UsrKeyTune" eingestellt sein.

**Key C…B............................................................................[–99…+99]** Hier geben Sie die Stimmung jeder Note in Cent ein, im Verhältnis zur gleichstufig temperierten Tonleiter (0).

Ein Wert von "+99" ist etwa einen Halbton höher als die Standardtonhöhe. Ein Wert von "–99" ist etwa einen Halbton tiefer als die Standardtonhöhe.

#### *Wechseln zwischen den Noten C...B*

- *1.* **Halten Sie die SHIFT/EXIT-Taste gedrückt und drücken Sie die PROGRAM (GLOBAL)-Taste, um in den Global-Modus zu gelangen.**
- 2. Wählen Sie mit den Tasten PAGE +/- die Seite "g35:UserKeyTune" **aus.**

TIPP: Dabei können Sie durch Drehen des VALUE-Wählrads den Status der einzelnen Parameter überprüfen.

- *3.* **Drücken Sie das VALUE-Wählrad.**
- *4.* **Wählen Sie über die Tasten PAGE +/– eine Note (Key) aus und durch Drehen des VALUE-Wählrads deren Stimmung (Tune).**
- *5.* **Durch Drücken des VALUE-Wählrads kehren Sie zur vorherigen Seite zurück.**

### *<u><u>AAAAAAA</u>***</u> 10. EQ-Parameter**

Hier können Sie die Frequenzen des Equalizers auf der Oberseite regeln. Es handelt sich dabei um einen Shelving-EQ.

#### **g36: EQ Low**

Hier können Sie die vom EQ bearbeiteten Tiefen einstellen.

**Freq. (Low EQ Frequency) ....................................[20Hz...1000Hz]** Hiermit bestimmen Sie die untere Cutoff-Frequenz des EQ.

TIPP: Sie können die untere Cutoff-Frequenz auch einstellen, indem Sie die SHIFT/EXIT-Taste gedrückt halten und den LOW-Regler der EQ-Sektion drehen.

#### **g37: EQ High**

Hier können Sie die vom EQ bearbeiteten Höhen einstellen.

**Freq. (High EQ Frequency) .......................... [1.00kHz...20.00kHz]** Hiermit bestimmen Sie die obere Cutoff-Frequenz des EQ.

- TIPP: Sie können die obere Cutoff-Frequenz auch einstellen, indem Sie die SHIFT/EXIT-
- Taste gedrückt halten und den LOW-Regler der EQ-Sektion drehen.

### **11. Globale Dienste**

Mit diesen Dienstfunktionen können Sie die Daten des KingKORG NEO verwalten.

#### **u01**~**02: Utility**

#### **Load Preload..................[1Program, All Program, Global, All Data]**

Hier setzen Sie Programme und globale Daten des KingKORG NEO auf die Werkseinstellungen zurück (BDA: S. 65 "3. Auf Werkseinstellungen zurücksetzen").

#### **1Program:**

Setzt das aktuell ausgewählte Programm auf die Werkseinstellungen zurück.

#### **All Program:**

Setzt die Programme 1–200 auf die Werkseinstellungen zurück. Programme, die im Auslieferungszustand keine Daten enthielten (Programme 200–300), bleiben unangetastet. Die aktuell gespeicherten Daten bleiben erhalten.

#### **Global:**

Die globalen Einstellungen werden auf die Werkseinstellungen zurückgesetzt.

#### **All Data:**

Sämtliche Programmdaten und globalen Daten des KingKORG NEO werden gesendet. Programme, die im Auslieferungszustand keine Daten enthielten (Programme 201–300), bleiben jedoch unangetastet. Die aktuell gespeicherten Programme bleiben erhalten.

#### **MIDI Dump.....................[1Program, All Program, Global, All Data]**

Hier können Sie die Programmdaten und globalen Einstellungen des KingKORG NEO an ein externes MIDI-Gerät senden. Damit können Sie Ihre Daten auf einem Computer speichern oder Programme und Einstellungen auf einen anderen KingKORG NEO überspielen.

#### **1Program:**

Die Daten des aktuell ausgewählten Programms werden gesendet.

#### **All Program:**

Die Daten der Programme 1–300 werden gesendet.

#### **Global:**

Die globalen Daten werden gesendet.

#### **All Data:**

Sämtliche Programmdaten und globalen Daten des KingKORG NEO werden gesendet.

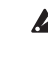

Spielen Sie nicht auf und mit dem KingKORG NEO, solange er Datenblöcke sendet. Außerdem dürfen Sie ihn während dieses Vorgangs niemals ausschalten.

Beim Ausführen eines MIDI-Dump werden MIDI System Exclusive Nachrichten gesendet. Je nach angeschlossener MIDI-Schnittstelle können manche System Exclusive Nachrichten nicht korrekt empfangen oder gesendet werden.

## **Effekte**

### <span id="page-22-0"></span>**1. Was sind Effekte**

Effekte sind Prozessoren, die den vom Synthesizer oder Vocoder erzeugten Sound auf unterschiedliche Art verändern, beispielsweise durch Modulation, Hall oder Echo.

Manche Effekte können den Sound so stark verfremden, dass er einen völlig anderen Charakter erhält. Andere wiederum verleihen einem Stereo-Sound Raum und Tiefe.

*<u><u>AAAAAAA</u>***</u>** 

### **2. Interne Effekte des KingKORG NEO**

Die Effekte des KingKORG NEO lassen sich grob in zwei Typen einteilen: Master-Effekte und globale Effekte.

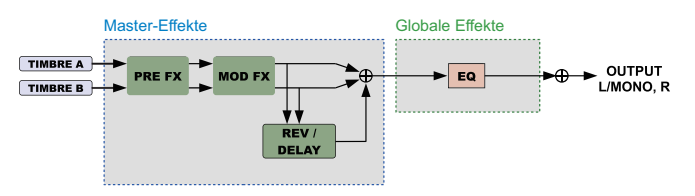

#### **a. Master-Effekte**

Diese Effekte können für jedes Programm individuell editiert und gespeichert werden.

Es gibt drei Effekt-Sektionen: PRE FX, MOD FX und REV/DELAY, wobei jede Sektion eine Auswahl von sechs Effekttypen bietet. Mit dem FX Type-Wählrad können Sie einen Effekttyp auswählen, und mit den FX-Reglern für jede Sektion den Effekt einstellen.

Sie können auch das Timbre wählen, dem der Effekt zugewiesen wird. Mit jedem Drücken des FX-Type-Wählrads ändert sich das Timbre, dem der Effekt zugewiesen wird.

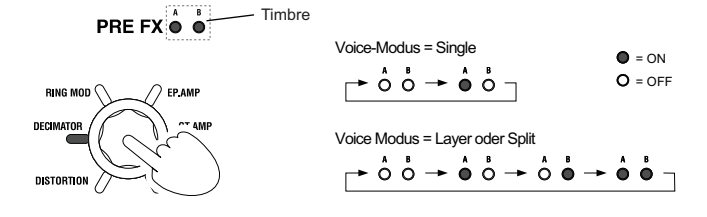

#### **b. Globale Effekte**

Diese Effekte werden dem Audioausgang des KingKORG NEO zugewiesen. Mit dem globalen Effekt EQ können Sie die hohen und tiefen Frequenzbereiche ändern und an die Akustik des Aufrittsortes anpassen. Die globalen Effekte ändern sich beim Umschalten von Programmen nicht.

TIPP: Die EQ-Frequenzen können auch als globale Einstellung gespeichert werden. (BDA: S. 65, "1. Globale Einstellungen speichern")

### <span id="page-22-1"></span>**3. Bedienung der Effekte**

#### **a. Über die Oberseite**

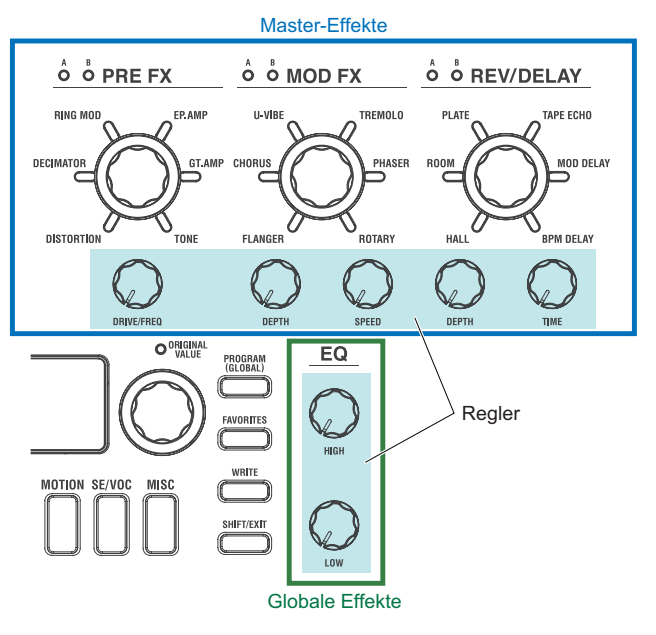

Die Regler und Tasten erlauben Ihnen ein intuitives Editieren der Effekte jeder **Sektion** 

#### **b. Arbeiten mit virtuellen Patches**

Virtuelle Patches erlauben Ihnen, Effekte vom Hüllkurvengenerator oder der LFO aus innerhalb des Sequencers zu regeln, mittels des Joysticks oder mittels eines externen Pedals (nur Master-Effekte).

Im Programm-Editiermodus können Sie mit den virtuellen Patch-Funktionen [\(→ S. 12\)](#page-11-0) die Steuersignale sowie deren Destination und Anteil spezifizieren.

#### **c. Arbeiten mit MIDI mittels CC#Map**

Sie können die Effekte auch mit MIDI Control Change Nachrichten steuern. Die CC#Map-Funktion erlaubt Ihnen die direkte Steuerung der Regler und Tasten jedes Effekts mittels MIDI.

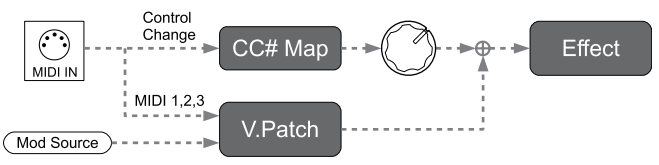

### <span id="page-23-0"></span>**4. Master-Effekte**

Jede Master-Effekte-Sektion bietet folgende Effekttypen.

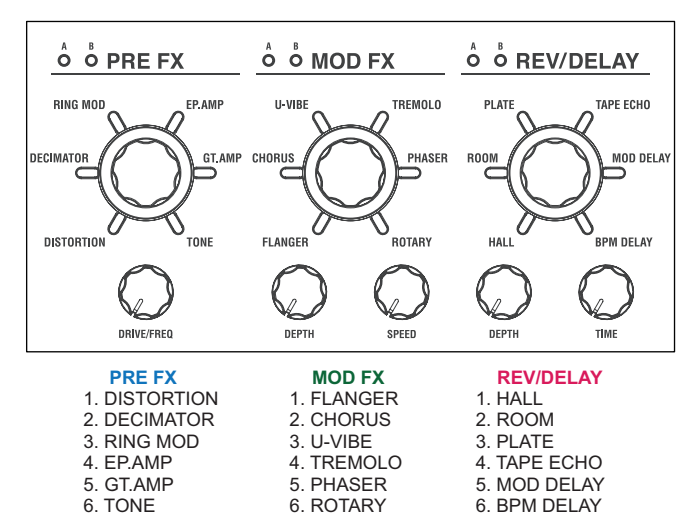

Die Eigenschaften jedes Effekttyps sowie die den Reglern zugewiesenen Funktionen sind im folgenden erklärt.

#### **PRE FX**

#### **a. VERZERRUNG**

#### **Effekt**

Dieser Effekt hebt die Lautstärke an oder verzerrt den Klang.

**Drive..................................................................................[000…127]**

Regelt die Lautstärke oder Verzerrung. Indem sie den DRIVE/FREQ-Regler nach rechts drehen, können Sie heftige Verzerrungen erzeugen. Wenn der Regler ganz nach links gedreht ist, sorgt

dies für einen ziemlich sauberen High-Gain-Sound.

#### **Blockschaltbild**

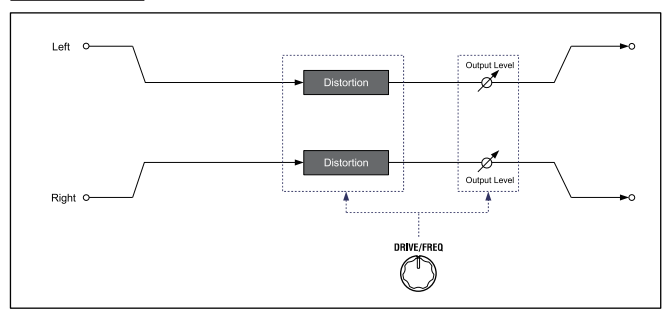

#### **b. DECIMATOR**

#### **Effekt**

Dieser Effekt verringert die Sampling-Frequenz und erzeugt so einen rauen Klang, der an billige Sampler oder alte Videospiele erinnert. Damit können Sie auch das für Sampler typische Rauschen simulieren.

**Freq....................................................................................[000…127]**

Regelt den Anteil der Rauheit.

Durch Drehen des DRIVE/FREQ-Reglers nach rechts verringern Sie die interne Sampling-Frequenz, wodurch dem ursprünglichen Klang mehr Rauschen in den Spitzen zugewiesen wird, was für einen rauen, verzerrten Sound sorgt.

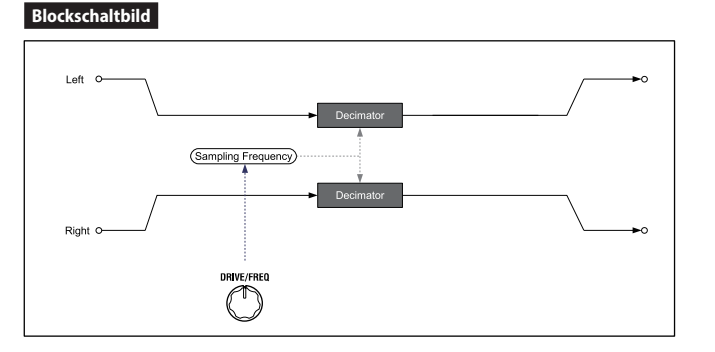

#### **c. RING MOD (Ring-Modulator)**

#### **Effekt**

Dieser Effekt erzeugt durch Multiplikation des Eingangssignals mit einem Oszillator einen metallischen Klangcharakter.

**Freq....................................................................................[000…127]**

Regelt den Anteil der Rauheit. Durch Drehen des DRIVE/FREQ-Reglers nach rechts klingt der Sound rauer und verzerrter.

#### **Blockschaltbild**

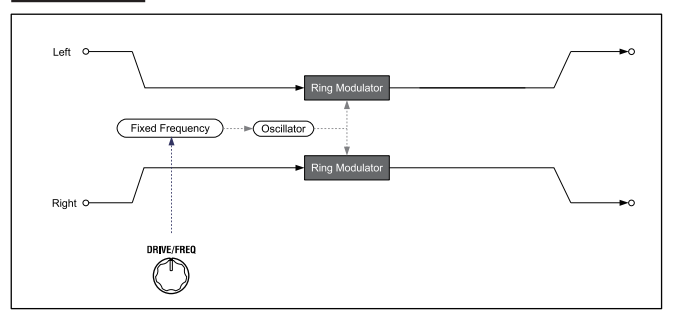

#### **d. EP.AMP**

#### **Effekt**

Dieser Effekt simuliert die eingebauten Lautsprecher eines Vintage-E-Pianos. Der besondere Charakter der Mitten sorgt für den typischen Retro-Sound.

**Drive..................................................................................[000…127]**

Regelt den Gain des Verstärkers.

#### **Blockschaltbild**

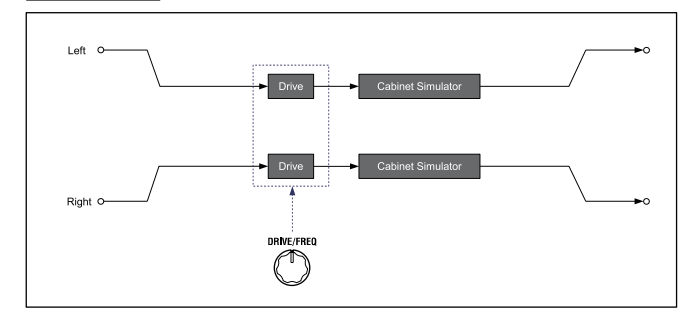

#### **e. GT.AMP**

#### **Effekt**

Dieser Effekt simuliert einen Gitarrenverstärker samt Lautsprecherbox. Das Ansprechverhalten und die Verzerrung der Lautsprecher werden ebenfalls simuliert. Er eignet sich besonders für Orgel- oder Synthie-Leadsounds.

**Drive..................................................................................[000…127]** Regelt den Gain des Verstärkers.

**- 24 -**

#### **Blockschaltbild**

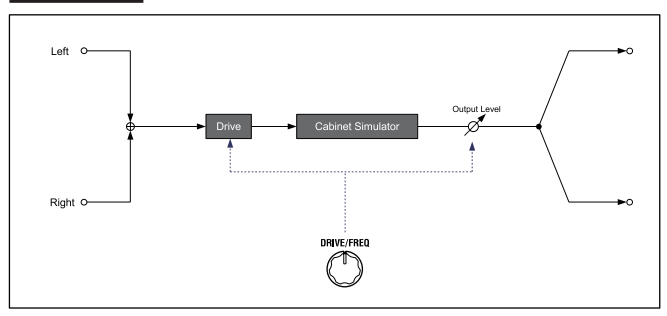

#### **f. TONE**

#### **Effekt**

Dieser Effekt erlaubt Ihnen die einfache Einstellung des unteren und oberen Frequenzbereichs durch Drehen eines einzelnen Reglers.

**Drive.........................................................................[L63...Flat...H63]** Regelt den Bereich und den Anteil der Anhebung.

Durch Drehen nach links hebt der Low EQ die Tiefen hervor, durch Drehen nach rechts unterstreicht der High EQ die Höhen.

#### **Blockschaltbild**

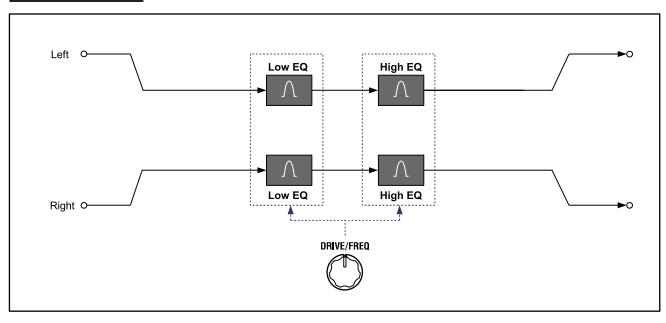

#### **MOD FX**

#### **a. FLANGER**

#### **Effekt**

Dieser Effekt erzeugt einen schwellähnlichen Eindruck und sorgt auf jeden Fall für "Bewegung". Er eignet sich vor allem für obertonreiche Signale.

**Depth.................................................................................[000…127]** Regelt den Grad des Effekts. Durch Drehen des Reglers nach rechts wird der Effekt stärker.

#### **Speed.................................................................................[000…127]**

Regelt die Modulationsgeschwindigkeit. Durch Drehen des Reglers nach rechts wird die Modulation schneller.

#### **Blockschaltbild**

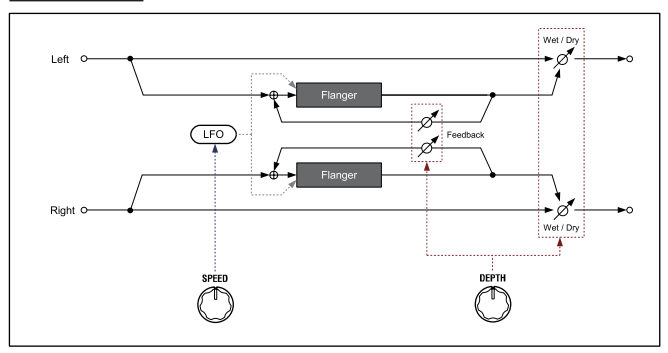

#### **b. CHORUS**

#### **Effekt**

Stereoeffekt, der dem Klang Räumlichkeit, Tiefe und Wärme verleiht.

#### **Depth.................................................................................[000…127]**

Regelt den Grad und die Räumlichkeit des Effekts. Durch Drehen des Reglers nach rechts wird der Effekt stärker und räumlicher.

#### **Speed.................................................................................[000…127]**

Regelt die Modulationsgeschwindigkeit. Durch Drehen des Reglers nach rechts wird die Modulation schneller.

#### **Blockschaltbild**

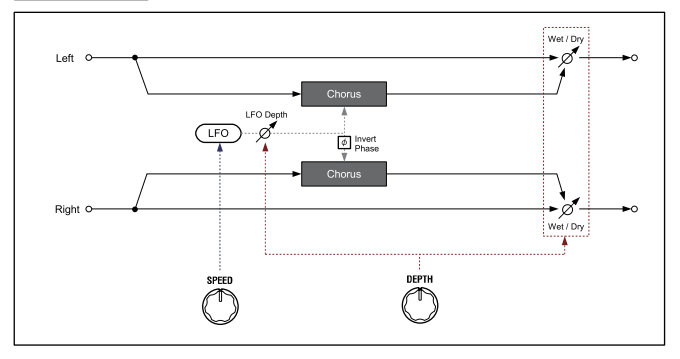

#### **c. U-VIBE**

#### **Effekt**

Dieser Effekt emuliert ein bekanntes Phaser/Vibrato-Gerät. Der Effekt simuliert einen rotierenden Lautsprecher und erzeugt einen betörenden und emotionalen Klang.

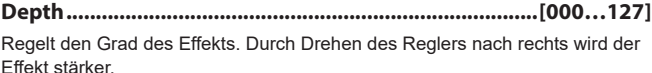

**Speed.................................................................................[000…127]** Regelt die Modulationsgeschwindigkeit. Durch Drehen des Reglers nach rechts wird die Modulation schneller.

#### **Blockschaltbild**

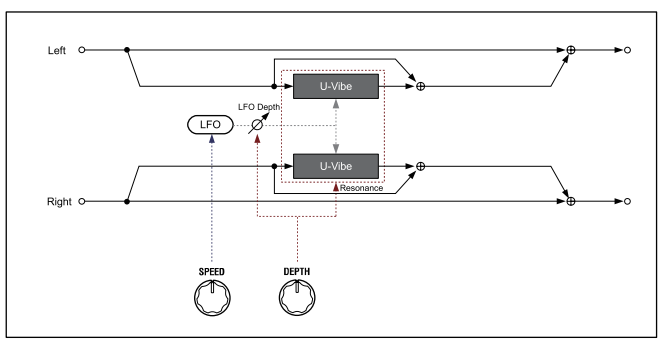

#### **d. TREMOLO**

#### **Effekt**

Dieser Stereo-Effekt erzeugt durch Modulation der Lautstärke des Eingangssignals ein Tremolo.

**Depth.................................................................................[000…127]** Regelt den Grad des Effekts. Durch Drehen des Reglers nach rechts wird der Effekt stärker. Im Bereich Mitte bis rechts erzeugt er zudem einen Auto-Pan-Effekt, bei dem nicht nur die Lautstärke, sondern auch das Links/Rechts-Panning moduliert werden.

**Speed.................................................................................[000…127]** Regelt die Modulationsgeschwindigkeit. Durch Drehen des Reglers nach rechts wird die Modulation schneller.

#### **Blockschaltbild**

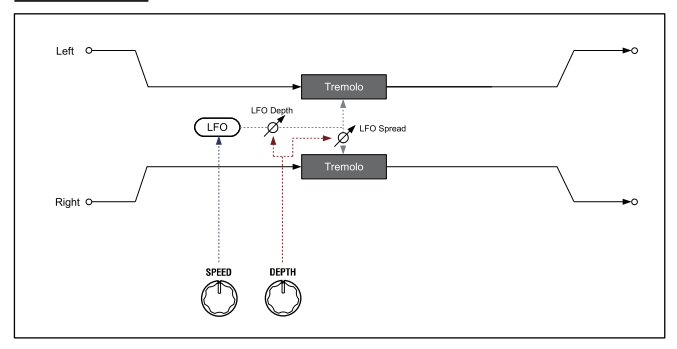

#### **e. PHASER**

#### **Effekt**

Hier wird ein periodischer Schwelleffekt erzeugt, der auf einem Phasenversatz beruht.

Emulation eines klassischen Phasers, der erstmals in den Siebzigern in New York auftauchte. Er hat einen vollen, warmen Klang, und wurde von vielen E-Piano-Spielern verwendet.

**Depth.................................................................................[000…127]** Regelt den Grad des Effekts. Durch Drehen des Reglers nach rechts wird der Effekt stärker.

**Speed.................................................................................[000…127]** Regelt die Modulationsgeschwindigkeit. Durch Drehen des Reglers nach rechts wird die Modulation schneller.

#### **Blockschaltbild**

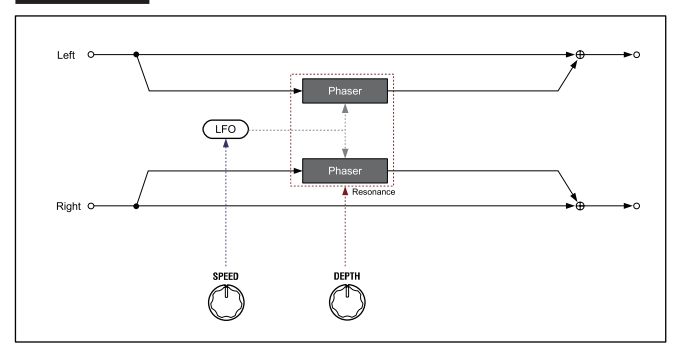

#### **f. ROTARY (rotierender Lautsprecher)**

#### **Effekt**

Dieser Effekt simuliert einen rotierenden Lautsprecher.

Der Bass-Rotor und das Höhen-Horn werden separat simuliert, was einen authentischen Leslie-Sound erzeugt. Das Mikrofonsetup ist ebenfalls in Stereo simuliert.

**Depth.................................................................................[000…127]** Durch Drehen des DEPTH-Reglers regeln Sie den Anteil des Effekts. Durch unterschiedliche Effektanteile verleihen Sie Ihrem Sound mehr oder weniger Räumlichkeit.

#### **Speed.................................................................................[000…127]**

Regelt stufenlos die Rotationsgeschwindigkeit der Lautsprecher. Durch Drehen nach links verlangsamt sich die Rotation bis zum unteren Wert (Slow), durch Drehen nach rechts wird sie schneller bis zum oberen Wert (Fast).

Haben Sie diesen Effekt ausgewählt, können Sie dank einer speziellen Schaltung während des Spielens problemlos zwischen Slow und Fast wechseln (Speed 000/127) Jedes Mal, wenn Sie den Joystick in Richtung +Y-Achse drücken (vorwärts), schaltet die Geschwindigkeit zwischen Slow und Fast um.

#### **Blockschaltbild**

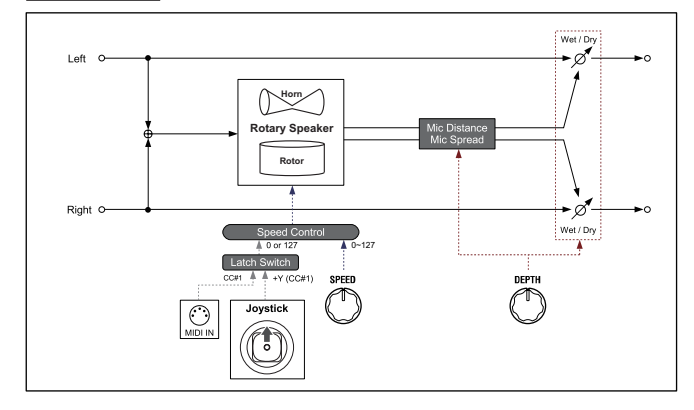

#### **REV/DELAY**

#### **a. HALL**

#### **Effekt**

Dieser Effekt simuliert den Hall eines mittelgroßen Konzertsaals oder einer mittelgroßen Veranstaltungshalle.

**Depth.................................................................................[000…127]** Regelt den Grad des Halls. Durch Drehen des Reglers nach rechts wird der Hall stärker.

**Time...................................................................................[000…127]** Regelt die Dauer des Halls. Durch Drehen des Reglers nach rechts wird der Hall länger.

#### **Blockschaltbild**

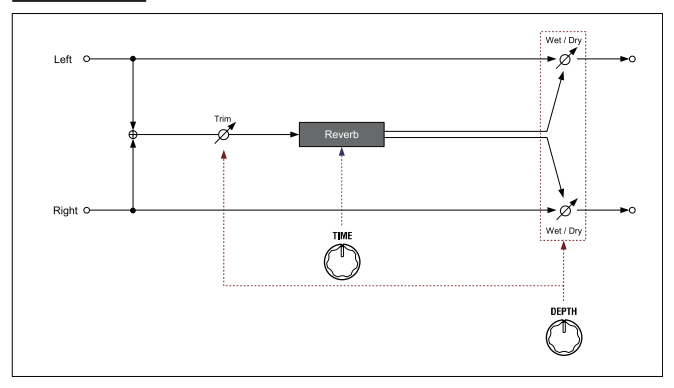

#### **b. ROOM**

#### **Effekt**

Raumhalleffekt, der einen kompakten Hall erzeugt, bei dem die frühen Reflexionen betont sind.

**Depth.................................................................................[000…127]** Regelt den Grad des Halls. Durch Drehen des Reglers nach rechts wird der Hall stärker.

### **Time...................................................................................[000…127]**

Regelt die Dauer des Halls. Durch Drehen des Reglers nach rechts wird der Hall länger.

#### **Blockschaltbild**

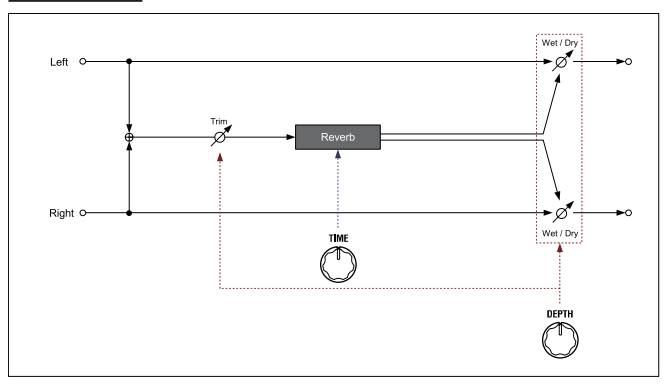

#### **c. PLATE**

#### **Effekt**

Dieser Effekt simuliert eine Hallplatte: ein Gerät, das durch eine vibrierende Metallplatte Hall erzeugt. Er erzeugt einen dichten und warmen Hall.

**Depth.................................................................................[000…127]** Regelt den Grad des Halls. Durch Drehen des Reglers nach rechts wird der Hall stärker.

#### **Time...................................................................................[000…127]**

Regelt die Dauer des Halls. Durch Drehen des Reglers nach rechts wird der Hall länger.

#### **Blockschaltbild**

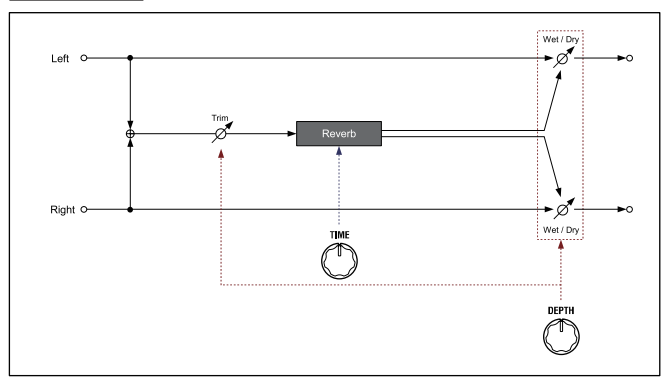

#### **d. TAPE ECHO**

#### **Effekt**

Dieser Effekt emuliert ein Bandechogerät aus den Siebzigern.

Neben dem einzigartigen Effekt des Magnetbands auf die Soundqualität und seiner charakteristischen Ansprache simuliert dieser Effekt auch die leichten Änderungen in der Tonhöhe, die die Regelung der Bandgeschwindigkeit mit sich brachte.

#### **Depth.................................................................................[000…127]**

Regelt den Grad des Halls. Durch Drehen des Reglers nach rechts wird der Hall stärker.

TIPP: Je mehr Sie den DEPTH-Regler nach rechts drehen, desto höher wird der Echoanteil bis hin zum Feedback, so dass der Sound auch dann noch erklingt, wenn Sie nicht mehr spielen. Um das Echo zu stoppen, drehen Sie den DEPTH-Regler nach links.

**Time...................................................................................[000…127]** Regelt die Dauer des Halls. Durch Drehen des Reglers nach rechts wird der Hall länger.

Anders als bei einem digitalen Delay ändert sich die Dauer langsam und gleichmäßig, selbst wenn Sie den TIME-Regler schnell drehen.

#### **Blockschaltbild**

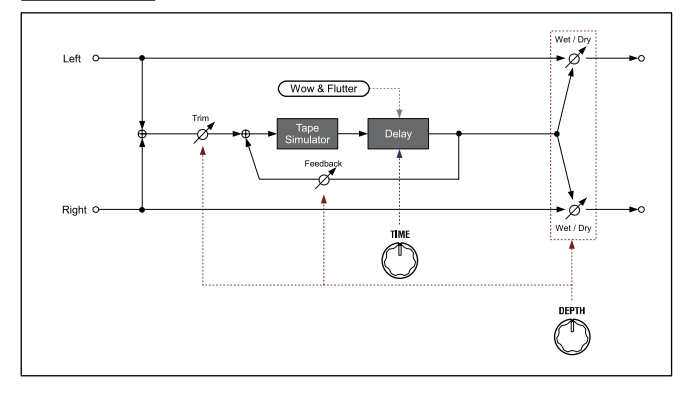

#### **e. MOD DELAY**

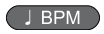

#### **Effekt**

Stereoeffekt, der durch zyklische Modulation der Delay-Dauer ein volles und räumliches Delay erzeugt.

Das Spacing der linken und rechten Delaysounds sind mit dem Tempo des KingKORG NEO oder mit dem MIDI-Tempo synchronisiert, was für einen angenehmen Stereo-Delay-Effekt sorgt.

#### **Depth.................................................................................[000…127]**

Regelt Anteil und Modulationstiefe des Delays. Durch Drehen des Reglers nach rechts wird der Effekt verstärkt.

#### **Time.................................... [1/32, 1/16, 1/8, 1/6, 3/16, 1/4, 3/8, 1/2]**

Damit bestimmen sie den Abstand der Delay-Wiederholungen im Verhältnis der Notenlänge zum Tempo.

Durch Drehen des Reglers nach rechts wird der Abstand größer. Dem linken Kanal des Delay-Schaltkreises wird die angezeigte Delay-Dauer zugewiesen, dem rechten Kanal 3/4 dieses Zeitraums.

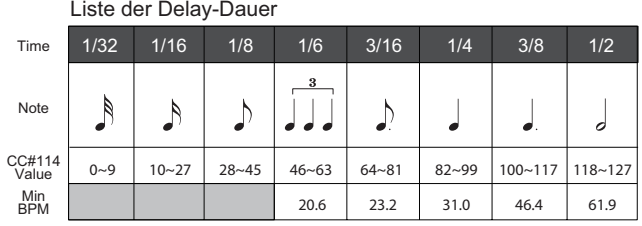

- TIPP: Dieser Effekt funktioniert nur bis zu einer bestimmten Geschwindigkeit (BPM). Wird dieser Grenzwert überschritten, wenn Sie den TIME-Regler drehen, wird auf einem Popup-Bildschirm "Over!" angezeigt, und die Delay-Dauer wird automatisch auf die Hälfte oder ein Viertel des vom Regler spezifizierten Wertes verkürzt.
- TIPP: Wenn Sie die Dauer mit der virtuellen Patch-Funktion modulieren, wird der Hinweis "Over!" womöglich nicht korrekt angezeigt.

#### **Blockschaltbild**

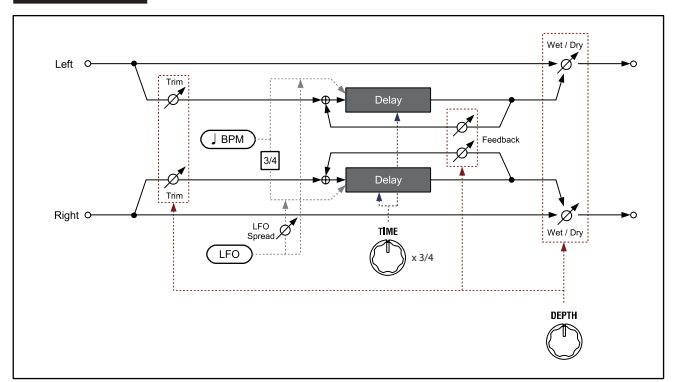

#### <span id="page-27-0"></span>**f. BPM DELAY**  $J$  BPM

#### **Effekt**

Dieser Effekt produziert Delays, die synchron zum Tempo des KingKORG NEO oder zum MIDI-Tempo laufen.

**Depth.................................................................................[000…127]** Regelt den Anteil des Delays. Durch Drehen des Reglers nach rechts wird der Effekt stärker.

#### **Time.................................... [1/32, 1/16, 1/8, 1/6, 3/16, 1/4, 3/8, 1/2]**

Damit bestimmen sie den Abstand der Delay-Wiederholungen im Verhältnis der Notenlänge zum Tempo.

Durch Drehen des Reglers nach rechts wird der Abstand größer. Bei 1/4 beispielsweise wird das Delay im Abstand von Viertelnotenintervallen wiederholt. Bei 1/8 im Abstand von Achtelnotenintervallen.

#### Liste der Delay-Dauer

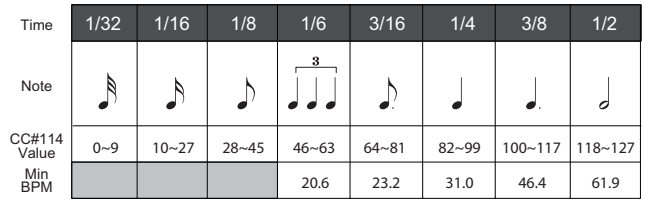

- TIPP: Dieser Effekt funktioniert nur bis zu einer bestimmten Geschwindigkeit (BPM). Wird dieser Grenzwert überschritten, wenn Sie den TIME-Regler drehen, wird auf einem Popup-Bildschirm "Over!" angezeigt, und die Delay-Dauer wird automatisch auf die Hälfte oder ein Viertel des vom Regler spezifizierten Wertes verkürzt.
- TIPP: Wenn Sie die Dauer mit der virtuellen Patch-Funktion modulieren, wird der Hinweis "Over!" womöglich nicht korrekt angezeigt.

#### **Blockschaltbild**

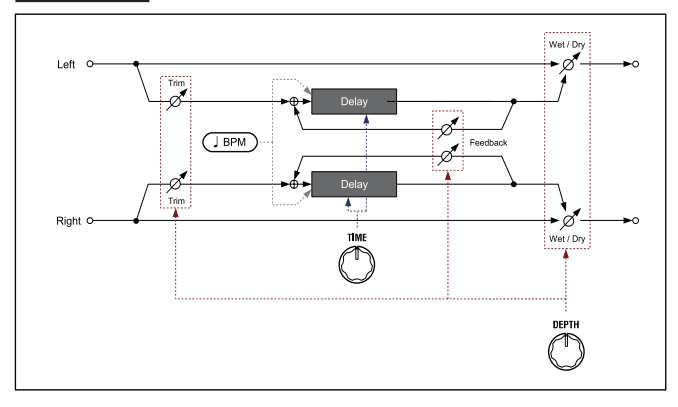

#### . . . . . . . . . . . **5. Globale Effekte**

In der Effektkette liegt der globale Effekt direkt vor dem OUTPUT.

Die globalen Effekteinstellungen können nicht für jedes Programm gesondert gespeichert werden.

### <span id="page-27-1"></span>**EQ**

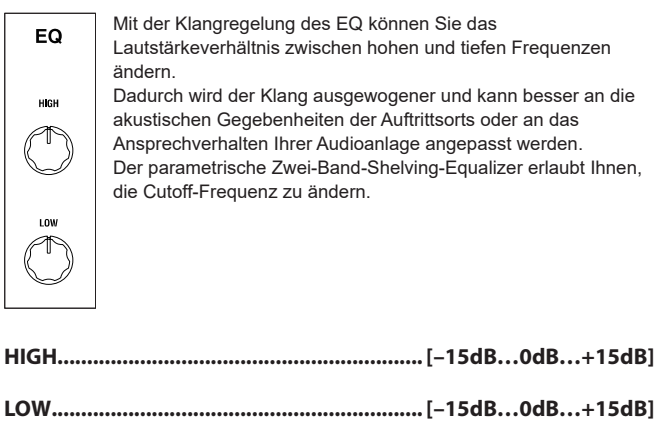

Zum Einstellen des Gains jedes Frequenzbands.

Mit dem Regler ändern Sie die Lautstärke im Bereich der Zentralfrequenz. Drehen Sie den Regler von der Mitte aus nach rechts, wird dieser Frequenzbereich angehoben, drehen Sie ihn nach links, wird er gedämpft.

#### **EQ High (High EQ Freq.)..................................[1.00kHz…20.00kHz]**

#### **EQ Low (Low EQ Freq.)................................................. [20…1000Hz]**

Regelt die Cutoff-Frequenz des jeweiligen Frequenzbands.

- TIPP: Sie können die Cutoff-Frequenz ändern, indem Sie die SHIFT/EXIT-Taste gedrückt halten und den HIGH- bzw. LOW-Regler drehen.
- TIPP: Die Cutoff-Frequenzen für HIGH und LOW können im Global-Modus eingestellt werden und als globale Einstellung gespeichert werden. →siehe dazu: (BDA: S .65 "1. Globale Einstellungen speichern").

TIPP: Diese Einstellungen können nicht für jedes Programm gesondert gespeichert werden.

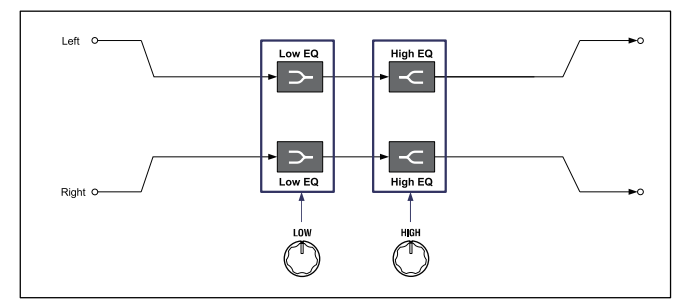

## **MIDI**

### <span id="page-28-0"></span>**1. Verwendung des KingKORG NEO mit einem MIDI-Gerät**

Hier können Sie die MIDI-Parameter des KingKORG NEO einstellen. MIDI ist die Abkürzung für "Musical Instrument Digital Interface". Das ist ein Standard für den Austausch von Musikdaten zwischen elektronischen Musikinstrumenten und Computern.

Sie können den KingKORG NEO mit einem USB-Kabel an Ihren Computer anschließen. Sie können allen wichtigen Soundshaping-Parametern Control Change Nummern zuweisen, um beispielsweise über einen externen MIDI-Sequencer die Klangerzeugung des KingKORG NEO anzusteuern. Sie können auch mit den Reglern und Steuertasten der Oberseite die entsprechenden Control Change Nachrichten senden und so ein externes MIDI-Gerät ansteuern.

Zudem können Sie den Arpeggiator, die LFO-Rate und die Delaydauer des KingKORG NEO mit dem MIDI Clock Signal eines externen MIDI-Sequencers oder anderen Gerätes synchronisieren, um diese Funktionen ans Tempo der Wiedergabe anzupassen.

### **Anschließen von MIDI-Geräten/Computern**

#### **Ansteuern externer Klangerzeuger mit dem KingKORG NEO**

Um mit der Tastatur, den Spielhilfen, dem Arpeggiator usw. des KingKORG NEO ein externes MIDI-Gerät anzusteuern, müssen Sie die MIDI OUT-Buchse des KingKORG NEO mit dem MIDI IN-Anschluss des externen Instruments verbinden.

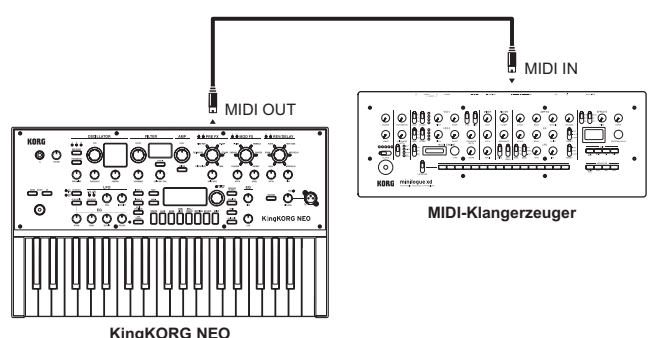

#### **Ansteuern der KingKORG NEO-Klangerzeugung via MIDI**

Um mit der Tastatur, den Spielhilfen oder den Spuren des externen Instruments bzw. Sequenzers die KingKORG NEO-Klangerzeugung anzusteuern, müssen Sie die MIDI OUT-Buchse des externen Geräts mit der MIDI IN-Buchse des KingKORG NEO verbinden.

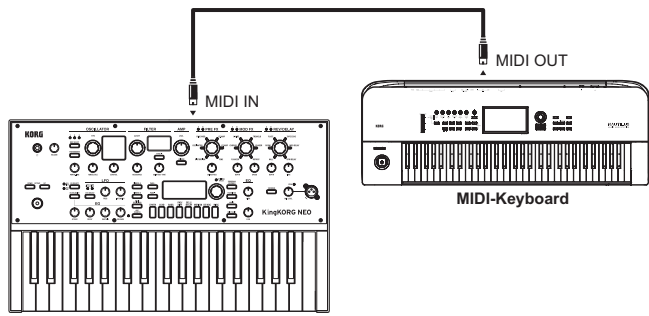

#### **KingKORG NEO**

#### **Anschließen eines Sequenzers, Computers usw.**

Wenn Sie Ihr Spiel auf dem KingKORG NEO mit einem externen Sequenzer/ Computer (mit MIDI-Schnittstelle) aufnehmen oder den KingKORG NEO einerseits als Controller und andererseits als Klangerzeuger für ihren Sequenzer nutzen bzw. mit dem Editor-Programm arbeiten möchten, müssen Sie die MIDI OUT- und MIDI IN-Buchse des KingKORG NEO mit der MIDI IN- und MIDI OUT-Buchse (in dieser Reihenfolge) Ihres MIDISequenzers/ Computers verbinden.

- Bestimmte Schnittstellen unterstützen keine SysEx-Daten und sollten **B** daher nicht für den SysEx-Transfer vom/zum KingKORG NEO verwendet werden.
- TIPP: Es ist zweckmäßig, den KingKORG NEO über den USB-Anschluss mit Ihrem Computer zu verbinden.

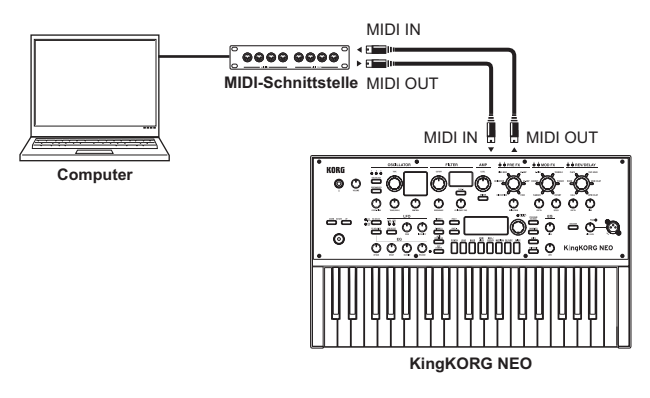

#### **USB-Verbindung des KingKORG NEO mit einem Computer**

Da USB-Kabel einen schnelleren Datentransfer als MIDI-Kabel erlauben, empfehlen wir Ihnen, USB-Kabel zu verwenden, wenn Sie unsere Librarian Software nutzen.

- TIPP: Um Ihren Computer anzuschließen, müssen Sie je nach Betriebssystem eventuell erst den Korg USB-MIDI Treiber installieren. Auf der Korg-Website finden Sie aktuellste Informationen zu den unterstützten Betriebssystemen. www.korg.com/support/os/
- Wenn die MIDI- bzw. USB-Verbindung nicht funktioniert, müssen Sie die  $\mathbf{z}$ "ROUTING" zur GLOBAL Seite "g17: MIDI Basic" ( $\rightarrow$  S. 19) überprüfen.

#### **MIDI-Einstellungen**

#### **Einstellen des MIDI-Kanals**

Der Datenaustausch mit externen MIDI-Geräten funktioniert nur, wenn der KingKORG NEO und das externe Gerät denselben MIDI-Kanal verwenden.

#### *Den MIDI-Kanal des KingKORG NEO einstellen*

- *1.* **Halten Sie die SHIFT/EXIT-Taste gedrückt und drücken Sie die PROGRAM (GLOBAL)-Taste.** Sie gelangen in den Global-Modus, und die PROGRAM (GLOBAL)-Taste blinkt.
- 2. Bewegen Sie sich mit den Tasten PAGE +/- zur GLOBAL Seite "g15: **MIDI Basic".**
- *3.* **Stellen Sie mit dem VALUE-Wählrad den Global Ch (MIDI-Kanal) ein.**
- *4.* **Wählen Sie denselben MIDI-Kanal wie beim angeschlossenen MIDI-Gerät aus.**
	- TIPP: Wie man den MIDI-Kanal auf dem externen Gerät einstellt, erfahren Sie in dessen Bedienungsanleitung.

#### *Verwendung des KingKORG NEO als multitimbrales Modul*

Den beiden Timbres des KingKORG NEO können unterschiedliche MIDIKanäle zugeordnet werden.

- *1.* **Drücken Sie die PROGRAM (GLOBAL)-Taste, so dass diese Taste leuchtet.**
- *2.* **Bewegen Sie sich mit den Tasten PAGE +/– zur PROGRAM-Seite "p03: Common".**
- $3.$  Wählen Sie mit dem VALUE-Wählrad als VoiceMode "Layer" oder **"Split" aus.**
	- TIPP: Wenn "Layer" oder "Split" ausgewählt sind, können Sie den KingKORG NEO als multitimbrales Soundmodul verwenden und Einstellungen in Seite "p04: Common" vornehmen.
- 4. Bewegen Sie sich mit den Tasten PAGE+/- zur Seite "p04:Common".
- *5.* **Wählen Sie mit dem VALUE-Wählrad den MIDI-Kanal von Timbre B.** Der MIDI-Kanal für Timbre A wird vom Parameter Global Ch der GLOBAL-Seite "g15: MIDI Basic" festgelegt  $(\rightarrow$  S. 19).
- *6.* **Stellen Sie diese Kanalnummer auch auf dem externen MIDI-Gerät ein.**

#### **'LOCAL'-Einstellung bei Verwendung eines MIDI-**

#### **Sequenzers oder Computers**

Wenn die Noten des KingKORG NEO bei einer Verbindung mit einem Sequenzer oder Computer doppelt erklingen, müssen Sie den Parameter "LOCAL" der Seite "MIDI" auf "OFF" stellen. Wenn Sie den KingKORG NEO mit einem Sequenzer oder Computer verbinden, dessen "Echo Back"-Funktion aktiv ist, sendet der Sequenzer/Computer die während der Aufnahme empfangenen Daten sofort wieder zum KingKORG NEO. Wenn dessen "Local"-Funktion dann aktiv ist, empfängt die Klangerzeugung jede gespielte Note daher doppelt – und das klingt sehr unschön. Um das zu verhindern, sollten Sie die "Local"-Funktion des KingKORG NEO deaktivieren. Um diese Einstellung vorzunehmen, rufen Sie GLOBAL-Seite "g16: MIDI-Basic" auf und stellen Sie LocalControl [\(→ S. 19\)](#page-18-3) auf "Off".

#### **Einstellungen von GLOBAL Position**

Die GLOBAL Position Einstellungen [\(→ S. 16\)](#page-15-1) bestimmen, wie Transposition, Anschlagskurve und Arpeggiator MIDI IN und MIDI OUT zugewiesen werden.

- Wenn Sie mit dem KingKORG NEO ein externes MIDI-Soundmodul ansteuern wollen, stellen Sie Position auf "PostKBD", um diese Einstellungen MIDI OUT zuzuweisen. Die MIDI IN-Daten werden unabhängig von den Einstellungen behandelt wie "Transpose: 0" und "Vel.Curve: 4".
- Wenn Sie die Klangerzeugung und der Arpeggiator des KingKORG NEO mit einem externen MIDI-Gerät ansteuern wollen, stellen Sie Position auf "PreTG", um diese Einstellungen MIDI IN zuzuweisen. Die MIDI OUT-Daten werden unabhängig von den Einstellungen behandelt mit "Transpose: 0" und "Vel.Curve: 4".

#### **'MIDI FILTER'-Parameter**

Auf der "MIDI FLT"-Seite können Sie einstellen, ob Programmwechsel, Steuerbefehle und/oder SysEx-Daten gesendet und empfangen werden dürfen.

Sie können diese Einstellungen in den GLOBAL-Seiten "g22-26: MIDI Filter" vornehmen  $(\rightarrow$  S. 20).

#### **Einstellungen der virtuellen Patch-Quellen**

Es können bis zu drei Steuerbefehle als virtuelle Patch-Quellen (MIDI 1, 2, 3) definiert werden.

Sie können in den GLOBAL-Seiten "g19–21: MIDI Ctrl" Zuweisungen vornehmen [\(→ S. 19\)](#page-18-4) und MIDI1 oder MIDI2 als Quelle eines virtuellen Patches (V.Patch1–6) auswählen, um die Modulation mittels MIDI steuern zu können.

#### **'CONTROL CHANGE'-Parameter**

Sie können allen wichtigen Soundshaping-Parametern Control Change Nummern zuweisen, um diese Parameter über ein externes MIDI-Gerät statt über die Tasten und Regler des KingKORG NEO zu steuern. Umgekehrt können Sie über Tasten und Regler des KingKORG NEO ein externes MIDI-Gerät ansteuern. Sie können diese Einstellungen in GLOBAL-Seite (g27: MIDI CC#Map" vornehmen  $(\rightarrow$  S. 20).

#### **Aufnahme der Arpeggionoten mit einem externen Sequenzer**

#### *Anschlüsse und Einstellungen*

Verbinden Sie die MIDI OUT-Buchse des KingKORG NEO mit dem MIDI IN-Anschluss des externen Sequenzers/Computers und die MIDI INBuchse des KingKORG NEO mit dem MIDI OUT-Anschluss des Sequenzers/ Computers.

 Schalten Sie nun die lokale Steuerung des KingKORG NEO aus (GLOBAL-Seite "g16: MIDI Basic", LocalControl  $(\rightarrow$  S. 19) auf "Off") und aktivieren Sie die Echo-Back-Funktion Ihres externen MIDI-Sequencers oder Computers.

#### *Aufnahme der Arpeggionoten mit einem externen Sequenzer/ Computer*

Stellen Sie in GLOBAL-Seite "g03: Common" des KingKORG NEO die Einstellung Position ( $\rightarrow$  S. 16) auf "PostKBD". Schalten Sie den Arpeggiator des KingKORG NEO ein (ARP (TEMPO)-Taste leuchtet) und spielen Sie auf der Tastatur, um Ihre Darbietung mit Ihrem MIDI-Sequencer oder Computer aufzunehmen.

Zur Wiedergabe schalten Sie den Arpeggiator des KingKORG NEO aus (ARP (TEMPO)-Taste leuchtet nicht).

#### **Synchronisieren des Arpeggiators**

Um den KingKORG NEO als Master (Steuergerät) oder Slave ( gesteuertes Gerät) zu verwenden, müsse Sie den Parameter Clock [\(→ S. 19\)](#page-18-5) in der GLOBAL-Seite "g18: MIDI Basic" ändern.

TIPP: Wie man die Synchronisationsparameter des externen Geräts einstellt, finden Sie in dessen Bedienungsanleitung.

#### *Verwendung der KingKORG NEO als Master und eines externen Geräts als MIDI-Slave*

Verbinden Sie die MIDI OUT-Buchse des KingKORG NEO mit dem MIDI IN-Anschluss des externen Geräts.

Stellen Sie in GLOBAL-Seite "g18: MIDI Basic" mit dem VALUE-Wählrad Clock [\(→ S. 19\)](#page-18-5) auf "Int" (intern), arbeitet der KingKORG NEO als Master und sendet MIDI Clock Signale.

Stellen Sie das externe MIDI-Gerät so ein, dass es MIDI Clock Signale empfängt.

Das externe MIDI-Gerät (Sequencer oder Rhythmuscomputer) arbeitet nun gemäß dem in PROGRAM-Seite "a02: Arp" eingestelltem Tempo [\(→ S. 15\)](#page-14-1).

#### *Verwendung eines externen Geräts als Master und des KingKORG MIDI-Slave*

Verbinden Sie die MIDI IN-Buchse des KingKORG NEO mit dem MIDI OUT-Anschluss des externen Geräts.

Stellen Sie in GLOBAL-Seite "g18: MIDI Basic" mit dem VALUE-Wählrad Clock [\(→ S. 19\)](#page-18-5) auf "Ext MIDI" (externes MIDI), arbeitet der KingKORG NEO als Slave und empfängt MIDI Clock Signale.

Stellen Sie Ihr externes MIDI-Gerät so ein, dass es MIDI Clock Signale sendet (Master). Der Arpeggiator des KingKORG NEO arbeitet nun im Tempo des externen Geräts (Sequencer oder Rhythmuscomputer).

- TIPP: Wenn der Parameter Clock in GLOBAL-Seite "g18: MIDI Basic" ( $\rightarrow$  S. 19) auf "Auto" steht, arbeitet der KingKORG NEO automatisch als Slave, falls MIDI Clock Signale eines externen, an den MIDI IN-Anschluss des KingKORG NEO angeschlossenen MIDI-Geräts empfangen werden. Ist dies nicht der Fall, arbeitet der KingKORG NEO als Master.
- TIPP: Wenn der KingKORG NEO einen MIDI Start-Befehl ([FA]) empfängt, während er zu einem externen Gerät synchron läuft, wird der Arpeggiator zurückgestellt. Wenn "KeySync" auf "OFF" gestellt wurde, wird dabei auch die LFO-Phase zurückgestellt.

## <span id="page-30-0"></span>**2. Kanäle und Nachrichten**

#### **MIDI-Kanäle**

MIDI bietet sechzehn Kanäle, 1–16.

Wenn sendendes und empfangendes Gerät auf denselben MIDI-Kanal eingestellt sind, können die Geräte untereinander MIDI-Nachrichten austauschen. Der KingKORG verwendet zwei MIDI-Kanäle, die wie folgt spezifiziert werden können.

#### **Globaler MIDI-Kanal**

Dies ist der eigentliche MIDI-Kanal, über den der KingKORG Daten sendet und empfängt.

Über diesen Kanal sendet der KingKORG Ihr Spiel und Ihre Benutzereingaben. Und über diesen Kanal empfängt der KingKORG Nachrichten eines externen MIDI-Geräts. Den globalen MIDI-Kanal können Sie über den Parameter Global Ch in GLOBAL Seite "g15: MIDI Basic" einstellen  $(\rightarrow$  S. 19).

#### **Timbre B MIDI-Kanal**

Sie können Timbre B, das zweite der beiden Timbres des KingKORG, so einstellen, dass es einen anderen Kanal als den globalen MIDI-Kanal empfängt.

So können Sie zum Beispiel mit einem externen MIDI-Keyboard allein Timbre B spielen. Den MIDI-Kanal für Timbre B stellen sie über den Parameter Timb B Ch  $(\rightarrow$  S. 4) in PROGRAM-Seite "p04: Common" ein.

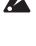

Sie können hier keine Einstellungen vornehmen, wenn Timbre B deaktiviert ist. Um Timbre B zu aktivieren, wählen Sie in PROGRAM-Seite "p03: Common" den VoiceMode  $(\rightarrow$  S. 3) "Layer" oder "Split".

Der Timbre B MIDI-Kanal des KingKORG dient allein dem Empfang von Daten. **P** Er sendet keinerlei Daten, wenn Sie auf der Tastatur des KingKORG spielen.

#### **MIDI Nachrichten**

MIDI-Nachrichten dienen zum Austausch von Informationen, zum Beispiel über Anfang und Ende einer Note, die Programmwahl und die Klangregelung. Im folgenden finden Sie Hinweise zu den wichtigsten MIDI-Nachrichten, mit denen der KingKORG arbeitet.

#### **Note-on/Note-off**

Die Nachricht Note-on verweist auf den Anfang einer Note, Note-off auf das Ende einer Note.

Der KingKORG sendet ein Note-on, wenn Sie eine Taste der Tastatur drücken, und ein Note-off, wenn Sie diese wieder loslassen. Wenn der KingKORG eine Note-on Nachricht empfängt, gibt seine interne Klangerzeugung einen Klang aus, der der Note-on zugewiesenen Notennummer und Anschlagstärke entspricht. Empfängt er eine Note-off Nachricht, endet die Klangwiedergabe.

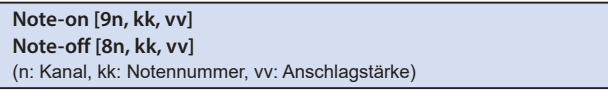

- Der KingKORG unterstützt keine Anschlagstärke (Velocity) bei Note-off.  $\mathbf{z}$ Alle Note-off Nachrichten werden mit einem Velocity-Wert von 64 gesendet und jegliche empfangenen Velocity-Werte ignoriert.
- TIPP: Sie können die vom Arpeggiator erzeugten Noten senden. Stellen Sie den Parameter Position [\(→ S. 16\)](#page-15-1) in GLOBAL-Seite "g03 Common" auf "PostKBD", um vom Arpeggiator erzeugte Note-on/off Nachrichten zu senden.

#### **Programme und Timbres umschalten**

Bank Select und Program Change Nachrichten verweisen auf Bank- und Programmnummern und erlauben Ihnen, zwischen Programmen (Sounds) umzuschalten.

Der KingKORG verwendet diese Nachrichten zudem auch zum Umschalten zwischen Timbres.

#### **Bank Select MSB (CC#00) [Bn, 00, mm]**

**Bank Select LSB (CC#32) [Bn, 20, bb]** (n: Kanal, mm: oberes Byte der Banknummer, bb: unteres Byte der Banknummer)

**Program change [Cn, pp]**

(n: Kanal, pp: Programmnummer)

Eine Bank Select Nachricht allein zu senden, zeigt keine Wirkung.  $\boldsymbol{\mathbb{Z}}$ 

 $\boldsymbol{z}$ Nach dem Senden einer Bank Select Nachricht muss eine Program Change Nachricht gesendet werden.

#### *Programme umschalten*

Das Umschalten zwischen den Programmen des KingKORG erfolgt durch Senden von Bank Select und Program Change Nachrichten. Empfängt der KingKORG eine solche Nachricht, schaltet er ins entsprechend nummerierte Programm um.

Wenn nur eine Program Change Nachricht empfangen wird, schaltet der KingKORG zum entsprechend nummerierten Programm der aktuellen Bank. Ist beispielsweise gerade Programm 183 ausgewählt und wird die Program Change Nummer 15 empfangen, schaltet der KingKORG zu Programm 115, weil dies die entsprechende Programmnummer der aktuellen Bank 101–200 ist.

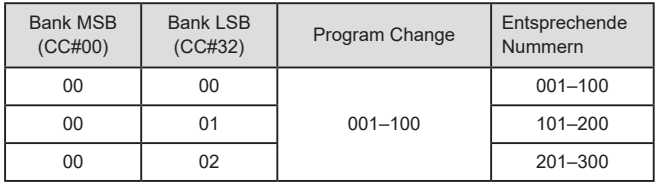

- Wenn Sie im per Program Change neu ausgewählten Programm Timbre  $\mathbb{Z}$ A und B über unterschiedliche MIDI-Kanäle steuern wollen, müssen Sie dieses Programm erst mit dem für Timbre B angegebenen MIDI-Kanal speichern.
- TIPP: Sie können das Senden und Empfangen von Bank Select Nachrichten auch unterbin-den. Setzen Sie dazu den Parameter BankChg [\(→ S. 20\)](#page-19-3) in GLOBAL-Seite "g23: MIDI Filter" auf Disable"
- TIPP: Sie können das Senden und Empfangen von Program Change Nachrichten auch unterbinden. Setzen Sie dazu den Parameter ProgChg [\(→ S. 20\)](#page-19-4) in GLOBAL-Seite .. a22: MIDI Filter" auf .. Disable".

#### *Timbres umschalten*

Der KingKORG erlaubt Ihnen, vom Timbre des aktuell gewählten Programms zu den Timbreeinstellungen eines anderen Programms umzuschalten. Wenn folgende Bank Select und Program Change Nachrichten empfangen werden, wird das Timbre des entsprechenden Programms ins aktuelle Timbre geladen.

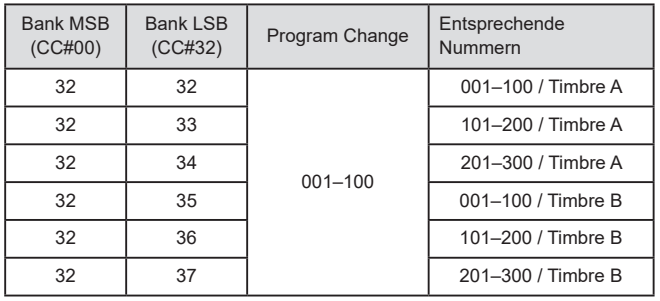

 $\mathbb{Z}$ Wenn Sie das Timbre umschalten, werden die Einstellungen der Parameter der Seiten s01–s80 in das Timbre geladen, während die Effekt-, Arpeggiator- und Vocoder-Einstellungen nicht geladen werden.

TIPP: Die Timbre-Einstellungen werden ins Timbre des passenden Kanals geladen. Falls Sie neben dem globalen MIDI-Kanal auch einen MIDI-Kanal für Timbre B aktiviert haben, können Sie die Einstellungen entweder in Timbre A oder Timbre B laden.

#### **Klangbearbeitung**

#### *Dynamische Tonhöhenänderung*

Wenn Sie den Joystick nach links oder rechts bewegen, sendet der KingKORG Pitch Bend Nachrichten.

Werden Pitch Bend Nachrichten empfangen, ändert sich die Tonhöhe dynamisch gemäß dem im Parameter BendRange [\(→ S. 5\)](#page-4-0) der PROGRAM-Seite "s09: Pitch" eingestellten Beugungsbereich.

#### **Pitch bend change [En, bb, mm]**

(n: Kanal, bb: untere Ziffer des Werts, mm: obere Ziffer des Werts)

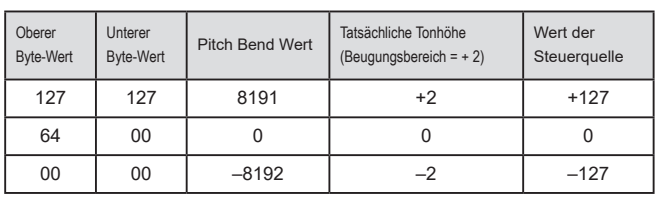

TIPP: Sie können Pitch Bend als Steuerquelle in einem virtuellen Patch ( $\rightarrow$  S. 12) oder im Vocoder [\(→ S. 13\)](#page-12-1) verwenden

TIPP: Sie können mit dem KingKORG die Tonhöhe auch über im folgenden Abschnitt beschriebene Control Change Nachrichten steuern.

#### *Steuerung mit anderen Nachrichten als Pitch Bend*

Sie können bestimmte Aspekte des Sounds wie Lautstärke und Klang mit Control Change Nachrichten steuern. Wenn Sie den Joystick nach vorne oder hinten bewegen, ein Pedal oder einen Fußschalter verwenden oder mit den Steuertasten und Reglern einen Parameter editieren, sendet der KingKORG Control Change Nachrichten. Empfängt der KingKORG Control Change Nachrichten, wendet er die den Control Change Nummern zugewiesenen Effekte an.

#### **Control changes [Bn, cc, vv]**

(n: Kanal, cc: Control Change Nr., vv: Wert)

TIPP: Sie können das Senden und Empfangen von Control Change Nachrichten auch unterbinden. Setzen Sie dazu den Parameter CtrlChg ( $\rightarrow$  S. 20) in GLOBAL-Seite "g24: MIDI Filter" auf "Disable".

#### **Control Change Nachrichten des KingKORG verwenden**

Es gibt 128 Control Change Nachrichten: CC#0–CC#127. Die Funktion jeder Control Change Nummer ist in der MIDI-Spezifikation beschrieben.

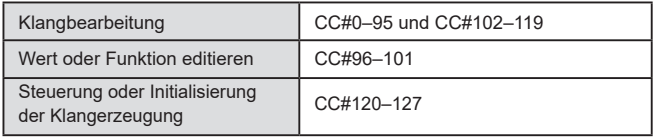

Der KingKORG bietet Ihnen zwei Control Change Bereiche zur Klangbearbeitung (CC#0–95 und CC#102–119).

#### *Eine Nachricht einem Regler oder einer Taste zuweisen*

Sie können Control Change Nachrichten einem Regler, einer Steuertaste (oder einem Parameter) auf der Oberseite oder einem eingebauten oder optionalen Controller zuweisen.

Dies erlaubt Ihnen, auf einfache Weise Regler und Steuertasten des KingKORG beziehungsweise bestimmte Parameter mittels eines externen Geräts zu steuern.

TIPP: Sie können diese Zuweisungen in der CC#Map vornehmen (→ S. 34).

#### *Eine Nachricht einem virtuellen Patch zuweisen*

Falls eingehende Control Change Nachrichten mehrere Parameter gleichzeitig steuern sollen, verwenden Sie dazu die virtuelle Patch-Funktion ( $\rightarrow$  S. 12). Da sechs Routen zur Verfügung stehen, über die ein Signal einen Parameter steuern kann, können Sie eine MIDI-Nachricht als Eingangssignal zuweisen, um per Control Change bis zu sechs Parameter gleichzeitig zu steuern.

TIPP: In den MIDI1. MIDI2 und MIDI3 Einstellungen [\(→ S. 19\)](#page-18-4) der GLOBAL-Seiten "g19–21: MIDI Ctrl" können Sie die MIDI-Nachricht bestimmen, die als Eingang fürs virtuelle Patch dienen soll.

#### **Häufig verwendete Control Change Nachrichten**

Im folgenden werden einige häufig verwendete, vom KingKORG unterstütze Control Change Nachrichten beschrieben.

Die hier beschriebenen Funktionen sind werksseitig eingestellt.

#### *Lautstärke einstellen*

**CC#07: Volume [Bn, 07, vv]** (Standard: AMP LEVEL-Regler)

Regelt den Pegel des Verstärkers.

Wenn Sie den AMP LEVEL-Regler bewegen, wird die dem Regler zugewiesene Nachricht gesendet. Wird diese Nachricht empfangen, ändern sich die Parameter ( $\rightarrow$  S. 10) der Timbres A und B in PROGRAM-Seite "s39: Amp" simultan gemäß dem Wert der empfangenen Nachricht.

#### **CC#11: Expression [Bn, 0B, vv]** (Standard: Pedal)

Regelt die Lautstärke des Timbres.

Hiermit können Sie die Lautstärke beim Ausklingen eines Sounds variieren und somit ihrem Spiel mehr Ausdruck verleihen. Deshalb sollte die Nachricht "Expression" einem Pedal oder ähnlichen Controller zugewiesen werden.

#### *Modulationssteuerung*

#### **CC#01: Pitch modulation depth [Bn, 01, vv]** (Standard: Joystick +Y)

Steuert das Ausmaß der Tonhöhenmodulation

Diese Nachricht wird gesendet, wenn Sie den Joystick nach oben schieben. Sobald Sie den Joystick loslassen, wird der Wert "0" gesendet. Wenn diese Nachricht empfangen wird, ändert sich die Tiefe des vom LFO2 erzeugten Vibratos gemäß der Einstellungen des Parameters LDO2&JS+Y  $\rightarrow$  S. 5) in PROGRAM-Seite "s08: Pitch".

Wird eine Nachricht mit dem Wert "0" empfangen, wird der Vibrato-Effekt deaktiviert.

#### **CC#02: Filter modulation depth [Bn, 02, vv]**

(Standard: Joystick -Y)

Steuert das Ausmaß der Filter-Cutoff-Modulation

Diese Nachricht wird gesendet, wenn Sie den Joystick nach unten ziehen. Sobald Sie den Joystick loslassen, wird der Wert "0" gesendet Wenn diese Nachricht empfangen wird, ändert sich die Tiefe der vom LFO1 erzeugten Filter-Cutoff-Modulation gemäß der Einstellung des Parameters LFO1&JS-Y  $( \rightarrow S. 10)$  in PROGRAM-Seite "s36: Filter".

Wird eine Nachricht mit dem Wert "0" empfangen, wird der Effekt deaktiviert.

#### *Pan-Steuerung (Position im Stereo Panorama)*

#### **CC#10: Panpot [Bn, 0A, vv]** (Standard: Nicht zugewiesen)

Steuert die Position des Sounds im Stereo-Panorama Wenn diese Nachricht empfangen wird, ändert sich die Pan-Position von links über die Mitte nach rechts gemäß dem empfangenen Wert "0"-"64"-"127".

#### *Steuerung zeitvarianter Änderungen*

**CC#64: Damper pedal [Bn, 40, vv]** (Standard: Dämpferpedal)

Diese Nachricht steuert den Dämpfereffekt (hold), bei dem eine Note nachklingt, wenn Sie die Hand von der Tastatur nehmen. Beim Drücken des Dämpferpedals wird der Wert "on" (127) gesendet, beim Loslassen "off" (0). Beim Empfang schaltet sich der Dämpfer dementsprechend ein bzw. aus.

**CC#65: Portamento switch [Bn, 41, vv]** (Standard: PORTAMENTO-Taste) **CC#05: Portamento time [Bn, 05, vv]** (Standard: PORTA.TIME-Regler)

Diese Nachrichten steuern den Portamento-Effekt, der beim Spielen eines Legatos für sanfte Notenübergänge sorgt. Die Portamento Switch Nachricht schaltet den Effekt ein/aus, die Portamento Time Nachricht steuert die Geschwindigkeit der Tonhöhenänderung.

Die PORTAMENTO-Taste auf der Oberseite des KingKORG sendet eine Portamento Switch Nachricht mit dem Wert "on" (127) bzw. "off" (0). Der PORTA.TIME-Regler sendet je nach Einstellung Portamento Time Nachrichten im Wert von 0–127.

#### *Steuerung oder Initialisierung der Klangerzeugung*

Bestimmte Steuernachrichten dienen der Initialisierung der Klangerzeugung. Diese Nachrichten können nur empfangen und nicht gesendet werden.

**CC#123: All note off [Bn, 7B, 00]** (Standard: Nicht zugewiesen) **CC#120: All sound off [Bn, 78, 00]**

(Standard: Nicht zugewiesen)

Wenn die All Note Off Nachricht empfangen wird, werden alle klingenden Noten des entsprechenden Kanals ausgeschaltet.

Da die Noten so ausgeschaltet werden, als ob Sie Ihre Hand von der Tastatur nehmen, bleibt das Ausklingen der Noten hörbar.

Wenn die All Sound Off Nachricht empfangen wird, werden sämtliche Klänge des entsprechenden Kanals ausgeschaltet. Anders als bei der All Note Off Nachricht ist auch das Ausklingen der Noten nicht hörbar.

Diese Stummschaltungs-Nachrichten sind für Notfälle gedacht und sollten beim Spielen nicht verwendet werden.

#### **CC#121: Reset all controllers [Bn, 79, 00]**  (Standard: Nicht zugewiesen)

Wenn diese Nachricht empfangen wird, werden alle durch Control Change Nachrichten modifizierten Effekte dieses Kanals und dessen Timbres zurückgesetzt. Parameter, die mittels eines virtuellen Patches modifiziert wurden, werden jedoch eventuell nicht zurückgesetzt.

### <span id="page-32-0"></span>**3. Übertragung und Empfang von NRPN-Befehlen**

Frontseitige Regler und Taster, die weiter oben nicht erwähnt werden, können mit NRPN-Befehlen (nicht registrierte Parameternummern) beeinflusst werden. Die Funktionen der NRPN-Befehle kann jeder Hersteller nach eigenem Ermessen definieren.

Die Editierung mit NRPN-Parametern muss folgendermaßen vorgenommen werden.

- *1.* **Wählen Sie mit NRPN MSB (CC#99) [Bn, 63, mm] und NRPN LSB (CC#98) [Bn, 62, rr] (n: Kanal, mm, rr: Parameternummer; MSB und LSB) den Parameter.**
- *2.* **Stellen Sie mit dem Dateneingabebefehl [Bn, 06, mm] (MSB (CC#6) den Parameterwert ein. (n= Kanal, mm= Parameterwert).** TIPP: Der KingKORG NEO verwendet nur den MSB-Teil der Dateneingabe.

### **Steuern des Arpeggiators**

Änderungen der Arpeggiator-Einstellungen mit den frontseitigen Bedienelementen erzeugen folgende NRPN-Befehle. Bei Empfang dieser NRPNBefehle ändern sich die entsprechenden Arpeggiator-Befehle ebenfalls. Diese Befehle werden auf dem globalen MIDI-Kanal gesendet. In der Tabelle wird der Zusammenhang zwischen den Werten der Befehle und den vom KingKORG NEO eingestellten Werten verdeutlicht.

#### **Arp SW**

Arp SW: [Bn, 63, 00, Bn, 62, 02, Bn, 06, mm] (n: Kanal, mm: Parameterwert)

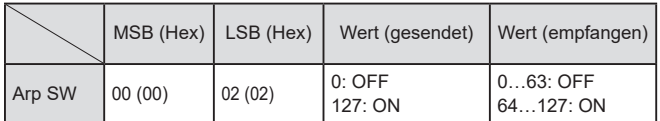

#### **Echtzeitbeeinflussung der Vocoder-Parameter**

Diese Befehle werden auf dem globalen MIDI-Kanal gesendet und empfangen.

#### **Vocoder SW**

Vocoder SW: [Bn, 63, 05, Bn, 62, 04, Bn, 06, mm] (n: Kanal, mm: Parameterwert)

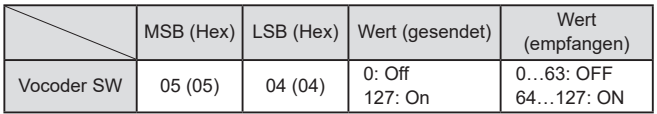

#### **Andere Steuerbefehle**

Diese Befehle werden auf dem globalen MIDI-Kanal gesendet.

#### **VoiceMode (COMMON-Seite "VoiceMode")**

VoiceMode: [Bn, 63, 05, Bn, 62, 00, Bn, 06, mm] (n: Kanal, mm: Parameterwert)

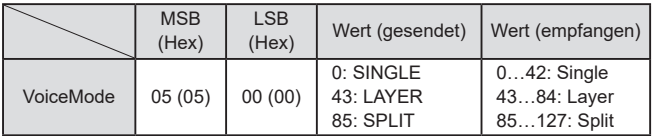

## **4. SysEx-Befehle**

#### **KingKORG NEO-Format**

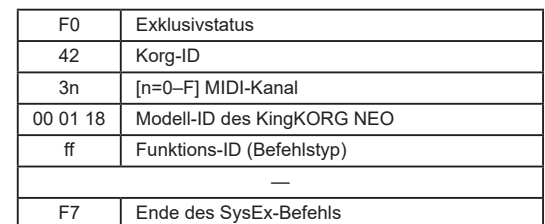

#### **Universal System Exclusive**

Es gibt bestimmte SysEx-Befehle, die standardisiert wurden und also nicht mehr exklusiv sind. Daher heißen sie "Universal SysEx". Der KingKORG NEO unterstützt die Universalbefehle "Master Volume" und "Master Fine Tuning".

#### Master volume [F0, 7F, nn, 04, 01, vv, mm, F7]

(vv: LSB, mm: MSB, [mm, vv= 7F, 7F]= Höchstwert, [mm, vv= 00, 00]= 0) Bei Empfang eines "Master Volume"-Befehls ändert der KingKORG NEO seine allgemeine Lautstärke entsprechend.

Master Fine Tuning [F0, 7F, nn, 04, 03, vv, mm, F7] (Ein Wert von 8192 [mm, vv=40, 00] entspricht der Mittelposition (0 Cent, A4=440,0Hz), 4096 [mm, vv=20, 00] entspricht -50 Cent und 12288 [mm, vv=60, 00] entspricht +50 Cent.) Wenn eine Master Fine Tuning Nachricht empfangen wird, wird der

Parameter Mst. Tune der GLOBAL-Seite "g01: Common" des KingKORG NEO ignoriert, und die Stimmung wird von den empfangenen Daten bestimmt.

### **5. Echtzeit-Befehle**

#### **Steuerung des Arpeggiators und der LFOs**

Wenn das Tempo des KingKORG NEO mit MIDI Clock Signalen eines externen Geräts synchronisiert isst, können Sie die Arbeitsweise des Arpeggiators und der LFOs mit Echtzeitnachrichten steuern ( $\rightarrow$  S. 19 Clock")

#### **Start [FA]**

Wenn die Start [FA] Nachricht empfangen wird, wird das Arpeggio auf den Anfang zurückgesetzt. Falls die Key Sync-Funktion des LFO ausgeschaltet ist, wird dabei auch dessen Phase zurückgesetzt.

#### **Stop [FC]**

Bei Empfang eines Stop [FC]-Befehls hält der Arpeggiator an. (Er wird aber nicht ganz ausgeschaltet. Bei Empfang weiterer Notenbefehle legt er also wieder los).

### <span id="page-33-0"></span> $\bullet\bullet\bullet$ **6. Standardzuweisung und Senden/Empfangen von Control Change Nachrichten (CC#Map)**

In der Tabelle sind die Standardzuweisungen der Control Change Nachrichten aufgelistet, die per CC#Map-Funktion zugewiesen können, sowie die Werte, die für jeden Parameter gesendet und empfangen werden.

TIPP: Sie können CC#Map-Zuweisungen in GLOBAL-Seite "g27: MIDI CC#Map" vornehmen  $\rightarrow$  S. 20).

TIPP: Diese Nachrichten werden über den globalen Kanal gesendet und empfangen.

- TIPP: Wenn Sie eine Control-Change-Nachricht einem Parameter zuweisen, dessen Einstellung "Assign" ausgeschaltet ist ("OFF"), wird der in der Spalte "Value" angezeigte Wert empfangen oder gesendet.
- Falls Sie zwei KingKORG Geräte verwenden, um diese Parameter zu  $\mathbf{z}$ senden und zu empfangen, müssen Sie jeweils dieselben Einstellungen für die sendenden und empfangenden Programme vornehmen.

#### **Senden**

Durch Bedienen der Regler und Steuertasten des KingKORG werden die den jeweiligen Parametern zugewiesenen Control Change Nachrichten gesendet.

 $\boldsymbol{\mathbb{Z}}$ Wenn Sie ein Programm editieren, werden über Regler und Steuertasten keine Control Change Nachrichten gesendet.

#### **Empfang**

Wenn eine Control Change Nachricht empfangen wird, ändert sich der Wert des betreffenden Parameters.

Falls Sie Timbre B verwenden, werden die Timbres A und B gleichzeitig geändert.

Falls sie für Timbre B [\(→ S. 4\)](#page-3-1) einen eigenen MIDI-Kanal  $\boldsymbol{\mathbb{Z}}$ ausgewählt haben, bleiben die Parameter von Timbre B unverändert.

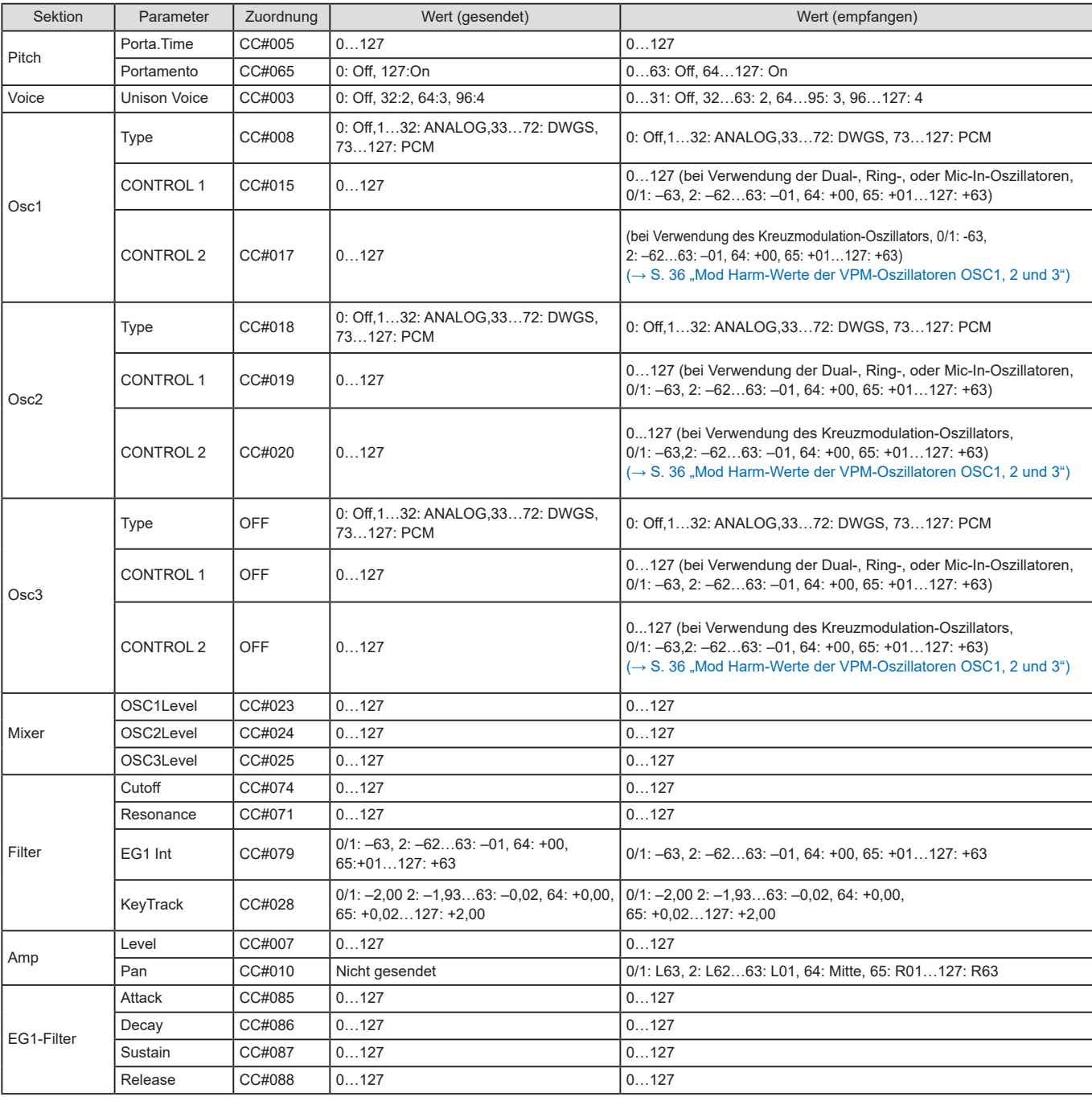

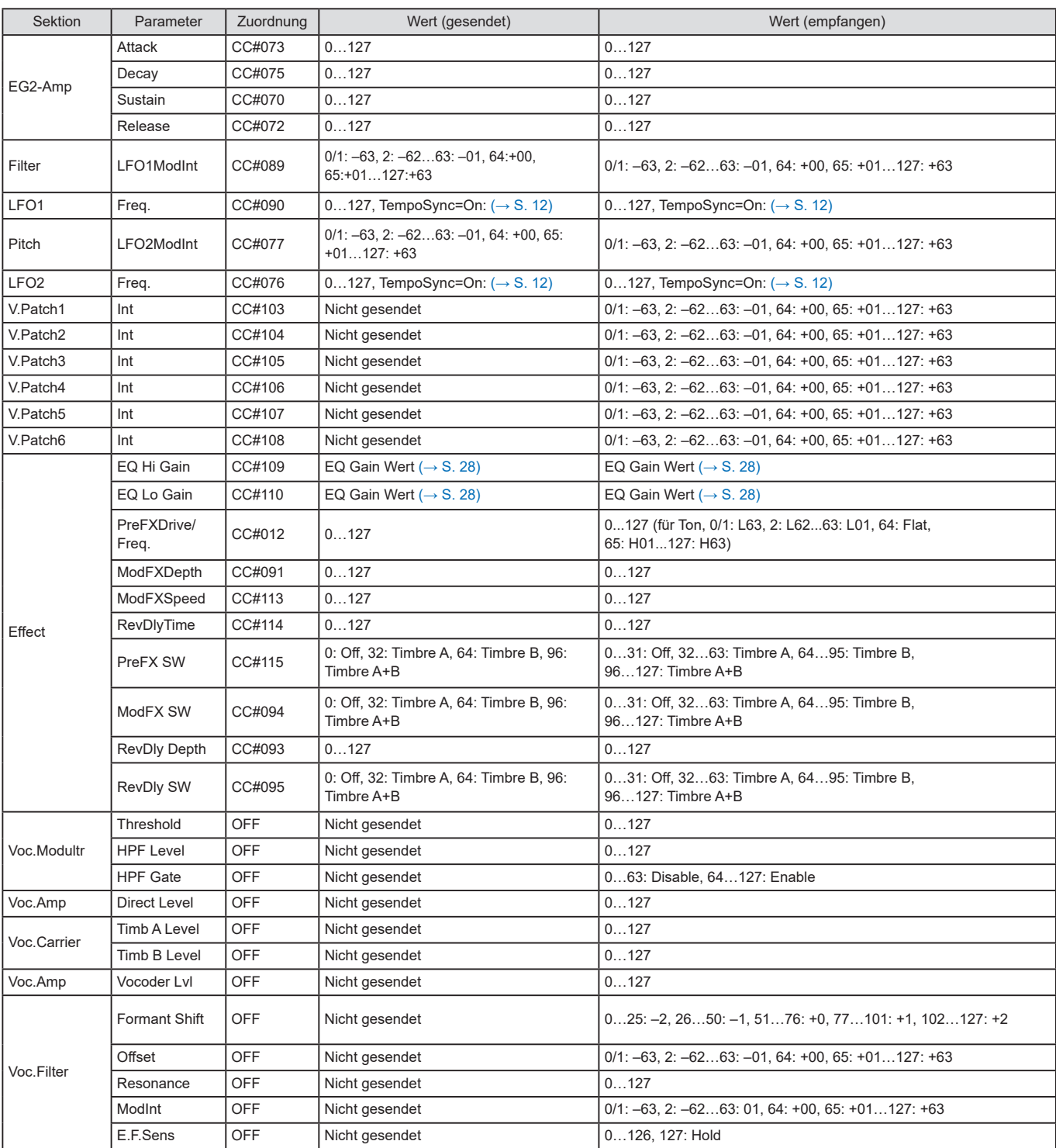

#### **Mod Harm-Werte der VPM-Oszillatoren OSC1, 2 und 3**

In der folgenden Tabelle finden Sie die Werte der Control Change Nachrichten, die beim Editieren des Parameters "Mod Harm" des Variable-Phasenmodulation-Oszillators gesendet und empfangen werden sowie die entsprechenden Parameterwerte.

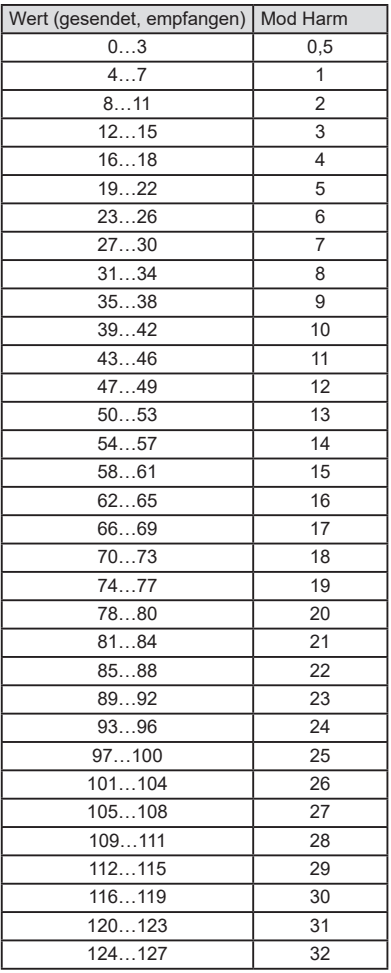

#### **SyncNote-Werte bei aktivierter TempoSync-Funktion von LFO 1/2**

Wenn die TempoSync-Funktion aktiviert ist, ändert sich der Parameter Freq. von LFO 1/2 zu "SyncNote". In der folgenden Tabelle finden Sie die in diesem Fall gesendeten und empfangenen Control Change Werte und die entsprechenden Parameterwerte.

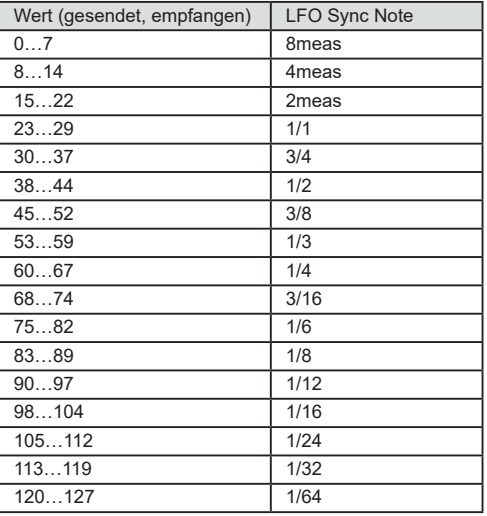

#### **Delay Time-Werte für MOD DELAY und BPM DELAY**

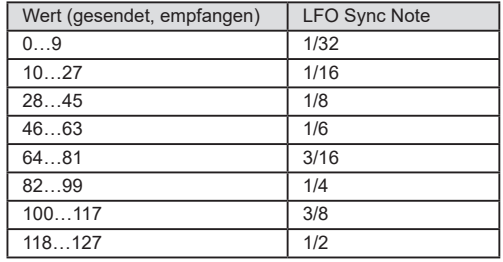

#### **EQ Gain-Werte**

In der folgenden Tabelle finden Sie die den per EQ-HIGH- und EQ LOW-Regler editierten Parameterwerten entsprechenden gesendeten und empfangenen Control Change Werte.

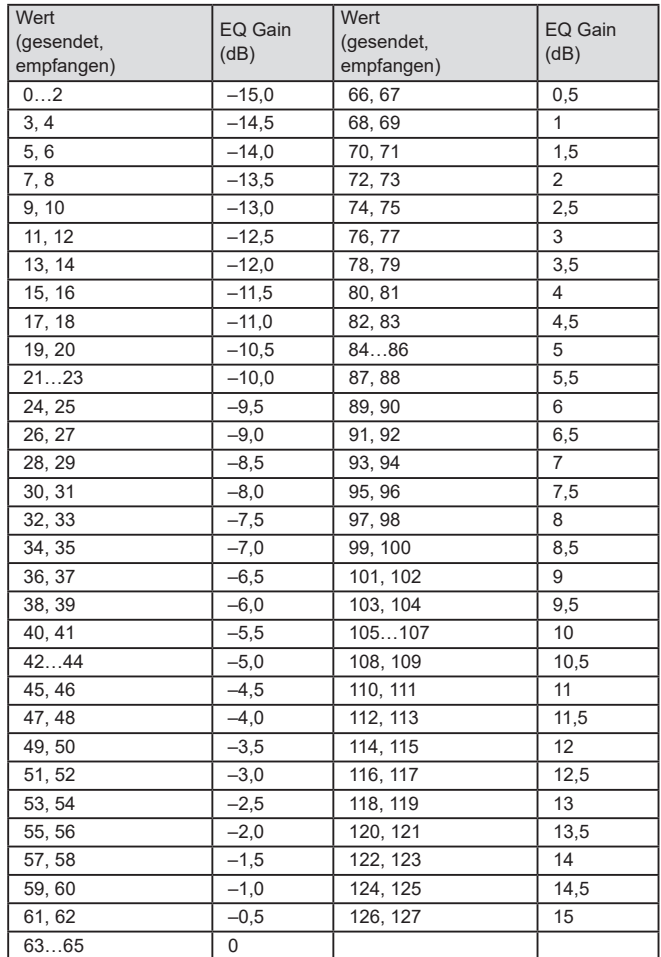

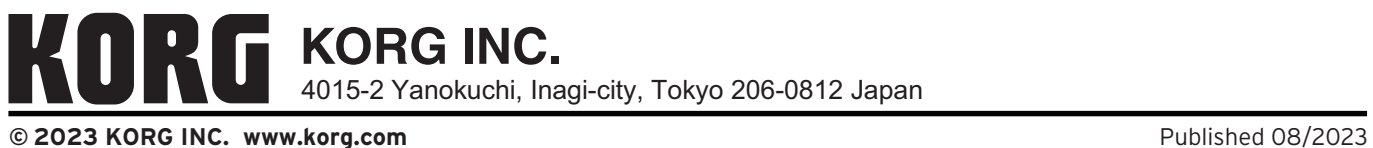